# **+ HDTV-Receiver für Kabelempfang**

# **Bedienungsanleitung**

**General for PRETTIEREAD** 

Kabel Digital

Geoldine Fin PREMIERS

# PR-HD1000C

SPORT PORTAL

HUMAX-

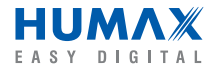

## Sehr geehrte Kundin, sehr geehrter Kunde,

herzlichen Dank, dass Sie sich für den HDTV-Receiver PR-HD1000C entschieden haben. Die vorliegende Bedienungsanleitung wird Ihnen helfen, die umfangreichen und faszinierenden Funktionen Ihres neuen Receivers optimal zu nutzen.

Mit Ihrem HDTV-Receiver PR-HD1000C steht Ihnen die ganze Welt des Fernsehens offen – und das in Top-Qualität. Sie sind bestens für die Fernsehzukunft gerüstet! HDTV ist Fernsehen in einer neuen Dimension - glasklare, gestochen scharfe Bilder und brillante Farben. Premiere zeigt Hollywood-Blockbuster, große Sportevents und herausragende Dokumentationen in bisher nicht gekannter Qualität. Fernsehen wird damit zu einem spektakulären Erlebnis

Ihr neuer Digital-Receiver PR-HD1000C ist selbstverständlich für den Empfang und die Nutzung des gesamten Premiere Angebots ausgelegt. Für alle, die mehr vom Fernsehen erwarten. Ein Premiere Abonnement bedeutet exklusives Programm, individuelle Auswahl, umfassender Service und zukunftsweisende Technologie.

Bei Premiere erleben Sie die größten TV-Innovationen einfach früher als andere. So wie HDTV, denn Premiere ist der erste und bisher einzige deutsche TV-Sender mit 24-Stunden-Programmen im HD-Standard. Erleben Sie auf den PREMIERE HD Kanälen das erstklassige Programmniveau von Premiere in einer nie dagewesenen Qualität.

- Lassen Sie sich von Filmhighlights in einer Bild- und Tonqualität wie im Kinosaal mitreißen selbstverständlich im Original-Breitbildformat
- Sehen Sie die Welt, wie sie wirklich ist mit dem Premiere HD Special-Interest-Angebot
- Erleben Sie Spitzensport in Spitzenqualität mit exzellenter Sicht auf Fußballhelden, Puckjäger, Basketballstars und andere Sportskanonen

Auch die übrigen Premiere Angebote versprechen Fernsehgenuss pur – mehr Vielfalt, mehr Auswahl, mehr Komfort!

- PREMIERE FILM bietet erstklassige Unterhaltung für jeden Geschmack mit einer Auswahl aus 100 Filmen am Tag, ohne Werbeunterbrechung. Im DISNEY CHANNEL erwartet Sie zudem bunte Familienunterhaltung.
- PREMIERE SPORT & PREMIERE FUSSBALL LIVE zeigen das Beste aus der Welt des Sports. Hier verpassen Sie weder Tor noch Sieg.
- PREMIERE THEMA umfasst zahlreiche Themenkanäle für jede Stimmung und jedes Interesse mit Dokumentationen, Reportagen, interaktiven Ratgebersendungen, Kinderprogrammen, Musik und Erotik sowie Top-Programmen für Fans von Sci-Fi, Krimis, Action und Filmklassikern.
- Über PREMIERE DIREKT können Sie Filmhighlights zu Ihrer favorisierten Startzeit, Live-Sportereignisse, knisternde Erotik und ausgesuchte Events bequem bestellen und zu Hause genießen.

Zur Installation von Premiere beachten Sie bitte die Installationsanleitung, die der Premiere Smartcard beiliegt. Sollten Sie noch keine Premiere Smartcard haben, können Sie sich unter:

0180/ 551 00 00\* – www.premiere.de

für Deutschland

01/ 49166 200 - www.premiere.at

für Österreich

oder im Handel über die jeweils aktuellen Angebote von Premiere informieren.

Wir wünschen Ihnen viel Freude mit Ihrem HUMAX & PR-HD1000C!

Ihr

HUMAX –Team

\*0,12 EUR/Min. über das Festnetz der Deutschen Telekom AG

# Geeignet für PREMIEREHD

## **Copyright** (Copyright © 2006 HUMAX Corporation)

Dieses Dokument darf ohne die vorherige schriftliche Zustimmung von HUMAX nicht vervielfältigt, übersetzt oder anderweitig verwendet werden, weder ganz noch auszugsweise, ausgenommen der Inhaber der Urheberrechte willigt ein oder die Urheberrechtsgesetze lassen dies zu.

## **Haftungsausschluss**

Ausgenommen von dieser Garantie sind Schäden an Bauteilen, die auf einen Missbrauch von in diesem Handbuch enthaltenen Informationen zurückzuführen sind.

## **Hinweise zu Marken**

VIACCESS™ ist eine Marke von France Telecom. CryptoWorks ist eine Marke von Philips Electronics N.V. Irdeto ist eine Marke von Mindport BV. Nagravision ist eine eingetragene Marke von KUDELSKI S.A. Conax ist eine Marke von Telenor Conax AS. Hergestellt unter Lizenz von Dolby Laboratories. Dolby und das Doppel-D-Symbol sind Marken von Dolby Laboratories.

Dieses Gerät beinhaltet Technologien zum Urheberrechtsschutz, die von US- Patenten und anderen Rechten geistigen Eigentums geschützt sind.

Der Einsatz dieser Technologie zum Urheberrechtsschutz muss von Macrovision Corporation genehmigt sein und ist nur für den häuslichen Gebrauch und weitere begrenzte Anzeigezwecke bestimmt, sofern keine anderweitige Genehmigung von Macrovision vorliegt. Zurückentwicklung oder Disassemblierung sind verboten. Die in diesem Dokument enthaltenen Informationen können ohne Vorankündigung geändert werden.

Lesen Sie dieses Handbuch sorgfältig durch, und machen Sie sich unbedingt mit den darin enthaltenen Anweisungen vertraut. Zu Ihrer eigenen Sicherheit beachten Sie folgende Sicherheitshinweise.

## **Warnungen und Hinweise**

Achten Sie in diesem Benutzerhandbuch besonders auf die folgenden Hinweise zu Risiken oder Gefahrensituationen.

• **Warnung** \*\*

Weist auf eine Gefahrensituation hin, die zu schweren Verletzungen führen könnte.

• **Achtung** \*\*

Weist auf eine Situation hin, die das Gerät oder andere Apparate beschädigen könnte.

• **Hinweis**

Liefert zusätzliche Informationen, die den Benutzer auf mögliche Probleme hinweisen oder ihm wichtige Informationen zur besseren Verständlichkeit, richtigen Anwendung und Pflege der Installation liefern.

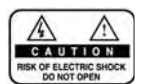

Um die Gefahr eines Stromschlages auszuschließen, bauen Sie die Abdeckung (bzw. Rückwand) nicht ab. Das Gerät enthält keine vom Anwender zu wartenden Teile. Überlassen Sie Wartungsarbeiten qualifiziertem Kundendienstpersonal.

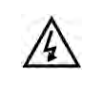

Dieses Symbol weist auf eine **gefährliche Spannung** im Innern des Geräts hin. Es besteht die Gefahr von Stromschlägen und Verletzungen.

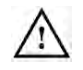

Dieses Symbol weist darauf hin, dass dem Produkt wichtige Anweisungen beiliegen.

Dieses Gerät wurde unter Einhaltung internationaler Sicherheitsstandards gefertigt. Bitte lesen Sie die folgenden Sicherheitshinweise aufmerksam durch.

## **Sicherheitshinweise**

#### **1. STROMVERSORGUNG**

90 - 250 V Wechselspannung, 50/60 Hz

Betreiben Sie dieses Gerät nur an einer Stromquelle, die die auf dem Typenschild angegebene Netzspannung liefert. Falls Sie nicht sicher sind, welche Stromversorgung bei Ihnen vorliegt, wenden Sie sich an Ihr Energieversorgungsunternehmen. Trennen Sie das Gerät von der Netzstromversorgung, bevor Sie Wartungsoder Installationsarbeiten durchführen.

#### **2. ÜBERLASTUNG**

Vermeiden Sie die Überlastung von Netzsteckdosen, Verlängerungskabeln und Adaptern, da dies zu einem Brand oder einem Stromschlag führen kann.

## **3. FLÜSSIGKEITEN**

Das Gerät darf keinerlei Flüssigkeiten ausgesetzt werden. Außerdem sollten keine mit Flüssigkeit gefüllten Gegenstände auf den Apparat gestellt werden.

#### **4. REINIGUNG**

## **REINIGUNG**

Reinigen Sie das Gerät mit einem leicht angefeuchteten Tuch. Verwenden Sie keine lösungsmittelhaltigen Reinigungsmittel.

#### **5. BELÜFTUNG**

Achten Sie darauf, dass die Belüftungsschlitze an der Oberseite des Geräts nicht abgedeckt sind, um eine ausreichende Belüftung des Geräts zu gewährleisten. Stellen Sie das Gerät nicht auf weiche Möbel oder Teppiche. Stellen Sie keine anderen elektronischen Geräte auf dieses Gerät.

## **6. ZUBEHÖR**

Schließen Sie nur ausdrücklich dafür vorgesehene Geräte an das Gerät an. Andernfalls kann es zu Gefahrensituationen oder zu Schäden am Gerät kommen.

#### **7. ANSCHLUSS AN DAS KABELNETZ UND AN EIN FERNSEHGERÄT**

Schließen Sie erst alle Komponenten an, bevor Sie die Netzkabel an die Steckdose anschließen. Schalten Sie das Gerät, das Fernsehgerät und alle anderen Komponenten aus, bevor Sie Kabel anschließen oder trennen.

#### **8. ANSCHLUSS AN EIN FERNSEHGERÄT**

Trennen Sie das Gerät von der Netzstromversorgung, bevor Sie das Kabel an das Fernsehgerät anschließen oder von diesem trennen. Andernfalls könnte das Fernsehgerät beschädigt werden.

## **9. AUFSTELLUNGSORT**

Verwenden Sie das Gerät ausschließlich in Innenräumen, um es vor Blitzschlag, Regen und Sonneneinstrahlung zu schützen.

Stellen Sie das Gerät nicht in der Nähe eines Heizkörpers oder eines Warmluftgebläses auf. Achten Sie darauf, dass der Abstand zwischen dem Receiver und Geräten, die durch elektromagnetische Strahlungen gestört werden können (z. B. Fernsehgerät oder Videorekorder), mindestens 10 cm beträgt. Decken Sie die Lüftungsschlitze nicht ab, und stellen Sie das Gerät nicht auf ein Bett, ein Sofa, einen Teppich oder ähnliche Oberflächen.

Wenn Sie das Gerät in ein Regal o. ä. stellen, sorgen Sie für ausreichende Belüftung, und beachten Sie die Hinweise des Herstellers zur Aufstellung des Gerätes.

Stellen Sie das Gerät nicht auf einen instabilen Wagen, Ständer, ein Stativ, eine Halterung oder einen Tisch, von dem es herunterfallen könnte. Das Gerät könnte beim Herunterfallen Kinder oder Erwachsene ernsthaft verletzen und dabei selber schwer beschädigt werden.

#### **10.GEWITTER und BETRIEBSPAUSEN**

Trennen Sie bei Gewitter oder längeren Betriebspausen das Gerät vom Stromnetz und ziehen Sie den Antennenstecker. Dadurch werden Schäden am Gerät vermieden, die durch Blitzeinschlag oder Spannungsspitzen hervorgerufen werden könnten.

#### **11.SPITZE GEGENSTÄNDE**

Stecken Sie keine Gegenstände durch die Öffnungen ins Innere des Geräts, da sie gefährliche stromführende Teile berühren oder Bauteile beschädigen könnten.

## **12.ERSATZTEILE**

Stellen Sie sicher, dass ausschließlich vom Hersteller empfohlene Ersatzteile verwendet werden oder solche Teile, deren Bauart mit den Originalteilen identisch ist. Die Verwendung nicht geeigneter Ersatzteile kann weitere Schäden am Gerät verursachen.

#### **Warnung**

- 1. Beachten Sie die folgenden Hinweise, um Schäden an Netzkabel und Netzstecker zu vermeiden. Verändern oder manipulieren Sie Netzkabel und Netzstecker nicht. Verbiegen oder verdrehen Sie das Netzkabel nicht. Wenn Sie das Gerät vom Netz trennen, ziehen Sie nicht am Netzkabel, sondern fassen Sie den Stecker an. Achten Sie darauf, dass das Netzkabel so weit wie möglich von Heizgeräten entfernt ist, um zu verhindern, dass die Kunststoffummantelung schmilzt. Der Netzstecker muss immer betriebsbereit sein.
- 2. Befolgen Sie diese Anweisungen. Bei Nichtbeachtung kann es zu einem elektrischen Schlag kommen. Öffnen Sie niemals das Gehäuse. Stecken Sie keine metallenen oder feuergefährlichen Gegenstände in das Geräteinnere. Berühren Sie den Netzstecker nicht mit nassen Händen. Trennen Sie während eines Gewitters das Gerät vom Netz.
- 3. Verwenden Sie das Gerät nicht, wenn es defekt ist. Wenn Sie ein defektes Gerät weiter verwenden, kann es schweren Schaden nehmen. Wenden Sie sich an Ihren Händler vor Ort, wenn das Gerät defekt ist.
- 4. Stecken Sie keine metallenen Gegenstände oder Fremdkörper in die Modul- und Smartcard-Steckplätze. Das Gerät könnte Schaden nehmen, und seine Lebensdauer könnte sich dadurch verkürzen.

# Geeignet für PREMIEREHD

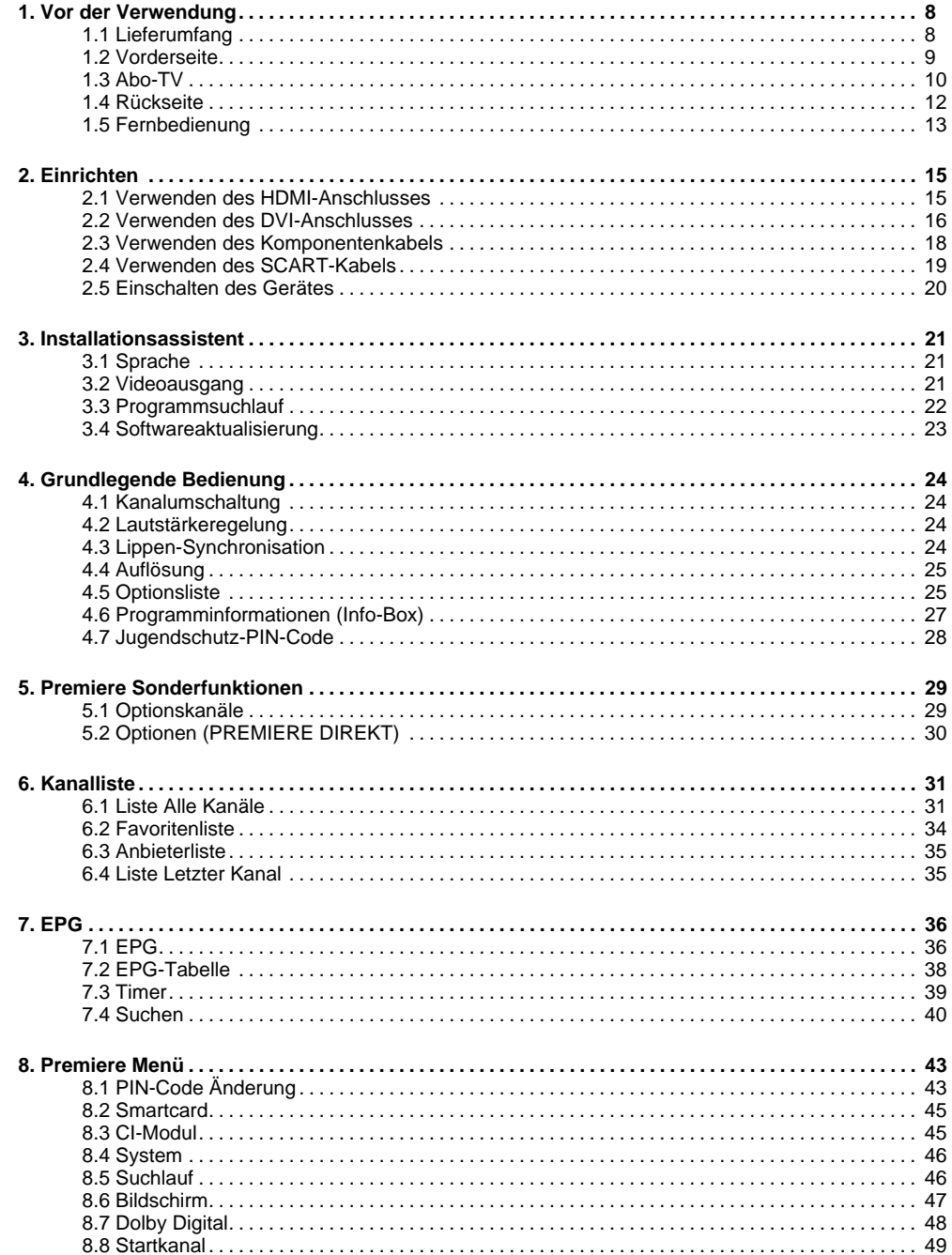

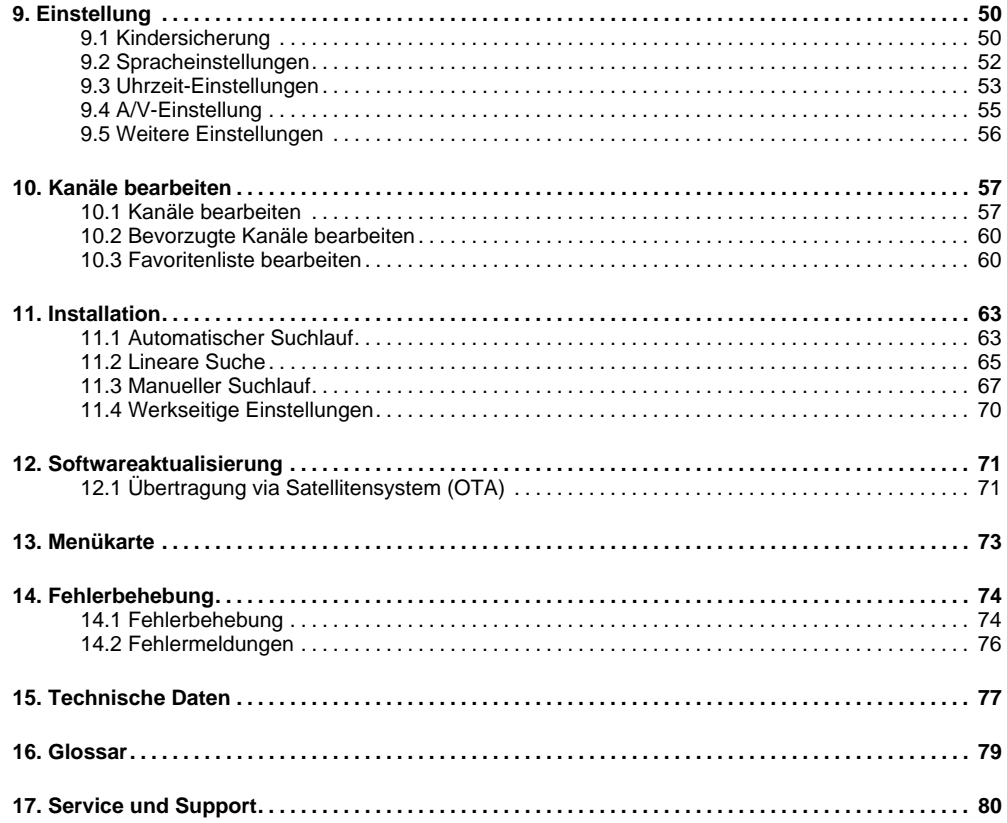

In diesem Kapitel finden Sie ausführliche Informationen zu dem Gerät und dem Zubehör.

## **1.1 Lieferumfang**

Überprüfen Sie die Lieferung auf Vollständigkeit, bevor Sie den Receiver in Betrieb nehmen.

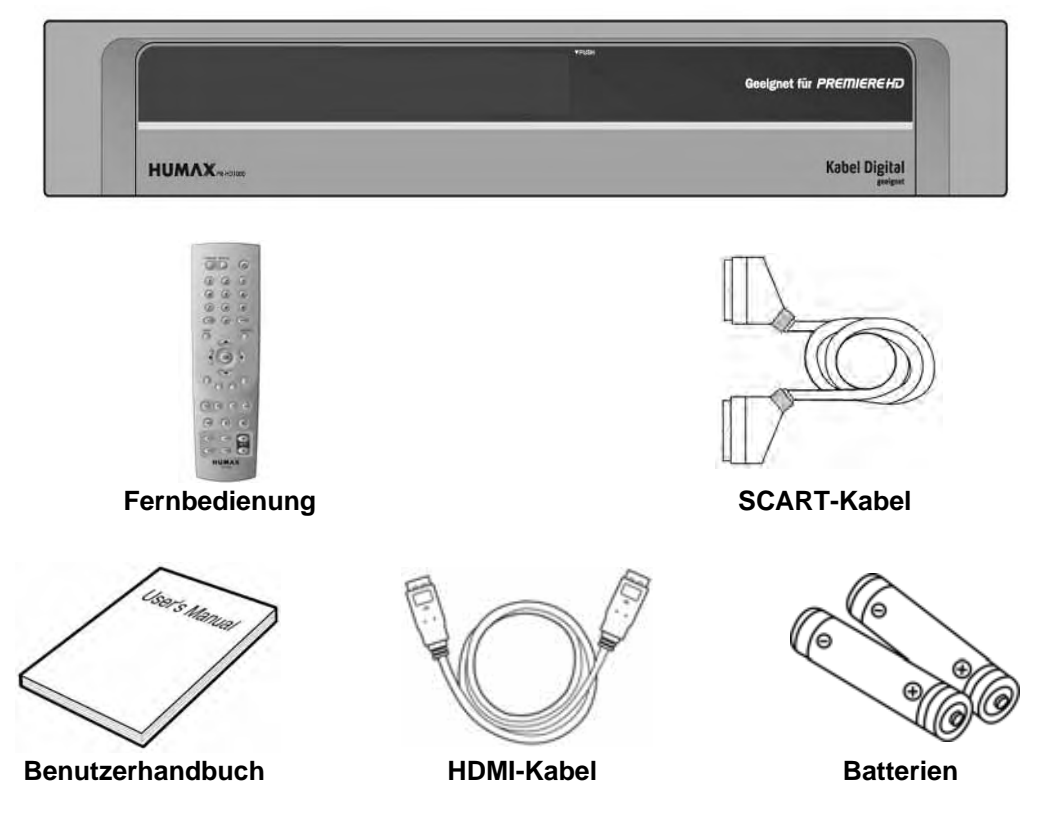

**Hinweis:**

- Wenn in die Fernbedienung längere Zeit keine Batterie eingesetzt ist, kann es passieren, dass die Einstellungen auf die werkseitigen Einstellungen zurückgesetzt werden. Lassen Sie die Batterie immer in der Fernbedienung eingesetzt.
- Je nach Region kann der Lieferumfang variieren.

## **1.2 Vorderseite**

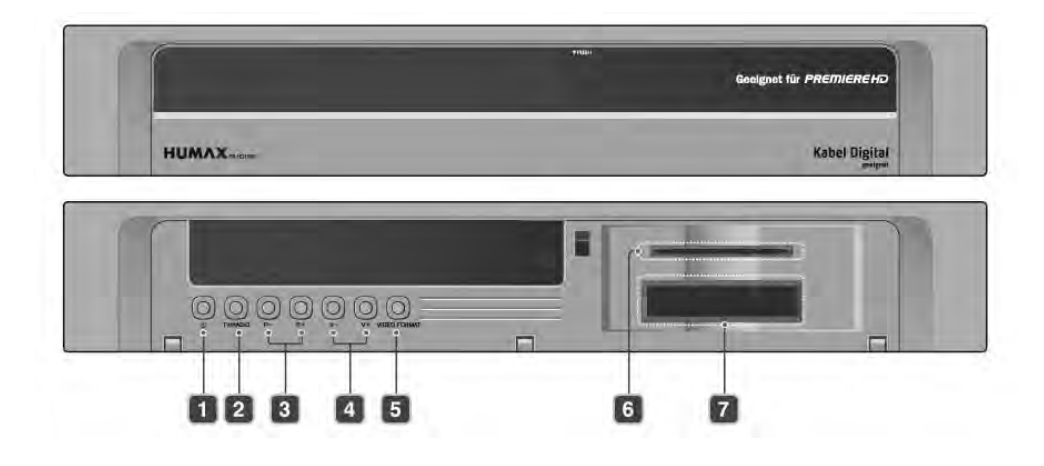

**1. TASTE STAND-BY**

Umschalten zwischen Normalbetrieb und Stand-by Modus.

**2. TASTE TV/RADIO**

\*\* Umschalten zwischen TV- und Radio-Modus.

**3. TASTE P-/P+**

Umschalten der TV/Radio-Kanäle.

**4. TASTE LAUTST.-/LAUTST.+**

Regeln der Lautstärke.

**5. VIDEO FORMAT**

Ändern der Videoauflösung.

- **6. SMARTCARD-STECKPLATZ** Steckplatz für eine Smartcard.
- **7. CI-Modul STECKPLATZ**

Steckplatz für zwei CI-Modul mit einer Smartcard.

# **1. Vor der Verwendung**

## **1.3 Abo-TV**

Neben frei empfangbaren Fernsehen können Sie auch Programme abonnieren. Hierfür benötigen Sie eine Smartcard, die Sie von Ihrem Anbieter erhalten. Die Smartcard wird entweder direkt (wie z. B. bei PREMIERE) oder mit Hilfe eines CI-Moduls eingesetzt.

## **1. Einsetzen der Smartcard**

Die Smartcard ähnelt einer Kreditkarte. Sie wird in den Steckplatz hinter der rechten vorderen Geräteklappe eingesetzt. Mit einer gültigen Karte sind Sie berechtigt, alle Kanäle zu sehen und zu hören, die Sie abonniert haben.

- 1. Öffnen Sie die rechte Klappe an der Vorderseite des Geräts. Klappen Sie sie nach oben, um den Kartensteckplatz freizulegen.
- 2. Halten Sie die Smartcard so waagerecht, dass der Elektronikchip (kleines goldenes Rechteck) nach oben zeigt.
- 3. Setzen Sie die Smartcard vollständig in den oberen Steckplatz ein.

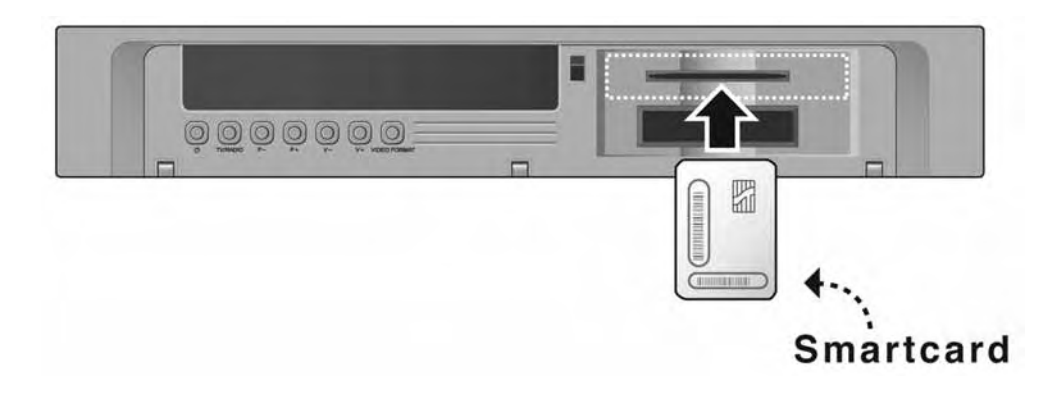

## **2. Einsetzen eines CI (mit Smartcard)**

Ein CI-Modul sieht wie eine PC-Karte (PCMCIA) für Laptops aus. Es gibt verschiedenartige CI-Modul, die sich für verschiedene Kodierungssysteme eignen, beispielsweise Premiere-Eingangssystem, Irdeto, Conax und weitere. Zusätzlich zum CI-Modul benötigen Sie eine Smartcard, um die Kanäle zu dekodieren.

- 1. Öffnen Sie die rechte Klappe an der Vorderseite des Geräts.
- 2. Befolgen Sie die Anweisungen zur Handhabung des Moduls, und setzen Sie die Smartcard in das CI-Modul ein.
- 3. Halten Sie das CI-Modul (mit der Smartcard) senkrecht.
- 4. Setzen Sie das CI-Modul vollständig in den unteren Schacht ein.

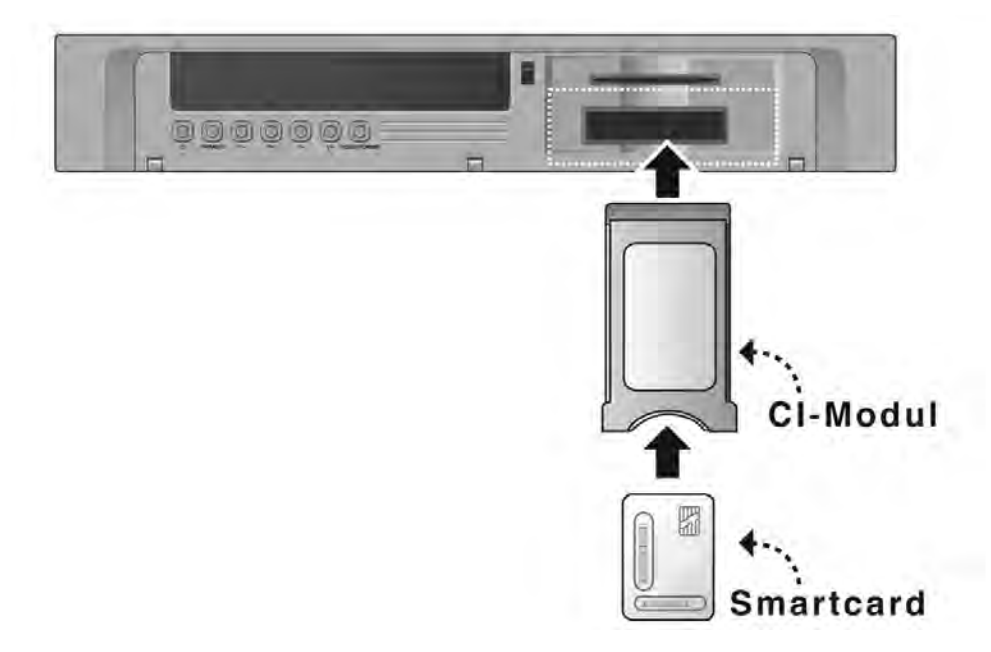

# **1. Vor der Verwendung**

## **1.4 Rückseite**

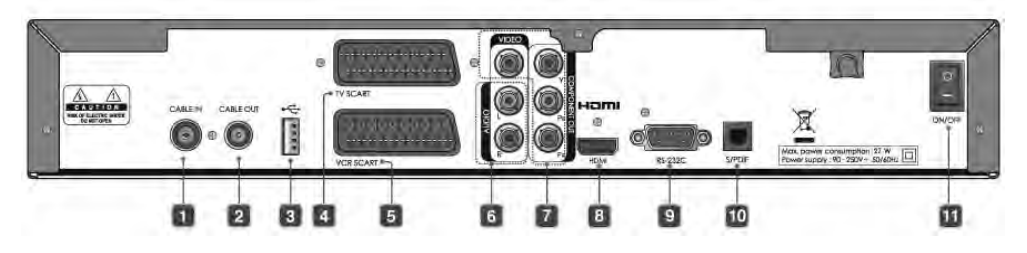

## **1. CABLE IN**

Anschluss für das Antennenkabel.

## **2. CABLE OUT**

Anschluss für einen anderen digitalen Empfänger.

## **3. USB Host**

Anschluss für ein USB-Kabel.

## **4. TV SCART**

Anschluss für ein TV-SCART-Kabel.

## **5. VCR SCART**

Anschluss für ein VCR-SCART-Kabel.

## **6. AUDIO L/R**

Audioverbindung zum TV oder A/V-Receiver.

**7. VIDEO**

Anschluss für TV oder Videorekorder über Cinch-und Komponentenausgang.

## **8. HDMI**

\*\* Anschluss für TV über den HDMI-Anschluss.

**9. RS-232C**

Anschluss für einen PC.

#### **10.S/PDIF**

Ausgang für digitale Audiosignale (S/PDIF).

## **11.ON/OFF**

Ein-/Ausschalter.

## **1.5 Fernbedienung**

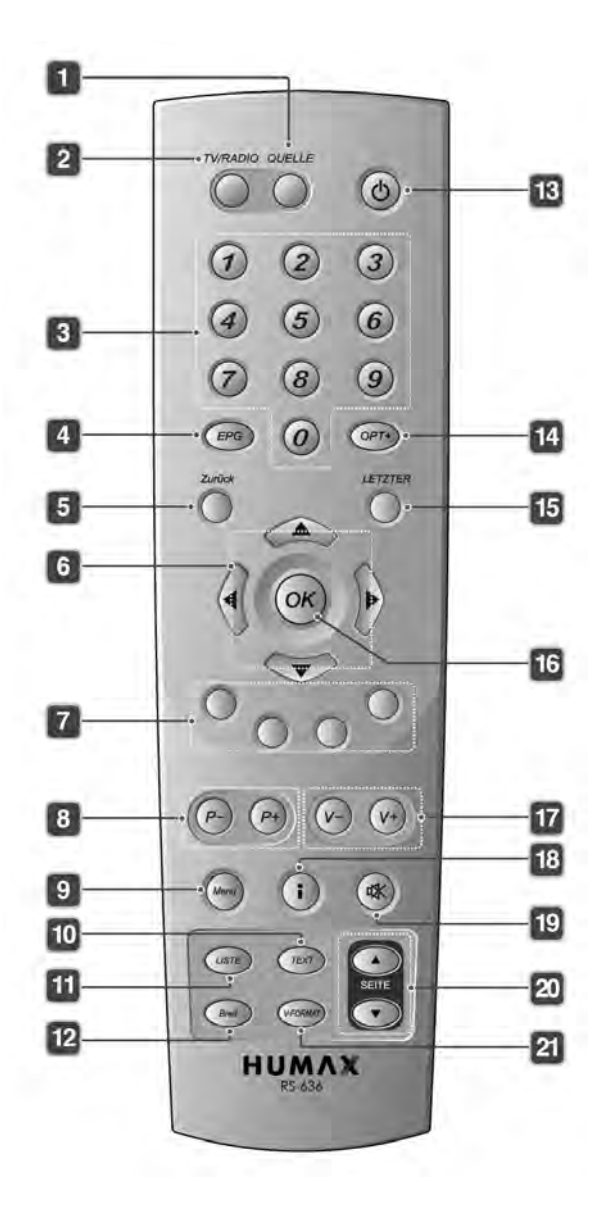

## **1. QUELLE**

Steuerung des TV-Eingangs.

## **2. TV/RADIO**

Umschalten zwischen Radio und Fernsehen.

#### **3. ZIFFERNTASTEN (0-9)**

Eingeben des TV/Radio-Kanals oder einer Menüoption.

## **4. EPG**

Anzeigen des EPG.

#### **5. Zurück**

Schließen und zurück zum vorhergehenden Menü bzw. Bildschirm.

## **6. PFEILTASTEN**

Kanalwechsel oder Cursor auf, ab, links oder rechts.

#### **7. FARBTASTEN (R/G/Y/B)**

Auswahl der Farbtasten für interaktive Anwendungen.

#### **8. P- / P+**

Kanalwechsel.

## **9. Menü**

Anzeigen des Hauptmenüs.

#### **10.TEXT**

Aufrufen des digitalen Textdienstes.

## **11.LISTE**

Anzeigen der Kanalliste.

#### **12.Breit**

Einstellen des Anzeigeformats.

## **13.STAND-BY**

Umschalten zwischen Normalbetrieb und Stand-by Modus.

## **14.OPT+ (OPTION)**

Anzeigen der Dienste Tonauswahl, Bildauswahl, Zeitauswahl, Videotext und Untertitelsprache.

## **15.LETZTER**

Zurück zum vorherigen Kanal.

## **16.OK**

\*\* Auswählen eines Menüs oder Bestätigen einer ausgewählten Option. Außerdem Anzeigen der Kanalliste während einer Sendung.

#### **17.V- / V+**

Regeln der Lautstärke.

#### **18.i (INFORMATION)**

Anzeigen von Kanal- und Programminformationen.

#### **19.STUMM**

\*\* Vorübergehendes Stummschalten des Tons oder Aufheben der Stummschaltung.

## **20.SEITE**

Vor- und Zurückblättern

## **21.V-FORMAT**

Ändern der Videoauflösung.

# **2. Einrichten**

In diesem Kapitel wird beschrieben, wie das Gerät mit den speziellen Vorrichtungen für eine optimale Signalqualität an das Fernsehgerät angeschlossen wird. Das Gerät liefert verschiedene Schnittstellen für den Anschluss an ein Fernsehgerät, einen Videorekorder oder andere Geräte. Wählen Sie das für das jeweilige Gerät geeignete Verfahren aus.

**Hinweis:** Sollten beim Anschließen des Gerätes Probleme auftreten, wenden Sie sich an Ihren Fachhändler.

## **2.1 Verwenden des HDMI-Anschlusses**

Der HDMI-Anschluss wird für hochauflösendes Fernsehen empfohlen. Falls das Fernsehgerät einen HDMI-Anschluss besitzt, eine spezielle, vollkommen digitale Schnittstelle, die höchste Bildqualität liefert, schließen Sie das Gerät folgendermaßen mit dem HDMI-Kabel an das Fernsehgerät an.

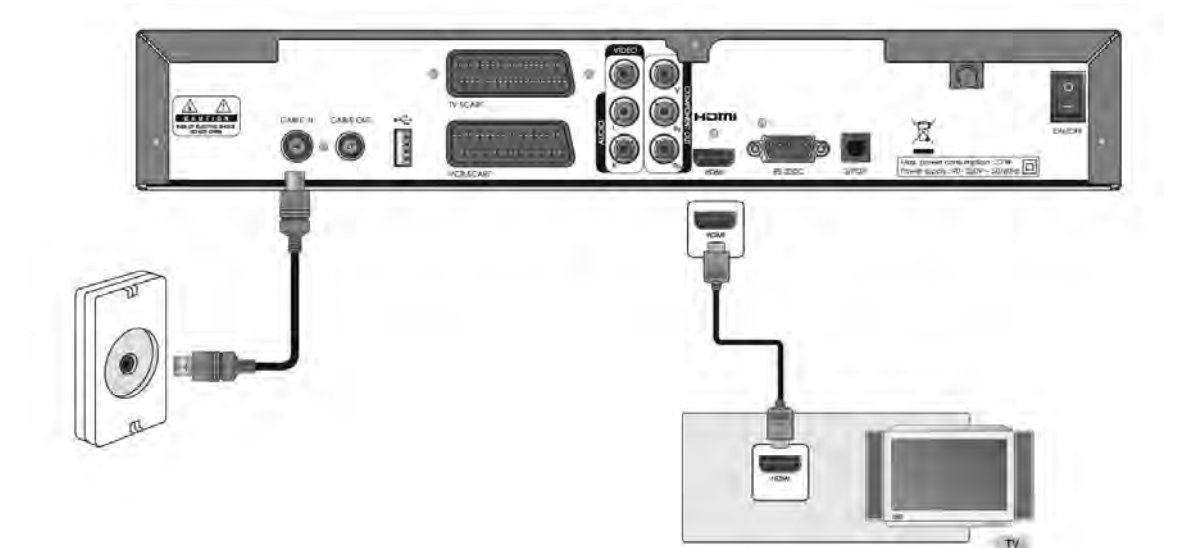

# **2. Einrichten**

## **2.2 Verwenden des DVI-Anschlusses**

Der DVI-Anschluss wird, in Verbindung mit einem HDMI-/DVI-Adapter, für digitales Fernsehen empfohlen. Falls das Fernsehgerät mit einem DVI-Anschluss ausgestattet ist, schließen Sie das Gerät mit dem HDMI-Kabel und einem HDMI-/DVI-Adapter folgendermaßen an das Fernsehgerät an.

**1.Bei Ausstattung mit einem A/V-Receiver**

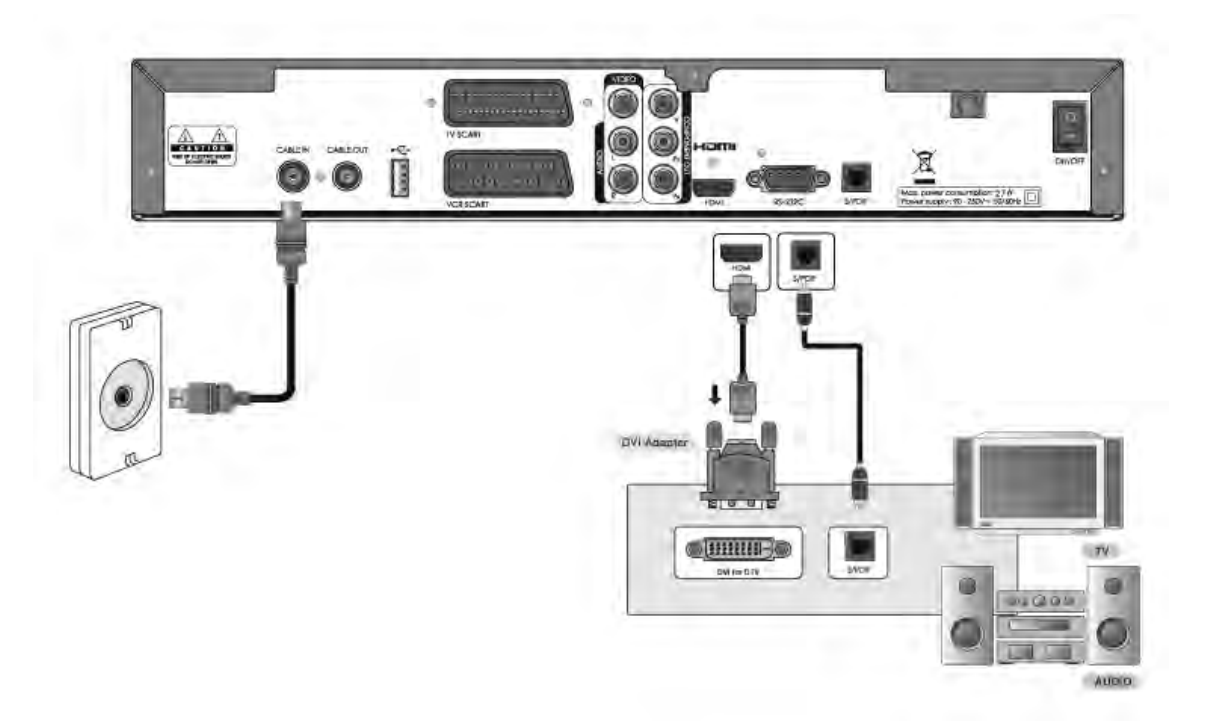

## **2. Wenn kein A/V-Receiver verfügbar ist**

Wenn Sie keinen A/V-Receiver besitzen, schließen Sie das Gerät folgendermaßen mit dem Audiokabel an das Fernsehgerät an.

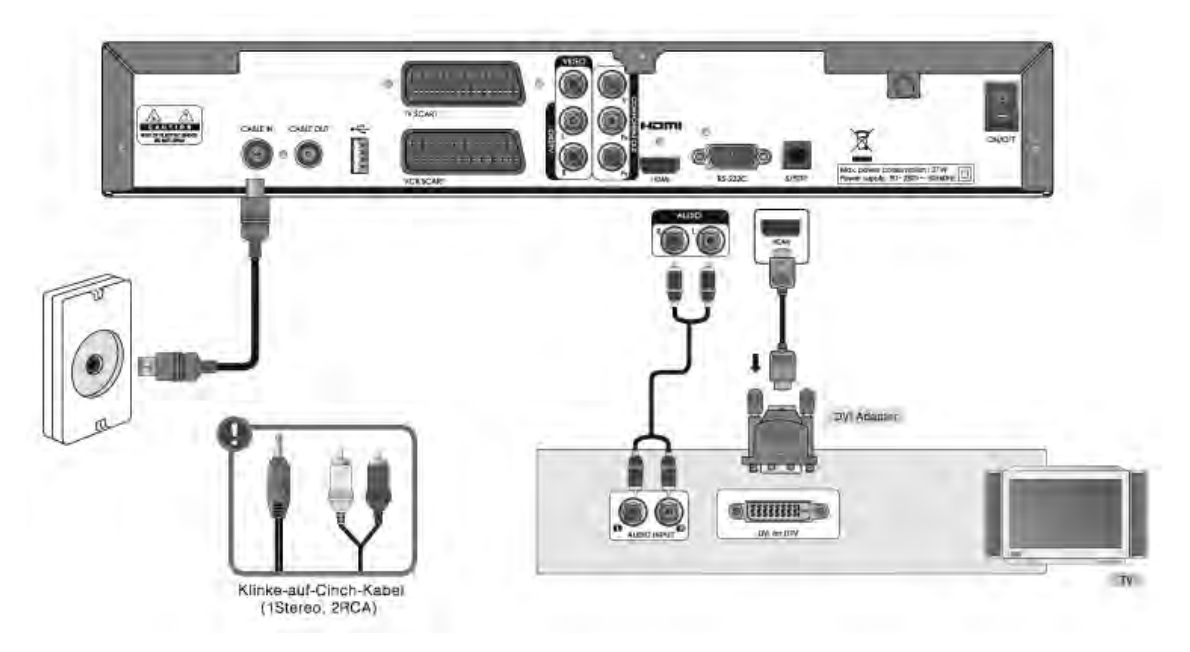

## **Hinweis:**

- Sie können das Gerät auch, falls vorhanden, an die Audioeingangsbuchse Ihres Fernsehgerätes anschließen. Verwenden Sie dazu ein *Klinke-auf-Cinch-Kabel*.
- NICHT IN DIE KOPFHÖRERBUCHSE AM FERNSEHER STECKEN!

## **2.3 Verwenden des Komponentenkabels**

Der SCART-Anschluss wird für herkömliches Fernsehen oder Videorekorder empfohlen. Schließen Sie das Gerät folgendermaßen mit dem SCART-Kabel an das Fernsehgerät an.

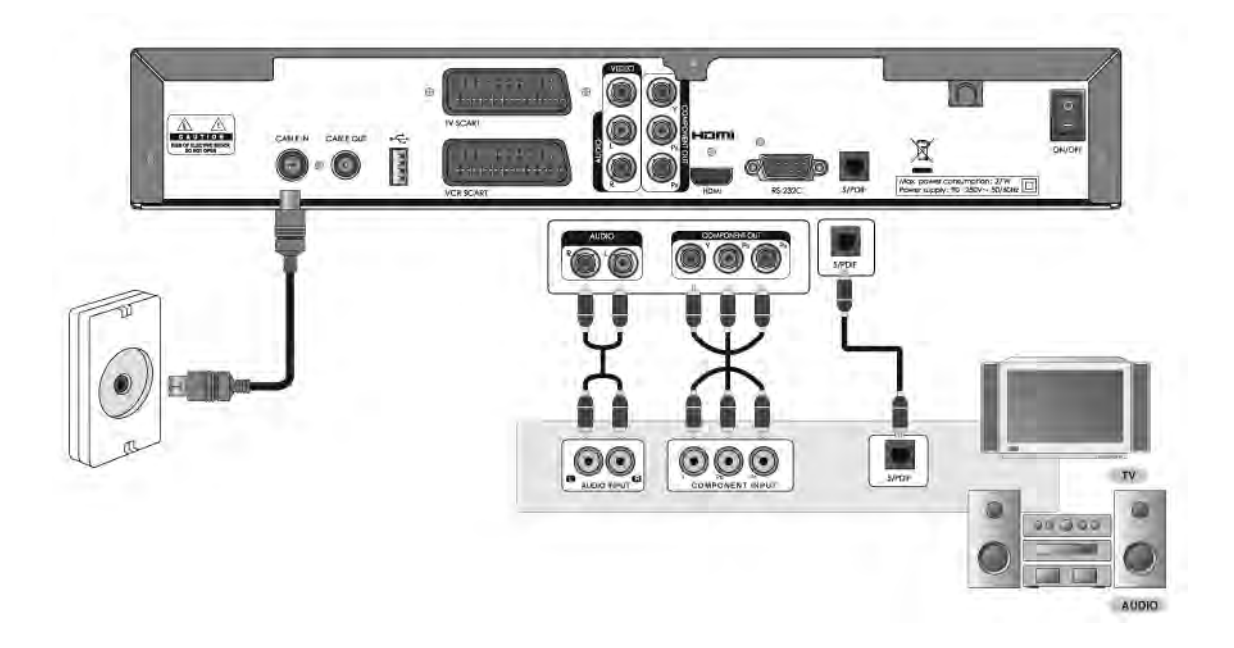

## **2.4 Verwenden des SCART-Kabels**

Der SCART-Anschluss wird für herkömliches Fernsehen oder Videorekorder empfohlen. Schließen Sie das Gerät folgendermaßen mit dem SCART-Kabel an das Fernsehgerät an.

**Hinweis:** Wenn Sie das Fernsehgerät direkt an den Video-/Audioausgang des Geräts anschließen, erhalten Sie ein lebendigeres Bild und kommen in besseren Fernsehgenuss.

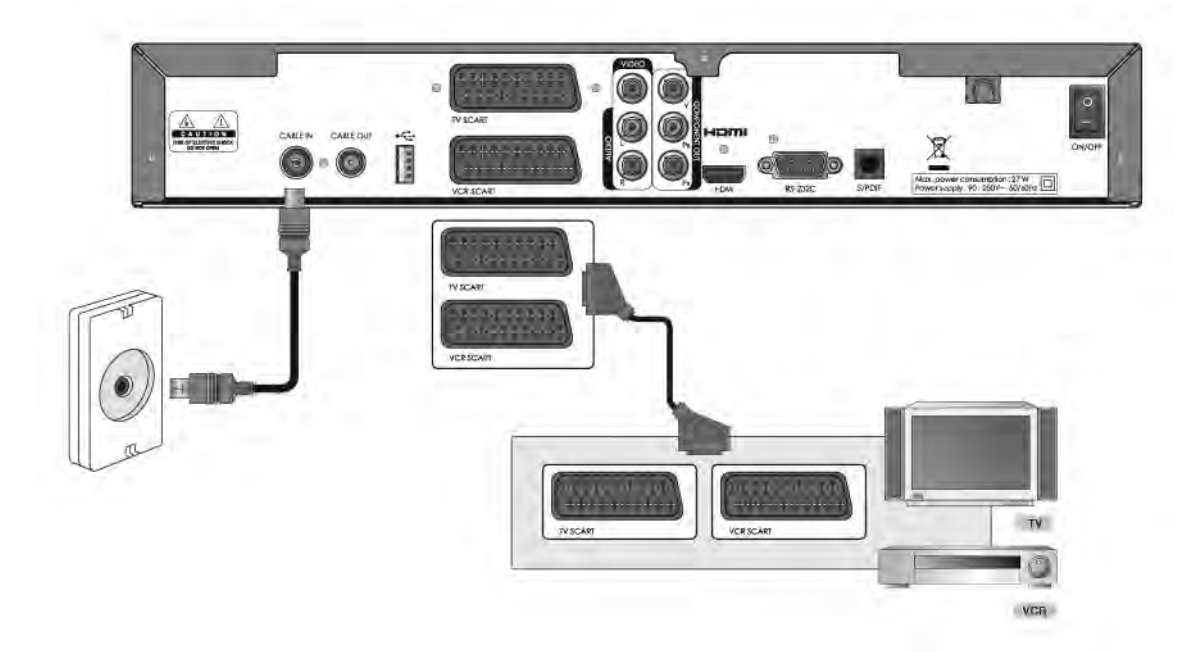

# **2. Einrichten**

## **2.5 Einschalten des Gerätes**

- 1. Stecken Sie den Netzstecker des Gerätes in eine Netzsteckdose.
- 2. Schalten Sie das Gerät mit der Einschalttaste ein. Diese befindet sich links auf der Rückseite.

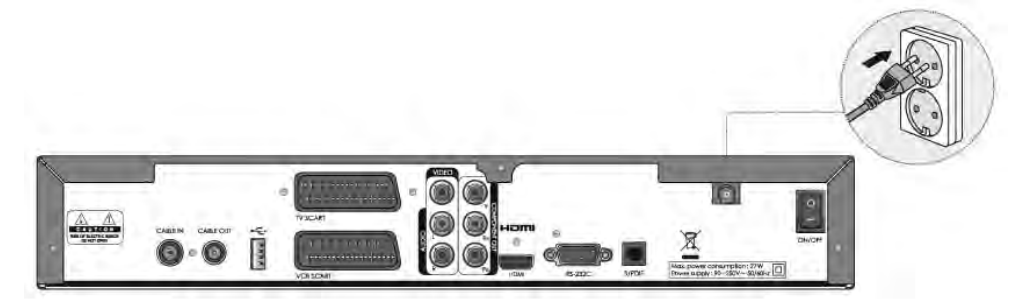

3. Schalten Sie das Gerät durch Drücken der Taste **STAND-BY** (6) auf der Fernbedienung oder durch Drücken der Taste **STAND-BY** ( $\bigcirc$ ) an der Vorderseite des Geräts ein.

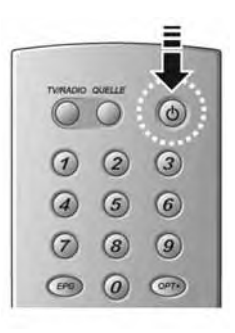

# **3. Installationsassistent**

Wenn Sie das Gerät nach dem Kauf zum ersten Mal einschalten, wird der Installationsassistent automatisch gestartet. In diesem Kapitel wird das erstmalige Einrichten von Sprache, Videoausgang, Kanalsuchlauf und Softwareaktualisierung beschrieben. Es wird Ihnen damit gezeigt, wie die Erstinstallation gestartet wird.

#### **Hinweis:**

- Der voreingestellte Geräte-PIN-Code lautet **0000**.
- Sollten Sie den Geräte-PIN-Code vergessen haben, wenden Sie sich bitte an Ihren Händler vor Ort.

## **3.1 Sprache**

Mit *Sprache* können Sie die Hauptsprache auswählen.

Drücken Sie die Taste  $\blacktriangle/\blacktriangledown$ , um die gewünschte Sprache aus der Liste auszuwählen, und anschließend die Taste OK (e), um die ausgewählte Sprache als Standardeinstellung zu speichern.

**Hinweis:** Die Anzeigesprache ist landesabhängig.

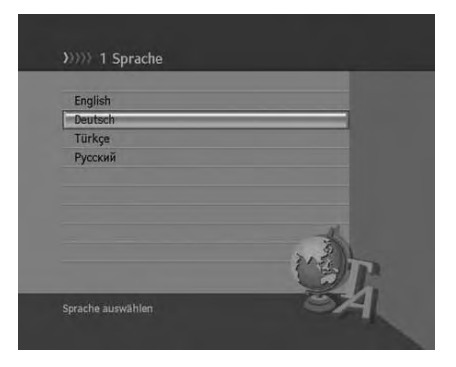

## **3.2 Videoausgang**

Kopiergeschützte Sendungen werden durch HDCP und Macrovision aufgrund von Lizenzvereinbarungen blockiert. Diese Sendungen können nicht über den Komponenten-Ausgang gesehen werden. Stattdessen benötigen Sie unbedingt eine Verbindung zur HDMI-Schnittstelle. Falls Ihr Fernsehgerät einen DVI-Anschluss hat, können Sie ihn mithilfe eines geeigneten Adapters mit der HDMI-Schnittstelle verbinden und dann eine Audioverbindung über die Cinch-Buchsen herstellen. Wenn Sie sich HDTV-Sendungen in herkömmlicher Qualität anschauen wollen, reicht auch ein SCART-Anschluss. Drücken Sie die Taste OK (.) um fortzufahren.

**Hinweis:** Ihr Fernsehgerät muss HDMI mit HDCP oder DVI mit HDCP unterstützen.

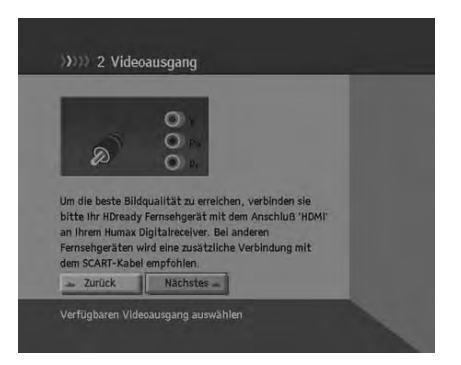

## **3.3 Programmsuchlauf**

Mit *Programmsuchlauf* können Sie Werte wie *Startfrequenz, Stoppfrequenz, Schritt, Modulation* und *Symbolrate* eingeben, um den Programmsuchlauf zu aktivieren.

1. *Startfrequenz :*

Wählen Sie Startfrequenz mit der Taste  $\blacktriangle/\blacktriangledown$ . Geben Sie die Startfrequenz mit den **ZIFFERNTASTEN (0-9)** ein.

## 2. *Stoppfrequenz:*

Wählen Sie Stoppfrequenz mit der Taste  $\blacktriangle/\blacktriangledown$ . Geben Sie die Stoppfrequenz mit den **ZIFFERNTASTEN (0-9)** ein.

#### 3. *Schritt:*

Wählen Sie Schritt mit der Taste . Wählen Sie den Frequenzbereich, der mit jedem Schritt erhöht werden soll, wenn Sie den Programmsuchlauf mit der Taste OK (C) oder  $\triangleleft$ / aktivieren. Wählen Sie *Benutzerdefiniert*, um den Wert direkt einzugeben. Wenn Ihnen der Wert nicht bekannt ist, wählen Sie *Auto*.

## 4. *Modulation:*

Wählen Sie Modulation mit der Taste . / wählen Sie die Modulation mit der Taste OK (.) oder  $\blacktriangleleft$  / $\blacktriangleright$ . Wenn Ihnen der Wert nicht bekannt ist, wählen Sie *Auto*.

#### 5. *Symbolrate:*

Wählen Sie Symbolrate mit der Taste  $\blacktriangle/\blacktriangledown$ . Die standardmäßigen Symbolraten werden angezeigt. Der Programmsuchlauf wird entsprechend den Symbolraten aktiviert.

- Um eine Symbolrate anzuhängen, wählen Sie *Anhängen* mit der Taste  $\blacktriangleleft$  , und drücken Sie die Taste OK (.). Geben Sie die Symbolrate mit den **ZIFFERNTASTEN (0-9)** ein.
- Zum Löschen aller eingegebenen Symbolraten wählen Sie Alle löschen, und drücken Sie die Taste OK (.).
- 6. Wählen Sie Weiter, und drücken Sie die Taste OK (e), um den Programmsuchlauf zu starten.
- 7. Bitte warten Sie, während der Suchlauf durchgeführt wird. Wenn Sie den Suchlauf stoppen möchten, drücken Sie die Taste **OK**  $(\odot)$ .
- 8. Nach Beendigung des Suchlaufs werden die Ergebnisse angezeigt. Drücken Sie die Taste OK (.), um mit dem nächsten Schritt fortzufahren.

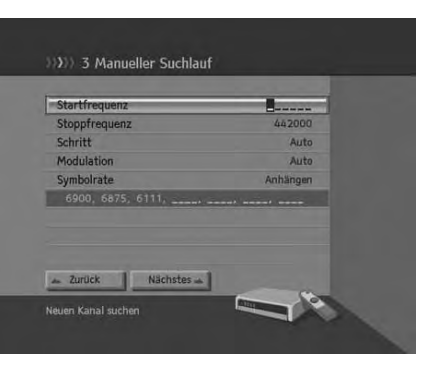

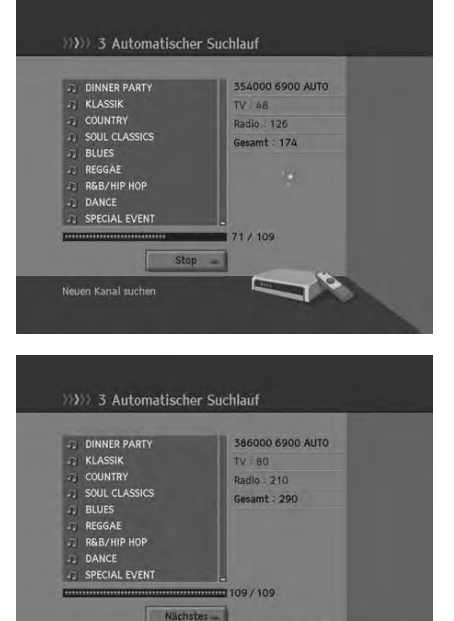

leuen Kanal sucher

## **3.4 Softwareaktualisierung**

*Software aktualisieren* zeigt die Softwareversion an und ermöglicht Ihnen eine Aktualisierung auf die neue Software.

Wenn neue Software ermittelt wird, können Sie die Software entweder sofort herunterladen oder für später speichern.Falls Sie keine Softwareaktualisierung benötigen, können Sie es auch ablehnen.Falls derzeit keine Software zur Verfügung steht, wählen Sie *Weiter*, und drücken Sie die Taste OK (.), um zum nächsten Schritt zu gelangen.

#### **Hinweis:**

- Wenn keine neue Software für eine Aktualisierung zur Verfügung steht, wird ein Popup-Fenster angezeigt.
- Weitere Informationen zur Softwareaktualisierung finden Sie unter *12. Softwareaktualisierung*.

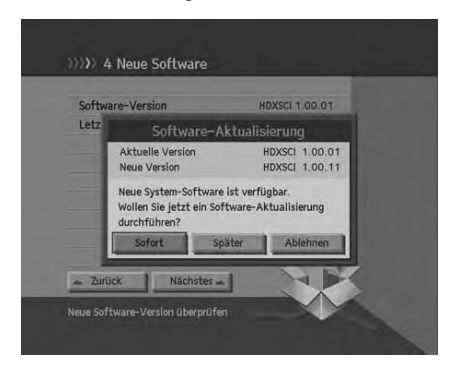

Wenn sämtliche Einstellungen vorgenommen wurden, können Sie den Ergebnisbildschirm anzeigen. Wählen Sie *Ende*, und drücken Sie die Taste OK (.), um den Installationsassistenten zu beenden.

In diesem Kapitel werden die grundlegenden Funktionen des Gerätes beschrieben wie Kanalumschaltung, Lautstärkeregelung, Lippen-Synchronisation, Optionsliste und Programminformationen. Sie können die Einstellungen prüfen oder ändern.

## **4.1 Kanalumschaltung**

Sie haben verschiedene Möglichkeiten, um den aktuellen Kanal umzuschalten.

- 1. Drücken Sie die Taste P-/P+  $(\widehat{E}/\widehat{E})$ .
- 2. Geben Sie die Kanalnummer mit den **ZIFFERNTASTEN (0-9)** ein, um den Kanal direkt umzuschalten.
- 3. Drücken Sie die Taste **TV/RADIO** ("come zwischen Fernseh- um Radiokanälen umzuschalten.

**Hinweis:** Sie können die Kanäle mittels der Kanalliste oder über das EPG umschalten.

Um zum vorherigen Kanal zurückzukehren, drücken Sie die Taste LETZTER ( $\frac{m}{\sqrt{2}}$ ).

## **4.2 Lautstärkeregelung**

Mit *Lautstärkeregelung* können Sie die Tonlautstärke einstellen.

- 1. Regeln Sie die Lautstärke mit Hilfe der Tasten V-/V+ ((a)/(a)).
- 2. Drücken Sie die Taste **STUMM** (a), um die Tonwiedergabe vorübergehend abzuschalten.
- **Hinweis:** Die Stummschaltefunktion bleibt während der Kanalumschaltung aktiviert.

## **4.3 Lippen-Synchronisation**

**DE 24**

Mit *Lippen-Synchronisation* können Sie Zeitunterschiede zwischen Bild und Ton anpassen.

- 1. Drücken Sie die Taste STUMM (a) drei Sekunden lang.
- 2. Synchronisieren Sie die Sprache mit dem Bild, und speichern Sie Ihre Einstellungen für jeden Kanal einzeln.

**Hinweis:** Lippen-Synchronisation ist nur in Digital Dolby aktiviert.

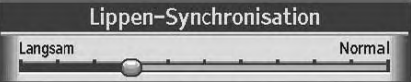

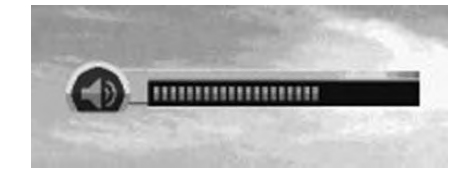

## **4.4 Auflösung**

Unter Auflösung können Sie die Bildschirmauflösung einstellen.

- 1. Drücken Sie die Taste V-FORMAT ((40000).
- 2. Die aktuelle Auflösung wird angezeigt.
- 3. Bei jedem Drücken der Taste V-FORMAT (www.) ändert sich die Auflösung in der folgenden Reihenfolge: 576p -> 720p -> 1080i.

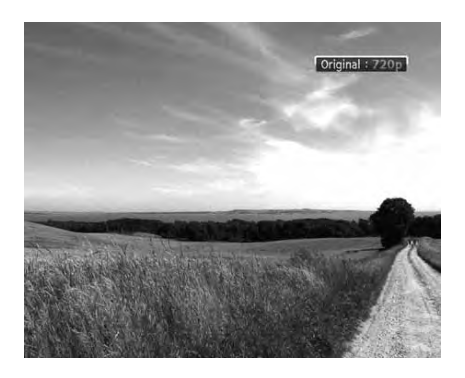

## **4.5 Optionsliste**

Mit *Optionsliste* können Sie Optionen wie Tonauswahl, Zeitauswahl, Videotext und Untertitelsprache einstellen.

#### **1. Tonauswahl**

Sie können die bevorzugte Sprache in *Tonauswahl* auswählen, falls das aktuelle Programm in mehreren Audiosprachen zur Verfügung steht.

- 1. Drücken Sie die Taste **OPT+** (OPT+).
- 2. Wählen Sie *Tonauswahl* mit der Taste , wie drücken Sie die Taste .
- 3. Wählen Sie die bevorzugte Audiosprache mit der Taste  $\blacktriangle/\blacktriangledown$ , und drücken Sie die Taste OK (.).
- 4. Stellen Sie mit der Taste die Audiobalance (Links, Rechts, Stereo) ein.

#### **Hinweis:**

- Sie können die gewünschte Sprache auch wie unter *9.2 Spracheinstellungen* beschrieben auswählen.
- Wenn das Programm in Dolby Digital übertragen wird, lässt sich die Audiobalance nicht einstellen.

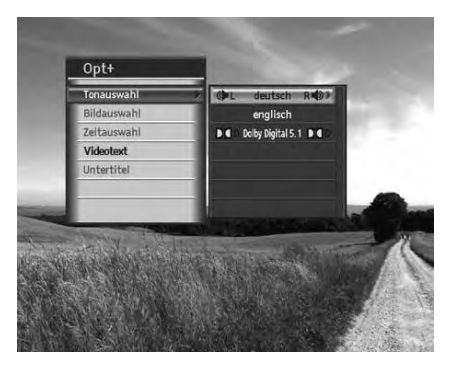

# **4. Grundlegende Bedienung**

## **2. Zeitauswahl**

Manche Anbieter übertragen Sendungen mehrfach, jedoch mit versetzten Anfangszeiten. Wählen Sie über die Zeitwahl die gewünschte Anfangszeit dieser Sendungen aus.

- 1. Drücken Sie die Taste **OPT+** (OPT+).
- 2. Wählen Sie Zeitauswahl mit der Taste  $\blacktriangle/\blacktriangledown$ , und drücken Sie die Taste ...
- 3. Nehmen Sie mit den Tasten  $\Box/\blacktriangledown$  die gewünschte Auswahl vor, und drücken Sie die Taste OK( $\bigcirc$ ).

## **3. Videotext**

Mit der Fernbedienung Ihres Fernsehgerätes können Sie den Videotext-Dienst steuern. Bei allen Kanälen, die Videotext unterstützen, wird in der Info-Box das Videotext-Symbol angezeigt.

- 1. Drücken Sie die Taste **OPT+** (OPT+).
- 2. Wählen Sie Videotext mit der Taste 1 v, und drücken Sie die Taste

Hinweis: Sie können Videotext auch über die Taste TEXT (om) auf Ihrer Fernbedienung anzeigen.

## **4. Untertitel**

Sie können die Sprache für den Untertitel auswählen, wenn das Programm Untertitelinformationen liefert.

- 1. Drücken Sie die Taste OPT+ (OPT+).
- 2. Wählen Sie *Untertitel* mit der Taste , und drücken Sie die Taste $\blacktriangleright$ .
- 3. Wählen Sie die gewünschte Untertitelsprache mit der Taste , und drücken Sie die Taste **OK** . Der Untertitel wird an der Bildschirmunterseite in der ausgewählten Sprache angezeigt.
- 4. Sollen keine Untertitel angezeigt werden, wählen Sie in der Liste der verfügbaren Untertitelsprachen die Option *Aus*.

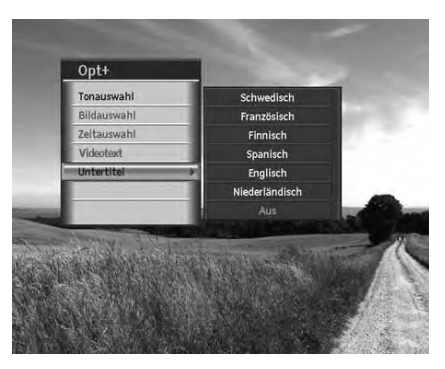

## **4.6 Programminformationen (Info-Box)**

Programminformationen werden bei jeder Kanalumschaltung für eine bestimmte Zeit angezeigt. Sie können die Programminformationen anzeigen, indem Sie die Taste **i** während eines Programms drücken. Drücken Sie die Taste Zurück ( $\stackrel{\text{def}}{\sim}$ ), um die Info-Box auszublenden.

## **1. Allgemeine Informationen**

Die allgemeinen Informationen werden wie folgt eingeblendet:

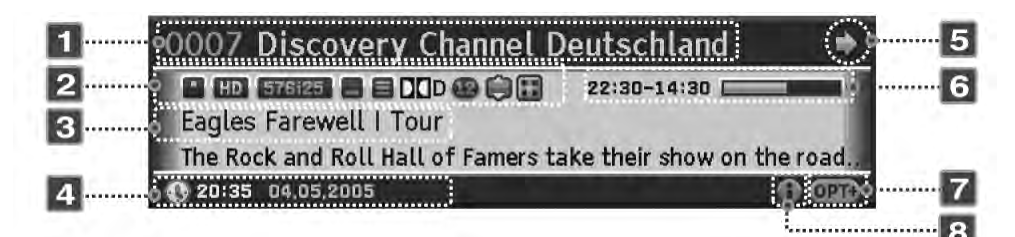

- 1. Kanalnummer und Kanalname
- 2. Symbole
- Zeigt an, dass der Kanal verschlüsselt ist,
- 'HD

Zeigt an, dass der Kanal HD-Programme anbietet.

576125

Zeigt die Auflösung des Bildschirms an.

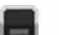

Zeigt an, dass Untertitel verfügbar sind.

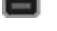

nno

æ

瞐

- Zeigt an, dass Videotext verfügbar ist.
	- Zeigt an, dass die Sendung in Dolby Digital ausgestrahlt wird.

Zeigt an, dass diese Sendung vorgemerkt wurde.

Gibt das Mindestalter an, ab dem eine Sendung freigegeben ist.

Zeigt an, dass der Kanal gesperrt ist.

- 3. Name der Sendung.
- 4. Aktuelle Uhrzeit und Datum.
- 5. Informationen zum nächsten Programm: Wird angezeigt, wenn Informationen zum nächsten Programm zur Verfügung stehen. Drücken Sie die Taste , um Informationen zum nächsten Programm anzuzeigen.
- 6. Programmsendezeit und Fortschrittsbalken: Zeigt die Programmspieldauer und den Fortschrittsbalken an.
- 7. Option: Wird angezeigt, wenn Optionen wie Audio, Optionskanäle, PPV, Teletext oder Untertitel vorhanden sind.
- 8. Ausführliche Programminformationen: Wird angezeigt, wenn ausführliche Programminformationen zur Verfügung stehen.

**Hinweis:** Programminformationen werden nur angezeigt, sofern sie verfügbar sind.

## **2. Ausführliche Programminformationen**

Zum aktuellen Programm können ausführliche Informationen angezeigt werden. Drücken Sie die Taste **i** ((i)), um die Info-Box mit ausführlichen Informationen anzuzeigen.

#### **Hinweis:**

- Durch erneutes Drücken der Taste **i** (a) wird die Info-Box wieder ausgeblendet.
- Falls die Programminformationen mehr als eine Seite umfassen, können Sie mit der Taste SEITE ▲/▼(o/o) vor- und zurückblättern.

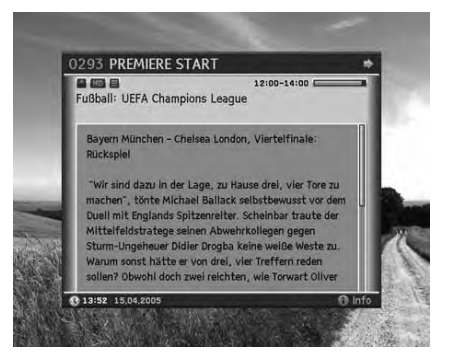

## **4.7 Jugendschutz-PIN-Code**

Über die PIN-Code-Eingabe haben Sie die Möglichkeit, jugendgeschützte Sendungen auch tagsüber anzuschauen–ohne dabei das Thema Jugendschutz zu vernachlässigen. Für die Jugendfreigabe ist eine gesetzlich vorgeschriebene Kennzeichnung erforderlich, die von der FSK (Freiwillige Selbstkontrolle) im Auftrag der Obersten Landesjugendbehörden vorgenommen wird.

Um eine vorgesperrte Sendung mit aktiver Jugendschutz-Kennung freizugeben, ist die Eingabe eines vierstelligen PIN-Codes erforderlich. Sie erhalten Ihren Jugendschutz-PIN-Code zusammen mit Ihrer Smartcard.

## **5.1 Optionskanäle**

Auf einigen Premiere Programmplätzen werden Ihnen bestimmte Sonderfunktionen angeboten. Über die so genannten "Optionskanäle" können Sie bei einigen Sportübertragungen unterschiedliche Spielbegegnungen aussuchen (z. B. Fußball), Tonkanäle verändern (z. B. Stadion/Kommentar) oder Kameraperspektiven auswählen (Formel 1). Außerdem wählen Sie über die Optionskanäle auf dem Portal **PREMIERE DIREKT** die gewünschte Startzeit für Ihre Filmbestellung.

## **1. Bildauswahl (Sportportal)**

Sportübertragungen werden bei Premiere auf Optionskanälen gesendet. Das heißt, dem Zuschauer werden mehrere Kanäle oder Perspektiven über das Premiere Sportportal zur Auswahl angeboten. Die Programmauswahl wird wie folgt vorgenommen.

- 1. Drücken Sie die Taste **OPT+** (OPT+).
- 2. Wählen Sie **Bildauswahl** mit der Taste **August**, und drücken Sie die Taste
- 3. Wählen Sie die gewünschte Option mit der Taste  $\blacktriangle/\blacktriangledown$ , und drücken Sie die Taste OK (.).

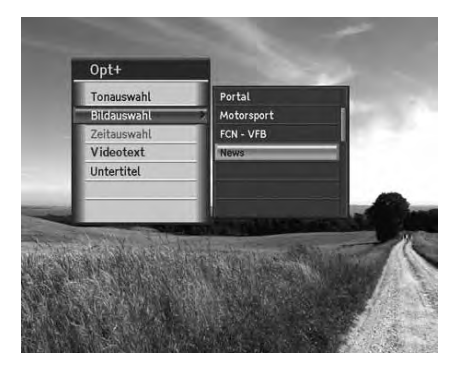

**Hinweis:** Wenn das aktuell gesendete Programm über einen Optionskanal empfangen wird, so werden alle zur Verfügung stehenden Kameraperspektiven und Spiele mit Namen ausgeführt. Wenn Sie einen Optionskanal wählen, können Sie jederzeit darauf zurückgreifen, auch wenn Sie das Programm zwischendurch gewechselt haben.

## **5.2 Optionen (PREMIERE DIREKT)**

Auf **PREMIERE DIREKT** haben Sie rund um die Uhr die Möglichkeit, die angebotenen Sendungen zu Ihrer favorisierten Startzeit auszuwählen. Informationen zu den Sendungen, Preisen und zum Bestellvorgang finden Sie auf dem Portal des Kanals **PREMIERE DIREKT** oder unter www.premiere.de/direkt.

Drücken Sie die Taste OPT+ (<sub>OPT</sub>), um das Menü Bildauswahl zu öffnen. Es werden die zur Verfügung stehenden Optionskanäle und die Startzeiten der einzelnen Sendungen angezeigt. Wählen Sie die bestellte Sendung aus. Beim Wechseln des **PREMIERE DIREKT** -Kanals gehen Ihre Bestellungen nicht verloren.

## **1. Bildauswahl (PREMIERE DIREKT Portal)**

Über **PREMIERE DIREKT** haben Sie die Möglichkeit, verschiedene Sendungen zu unterschiedlichen Startzeiten auszuwählen. Damit können Sie zum Beispiel Filme rund um die Uhr zu den angebotenen Startzeiten ansehen. Beachten Sie dazu bitte die Bestellhinweise auf dem Portal des Kanals **PREMIERE DIREKT**.

- 1. Schalten Sie kurz vor Beginn Ihrer bestellten Sendung auf **PREMIERE DIREKT** und drücken Sie die OPT+ (OPT+) Taste.
- 2. Wählen Sie mit der Taste  $\triangle/\blacktriangledown$  die Option *Bildauswahl* und drücken Sie die OK (.) -Taste.
- 3. Wählen Sie mit der Taste  $\blacktriangle/\blacktriangledown$  die bestellte Startzeit aus (z.B. D1-12:00, wenn Sie den Film auf D1 für 12:00 Uhr bestellt haben). Drücken Sie anschließend die OK () -Taste.

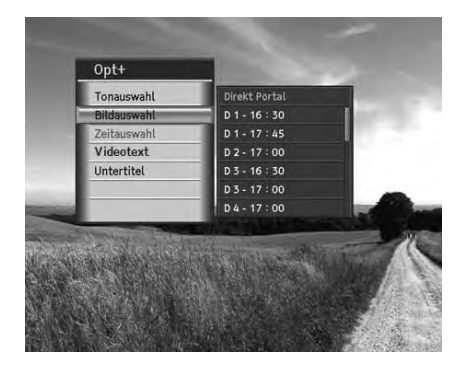

**Hinweis:** Sie können problemlos von Ihrer bestellten **PREMIERE DIREKT** Sendung auf ein anderes Programm umund wieder zurückschalten. Die bestellte **PREMIERE DIREKT** Sendung bleibt weiterhin für Sie freigeschaltet. Wählen Sie über die PREMIERE DIREKT Portalseite mit Hilfe der OPT+ (OPP) Taste Ihre bestellte Sendung erneut aus.

# **6. Kanalliste**

In diesem Kapitel wird beschrieben, wie Sie die Kanalliste mit der Taste LIST ((usre)) anzeigen und zu einem anderen Kanal in der Kanalliste umschalten.

Vier verschiedene Kanallisten stehen für die schnelle und einfache Kanalsuche zur Verfügung.

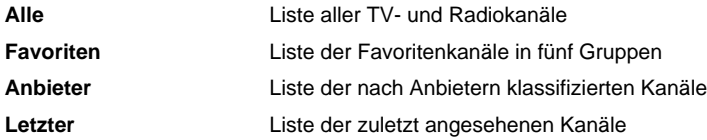

**Hinweis:**

- Drücken Sie die Taste BACK ( c), um die **Kanalliste** zu beenden.
- Die Kanalliste wird bei Änderungen automatisch aktualisiert.

## **6.1 Liste Alle Kanäle**

Mit der Liste *Alle Kanäle* können Sie die Kanäle in den *Favoriten* löschen, umbenennen oder darin aufnehmen. Sie können außerdem Funktionen sperren/entsperren oder das Menü konfigurieren.

- 1. Drücken Sie während einer Sendung die Taste LIST (*Cusre*).
- 2. Drücken Sie während der Anzeige der Kanalliste die **ROTE** Taste auf der Fernbedienung.
- 3. Wählen Sie den gewünschten Kanal, den Sie sehen möchten, mit der Taste **▲/v** aus, und drücken Sie die Taste **OK** ().
- 4. Sie können die Kanalnummer auch mit den **ZIFFERNTASTEN (0-9)** eingeben und die Taste OK (.) drücken, um zu einem bestimmten Kanal zu wechseln.
- 5. Drücken Sie die Taste LIST (*CUSTE*) erneut, und wählen Sie TV oder **Radio** aus. Drücken Sie dann die Taste OK (.).
- 6. Um zu *TV* oder *Radio* zu wechseln, drücken Sie die **ROTE** Taste erneut.
- **Hinweis:**Sie können einfach zwischen TV und Radio umschalten, indem Sie die Taste **TV/RADIO** (<sup>nome</sup>) auf der Fernbedienung drücken.

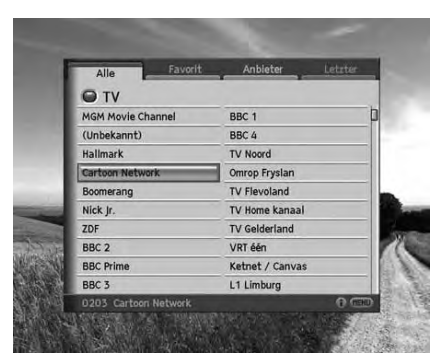

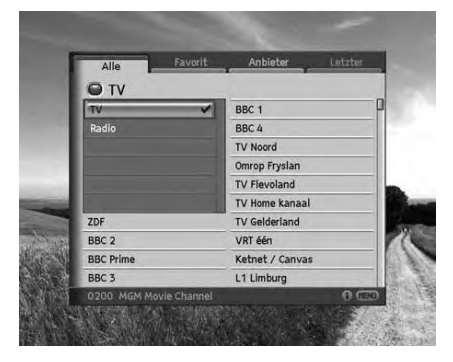

# **6. Kanalliste**

## **1. Löschen von Kanälen**

- 1. Wählen Sie einen Kanal aus, den Sie löschen möchten, und drücken Sie die Taste **i** ((i)).
- 2. Wählen Sie Löschen mit der Taste 1 v, und drücken Sie die Taste  $OK(\textcircled{\textcirc})$ .
- 3. Ein Popup-Fenster wird angezeigt. Wählen Sie *Ja*, und drücken Sie die Taste **OK** (a).
- 4. Sie werden aufgefordert, Ihr Passwort einzugeben. Geben Sie Ihr Passwort ein, und drücken Sie die Taste OK  $\textcircled{\scriptsize{}}$ .

#### **Hinweis:**

- Aus der Liste der *letzten* Kanäle oder aus der Liste der *Favoritenkanäle* können keine Optionen gelöscht werden.
- Das voreingestellte Passwort lautet **0000**.

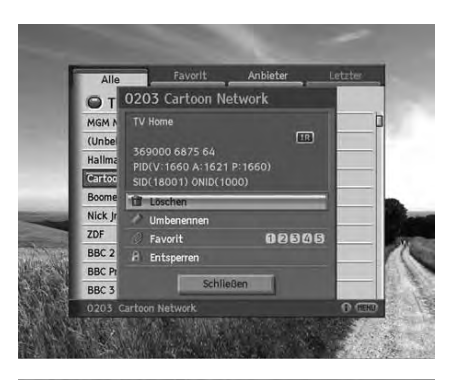

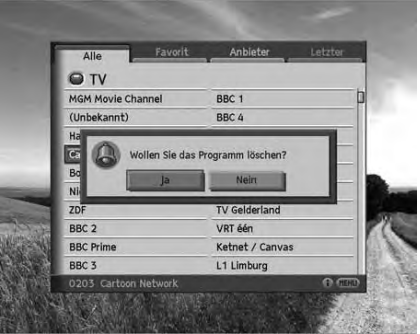

## **2. Umbenennen von Kanälen**

- 1. Wählen Sie einen Kanal aus, den Sie umbenennen möchten, und drücken Sie die Taste **i** (a).
- 2. Wählen Sie *Umbenennen* mit der Taste  $\sqrt{\sqrt{ }}$  und drücken Sie die Taste  $OK(\textcircled{\textcircled{\small{\textsf{N}}}})$ .

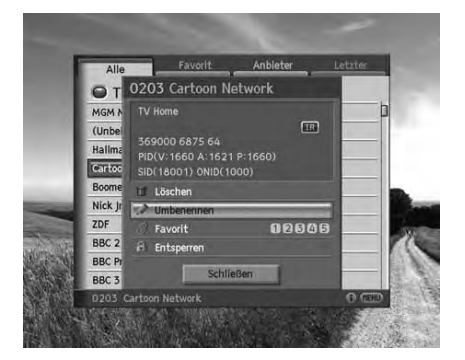

3. Eine Tastatur wird angezeigt. Geben Sie den Namen des Kanals ein, den Sie umbenennen möchten.

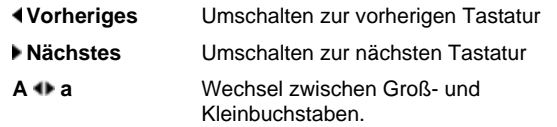

4. Wählen Sie **Speichern**, und drücken Sie die Taste OK (.), um die Auswahl zu bestätigen.

Alle

Cartoon Network  $\mathbf{E}$ 

## **3. Aufnehmen von Kanälen in eine Favoritengruppe**

- 1. Wählen Sie einen Kanal aus, der in die Liste der Favoritenkanäle aufgenommen werden soll, und drücken Sie die Taste **i** ((i)).
- 2. Wählen Sie Favoriten mit der Taste  $\blacktriangle/\blacktriangledown$ , und drücken Sie die Taste  $OK(\odot)$ .
- 3. Wählen Sie mindestens eine Gruppe aus den fünf Favoritengruppen aus, und drücken Sie die Taste OK (.).
- 4. Wählen Sie Speichern, und drücken Sie die Taste OK (.).

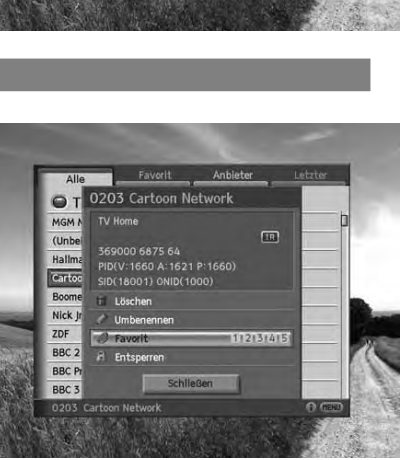

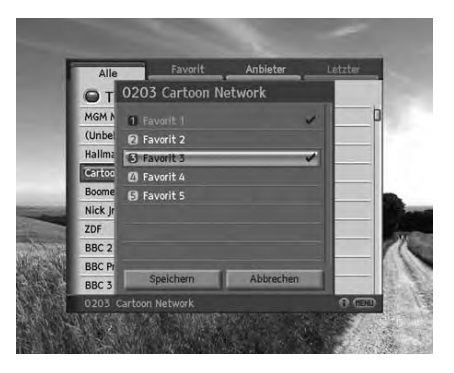

## **4. Verwenden von Sperren/Entsperren**

- 1. Wählen Sie einen Kanal aus, den Sie sperren/entsperren möchten, und drücken Sie die Taste **i** (1).
- 2. Wählen Sie beim Sperren eines entsperrten Kanals die Option *Entsperren*, und drücken Sie die Taste OK (.). Aus *Entsperren* wird *Sperren*.
- 3. Wählen Sie beim Entsperren eines gesperrten Kanals die Option *Sperren*, und drücken Sie die Taste **OK** . Ein Popup-Fenster mit der Aufforderung, Ihren Geräte-PIN-Code einzugeben, wird angezeigt. Geben Sie Ihren Geräte-PIN-Code ein. Aus *Sperren* wird *Entsperren*.

**Hinweis:** Der voreingestellte Geräte-PIN-Code lautet **0000**.

## **5. Konfigurieren des Menüs**

- 1. Drücken Sie während der Anzeige der Kanalliste die Taste **Menü** (e) auf der Fernbedienung.
- 2. Eine Liste mit Optionen wird angezeigt. Markieren Sie die gewünschte Option, und wählen Sie *Speichern* . Drücken Sie dann die Taste **OK**  $(\text{A})$ .

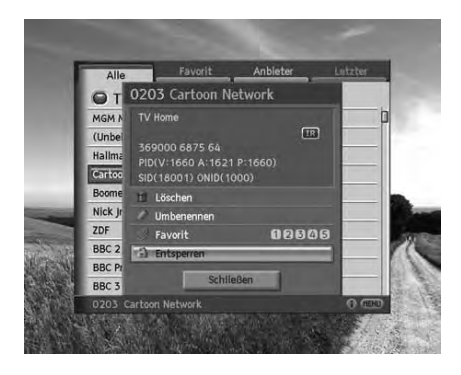

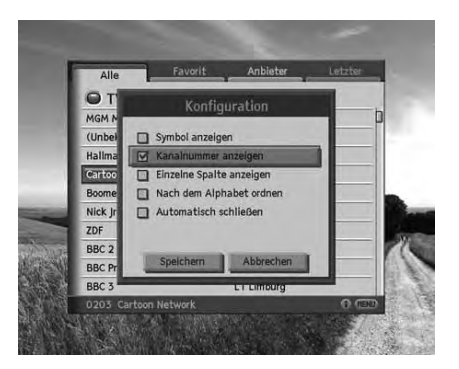

## **6.2 Favoritenliste**

*Favoritenliste* ist die Liste der vom Benutzer ausgewählten Favoritenkanäle. Insgesamt gibt es fünf Favoritengruppen.

- 1. Drücken Sie während einer Sendung die Taste LISTE (CUSTE).
- 2. Drücken Sie auf der Fernbedienung die **GRÜNE** (O) Taste.
- 3. Drücken Sie die Taste LISTE ((usre)) erneut, und wählen Sie die Favoritengruppe aus, die Sie anzeigen möchten. Drücken Sie dann die Taste OK (.).
- 4. Um eine andere Favoritengruppe anzuzeigen, drücken Sie erneut die **GRÜNE** (◯) Taste.

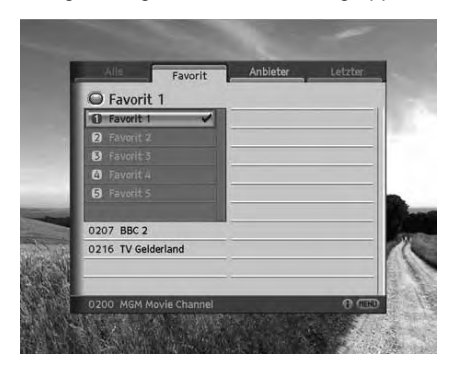

# Geeignet für PREMIEREHD

## **6.3 Anbieterliste**

Mit *Anbieterliste* zeigen Sie die Liste der Kanäle an, die in dem vom Benutzer ausgewählten Anbieter enthalten sind.

- 1. Drücken Sie während einer Sendung die Taste LISTE (CUSTE).
- 2. Drücken Sie auf der Fernbedienung die **GELBE** (O) Taste.
- 3. Drücken Sie die Taste LISTE ((use) erneut, und wählen Sie den Anbieter aus, den Sie anzeigen möchten. Drücken Sie dann die Taste  $OK(\text{C})$ .
- 4. Um eine andere Anbieterliste anzuzeigen, drücken Sie die GELBE (C) Taste erneut.

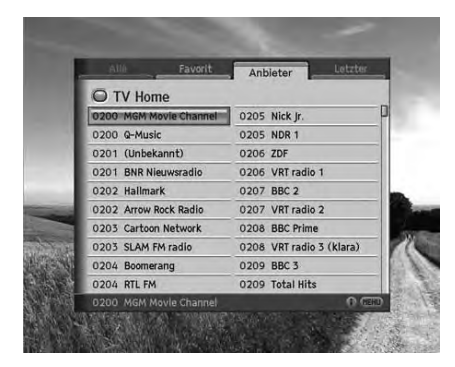

## **6.4 Liste Letzter Kanal**

Mit *Liste Letzter Kanal* zeigen Sie die Liste der zuletzt gesehenen Kanäle an.

- 1. Drücken Sie während einer Sendung die Taste LISTE (CUSTE).
- 2. Drücken Sie auf der Fernbedienung die **BLAUE** (O) Taste.

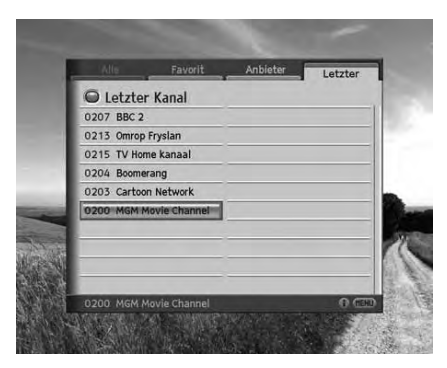
*EPG (Electronic Programme Guide)* zeigt nach Uhrzeit und Datum geordnet ausführliche Programminformationen zu jedem Kanal an. Sie können Ihre eigene Programmzeitschrift so zusammenstellen, dass alle für Sie interessanten Kanäle und Programme aufgeführt werden, und anhand der Programminformationen planen, was Sie sehen möchten.

Hinweis: Drücken Sie die Taste EPG ( $\epsilon$ <sup>oo</sup>)) oder Zurück ( $\epsilon$ ), um den EPG-Bildschirm zu beenden.

## **7.1 EPG**

Mit *EPG* können Sie Programminformationen zu einem bestimmten Kanal nach Uhrzeit und Datum geordnet anzeigen. Sie können Programme reservieren, Informationen zum Inhalt oder die Kanalliste nach Datum anzeigen.

- 1. Drücken Sie die Taste EPG ( $\left(\overline{\epsilon_{PG}}\right)$ .
- 2. Drücken Sie auf der Fernbedienung die ROTE (O) Taste.

### **1. Verwenden von EPG**

- 1. Um alle Programme eines bestimmten Tages anzuzeigen, drücken Sie die Taste (Eum zurückzukehren, drücken Sie die Taste  $\blacktriangleleft/\blacktriangleright$ .
- 2. Mit der Taste 
igelangen Sie zum vorherigen/nächsten Programm. Wenn der Inhalt mehrere Seiten umfasst, springen Sie mit der Taste SEITE ▲/▼(2) zur nächsten Seite.
- 3. Sie können die Kanalnummer auch mit den **ZIFFERNTASTEN (0-9)** auf der Fernbedienung eingeben, um zu einem bestimmten Kanal zu wechseln.
- 4. Wählen Sie das Programm, das Sie sehen möchten, und drücken Sie die Taste **OK** (a). Sie können das Programm sehen, wenn es gerade ausgestrahlt wird, oder es reservieren, wenn es erst später gesendet wird.
- 5. Drücken Sie die Taste **i** (iii), um ausführliche Informationen zum gewählten Programm anzuzeigen.

#### **Hinweis:**

- Sie können das Programm nach der Anzeige der Programminformationen reservieren. Wenn das Programm gerade ausgestrahlt wird, wird *Ansehen* anstelle von *Reservierung* angezeigt.
- Das Symbol weist auf reservierte Programme hin.
- Sie können auch mit den Tasten P-/P+ ((n)(n)) oder über die Kanalliste zu einem anderen Kanal wechseln.

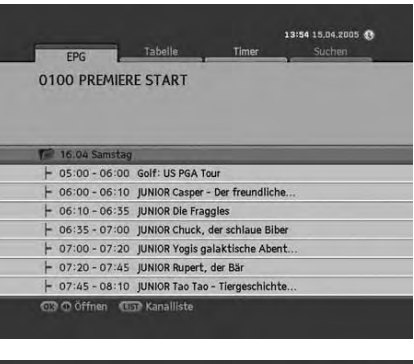

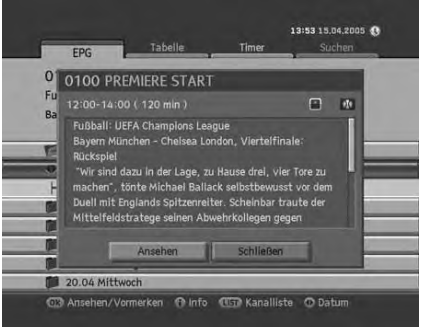

### **2. Reservieren von Programmen**

Sie können künftige Programme reservieren, die Sie automatisch ansehen möchten.

- 1. Wählen Sie das Programm, das Sie reservieren möchten, und drücken Sie die Taste OK (e). Ein Popup-Fenster wird angezeigt.
- 2. Zum Wechseln des **Kanals** drücken Sie die Taste . Sie können die Kanalnummer auch mit den **ZIFFERNTASTEN (0-9)** eingeben.
- 3. Zum Ändern von *Anfangszeit* und *Endzeit* geben Sie die Zeit mit den **ZIFFERNTASTEN (0-9)** ein.
- 4. Zum Ändern des **Datums** drücken Sie die Taste . Sie können das Datum auch mit den **ZIFFERNTASTEN(0-9)** eingeben.
- 5. Um die *Wiederhol*frequenz zu ändern, drücken Sie die Taste , um *Einmal, Täglich* und *Wöchentlich* zu wählen.
- 6. Zum Ändern des *Programmnamens* geben Sie den Programmnamen über die Tastatur auf dem Bildschirm ein. Wählen Sie **Speichern**, und drücken Sie die Taste OK (a).

**Hinweis:** Der voreingestellte Geräte-PIN-Code lautet **0000**.

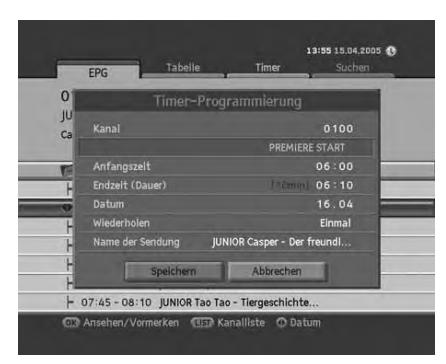

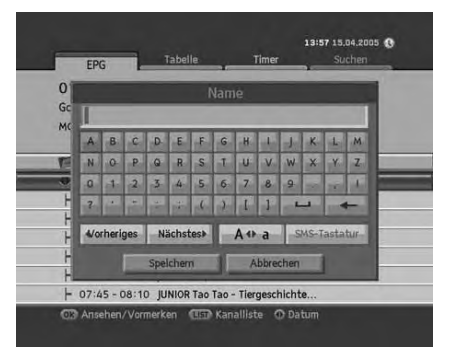

### **3. Kanalliste**

Sie können den Kanal mit Hilfe der Kanalliste umschalten.

- 1. Drücken Sie die Taste LISTE ((usse), um die Kanalliste anzuzeigen.
- 2. Wählen Sie den gewünschten Kanal mit der Taste  $\blacktriangle/\blacktriangledown$ , und drücken Sie die Taste OK ((a)). Wenn der Inhalt mehrere Seiten umfasst, springen Sie mit der Taste **SEITE** ▲/▼(2) 2ur nächsten Seite.
- 3. EPG für den ausgewählten Kanal wird angezeigt.
- **Hinweis:** Sie können einfach zwischen TV und Radio umschalten, indem Sie die Taste **TV/RADIO** (<sup>7</sup>7) auf der Fernbedienung drücken.

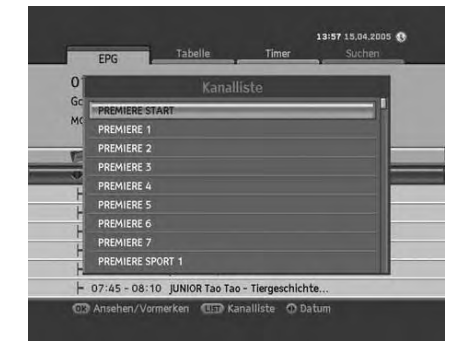

## **7.2 EPG-Tabelle**

*Tabelle* zeigt basierend auf Datum und Uhrzeit Programminformationen zu den einzelnen Kanälen an. Sie können die Programme nachschlagen und Reservierungen vornehmen.

- 1. Drücken Sie die Taste EPG ( $\left(\widehat{e^{p_G}}\right)$ .
- 2. Drücken Sie die GRÜNE (O) Taste, um die EGP-Tabelle anzuzeigen.
- 3. Mit der Taste </a> können Sie zwischen Programmen des gleichen Kanals umschalten.
- 4. Mit der Taste  $\blacktriangle/\blacktriangledown$  gelangen Sie zu einem anderen Kanal. Wenn der Inhalt mehrere Seiten umfasst, springen Sie mit der Taste **SEITE** ▲/▼(○/○) zur nächsten Seite. Sie können die gewünschte Kanalnummer mit den **ZIFFERNTASTEN (0-9)** eingeben.
- 5. Drücken Sie die Taste OK (.), um das Programm jetzt zu sehen oder es zu reservieren, falls es erst später ausgestrahlt wird.

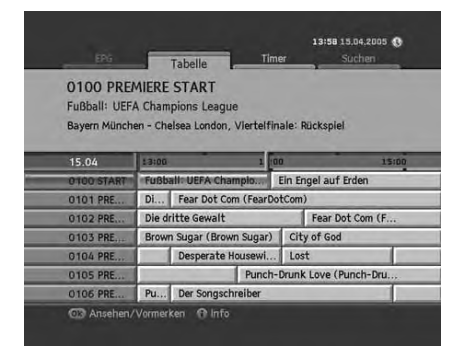

## **7.3 Timer**

.

Mit *Timer* zeigen Sie eine Liste der reservierten Programme an. Sie können Reservierungen ändern, löschen oder neue vornehmen.

- 1. Drücken Sie die Taste EPG ( $\text{F6}$ ).
- 2. Drücken Sie die **GELBE** (O) Taste, um die Programmliste anzuzeigen.
- 3. Die reservierten Programme werden zeitlich angeordnet angezeigt.
- 4. Wählen Sie das Programm, das Sie bearbeiten möchten, mit der Taste  $\blacktriangle/\blacktriangledown$ , und drücken Sie die Taste **OK**  $\textcircled{\scriptsize{}}$ .
- **Hinweis:** Drücken Sie die Taste **i** (1), um ausführliche Programminformationen anzuzeigen.

### **1. Ändern des Programmplans**

- 1. Wählen Sie **Ändern** mit der Taste , wie drücken Sie die Taste  $OK(\odot)$ .
- 2. Ein Popup-Fenster mit der Reservierung wird angezeigt. Geben Sie die geänderten Werte ein, und drücken Sie die Taste **OK**

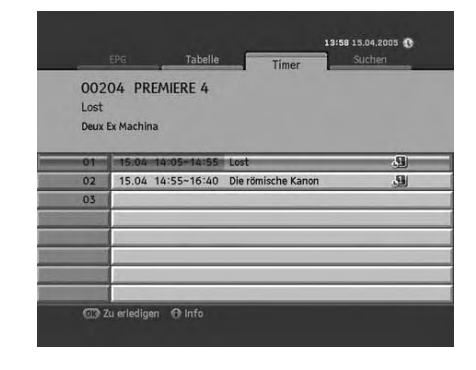

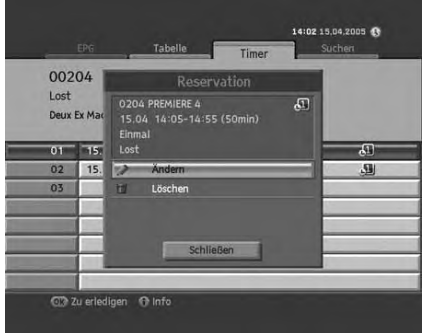

### **2. Löschen des Programmplans**

- 1. Wählen Sie Löschen mit der Taste  $\blacktriangle/\blacktriangledown$ , und drücken Sie die Taste OK (.).
- 2. Ein Popup-Fenster wird angezeigt. Wählen Sie Ja, und drücken Sie die Taste OK (.).

#### **3. Neue Reservierung**

- 1. Wählen Sie ein leeres Feld mit der Taste  $\blacktriangle/\blacktriangledown$ , und drücken Sie die Taste **OK** (...).
- 2. Ein Fenster zur Programmreservierung öffnet sich. Geben Sie die Kanalnummer, Anfangs- und Endzeit, Datum, Wiederholungsfrequenz und den Programmnamen ein, und drücken Sie die Taste OK (C). (Siehe 2. *Reservieren von Programmen im EPG*.)

#### **Hinweis:**

- Reservierungen für gelöschte Kanäle oder Programme in der Vergangenheit werden automatisch gelöscht.
- Falls sich die Kanalnummer geändert hat, muss die Reservierung erneut vorgenommen werden.

## **7.4 Suchen**

Mit *Suchen* können Sie das gewünschte Programm suchen, indem Sie Genre, Namen, Uhrzeit und Tag eingeben, an dem das Programm ausgestrahlt wird.

- 1. Drücken Sie die Taste EPG ((EPG).
- 2. Drücken Sie die **BLAUE** (◯) Taste, um das Programm zu suchen.
- 3. Geben Sie Genre, Namen, Uhrzeit und Tag ein, an dem das Programm ausgestrahlt wird.
- Hinweis: Wenn Sie Reset wählen und die Taste OK (.) drücken, wird der Standardwert angezeigt.

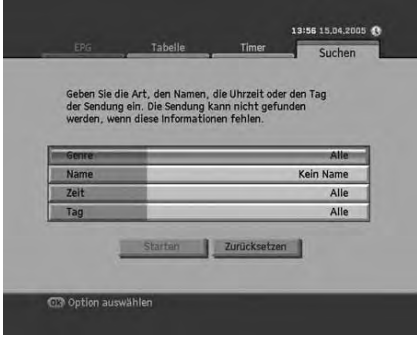

### **1. Wählen des Genres**

- 1. Wählen Sie Genre mit der Taste , wie drücken Sie die Taste  $OK(\text{C})$ .
- 2. Wählen Sie das anwendbare Genre mit der Taste  $\triangle / \blacktriangledown / \blacktriangle / \blacktriangleright$ , und drücken Sie die Taste OK (.).
- 3. Wählen Sie **Speichern**, und drücken Sie die Taste OK (.), um die Eingabe zu beenden.

**Hinweis:** Sie können bis zu drei Genretypen wählen.

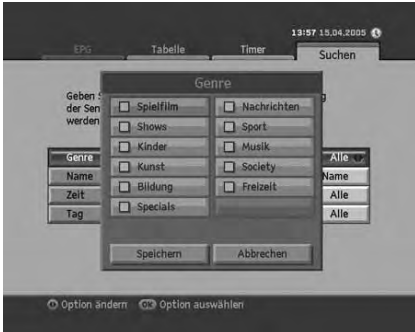

### **2. Eingeben des Programmnamens**

- 1. Wählen Sie **Name** mit der Taste  $\land$  w, und drücken Sie die Taste  $OK(\text{C})$ .
- 2. Eine Tastatur wird angezeigt. Geben Sie den Programmnamen über die Tastatur auf dem Bildschirm ein.

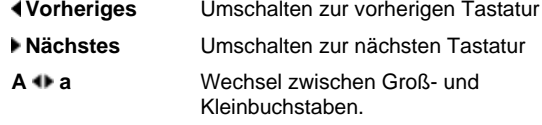

3. Wählen Sie **Speichern**, und drücken Sie die Taste OK (.), um die Eingabe zu beenden.

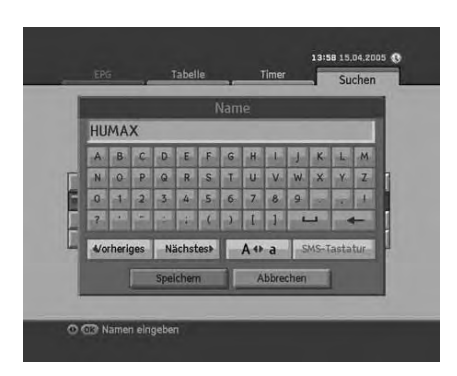

**Hinweis:** Sie müssen mehr als drei Buchstaben eingeben. Die Eingabe zu vieler Buchstaben kann jedoch Fehler hervorrufen.

### **3. Suchen nach Uhrzeit**

- 1. Wählen Sie Zeit mit der Taste , wie drücken Sie die Taste  $OK(\odot)$ .
- 2. Wählen Sie die spezifische Uhrzeit mit der Taste  $\blacktriangle/\blacktriangledown$ , und drücken Sie die Taste OK (.).
- 3. Wählen Sie **Speichern**, und drücken Sie die Taste OK (.), um die Eingabe zu beenden.

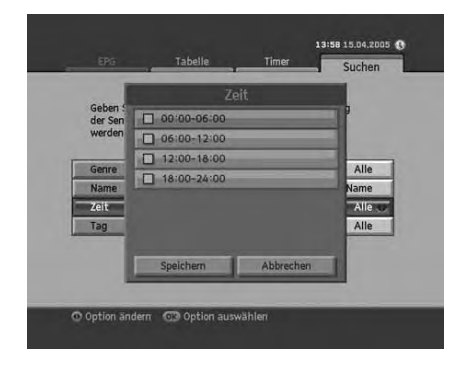

### **4. Suchen nach Wochentag**

- 1. Wählen Sie *Tag* mit der Taste / wind drücken Sie die Taste  $OK(\odot)$ .
- 2. Wählen Sie den spezifischen Wochentag mit der Taste  $\blacktriangle/\blacktriangledown$ , und drücken Sie die Taste OK (.).
- 3. Wählen Sie **Speichern**, und drücken Sie die Taste OK (.), um die Eingabe zu beenden.

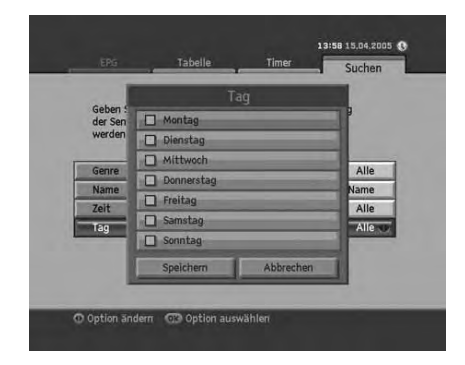

### **5. Suchergebnis**

- 1. Wenn Sie mehrere gewünschte Werte festgelegt haben, wählen Sie Start, und drücken Sie die Taste OK (C), um fortzufahren.
- 2. Das Suchergebnis der eingegebenen Werte wird angezeigt.
- 3. Um ein Programm zu reservieren, wählen Sie ein Programm in der Zukunft, und drücken Sie die Taste OK  $\textcircled{\scriptsize{}}$ .
- 4. Für eine erneute Suche drücken Sie die **BLAUE** (O) Taste.

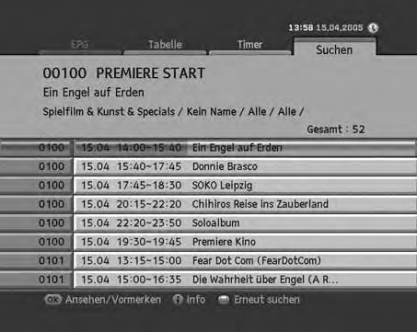

# **8. Premiere Menü**

In diesem Kapitel wird beschrieben, wie Sie ganz einfach auf die Servicefunktionen des Geräts zugreifen können. Optionen wie PIN-Code Änderung, Smartcard, CI-Modul, System, Suchlauf, Bildschirm, Dolby Digital und Startkanal sind im *Premiere Menü* enthalten.

Hinweis: Drücken Sie die Taste Zurück (  $\heartsuit$  ), um die Änderungen zu speichern und zum vorherigen Menü zurückzukehren. Drücken Sie die Taste Menü (e), um das Menü auszublenden.

## **8.1 PIN-Code Änderung**

Sie können den aktuellen Jugendschutz-PIN-Code ändern. Geben Sie den neuen Jugendschutz-PIN-Code über die **ZIFFERNTASTEN (0-9)** ein.

- 1. Drücken Sie die Taste Menü (e).
- 2. Wählen Sie *Premiere Menü* mit der Taste  $\sqrt{\sqrt{ }}$ , und drücken Sie die Taste **OK** (a).
- 3. Wählen Sie PIN-Code Änderung mit der Taste 1/v, und drücken Sie die Taste OK (.).

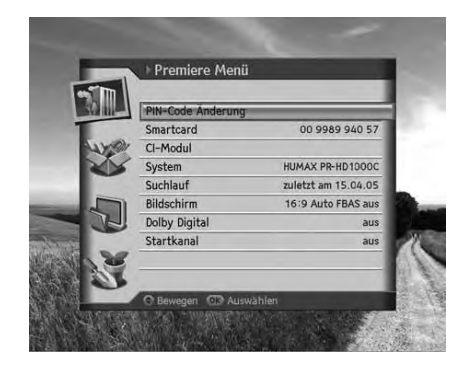

#### **1. Ändern des PIN-Codes**

1. Ein Hinweis wird angezeigt. Lesen Sie diesen aufmerksam durch, und drücken Sie die Taste OK (e).

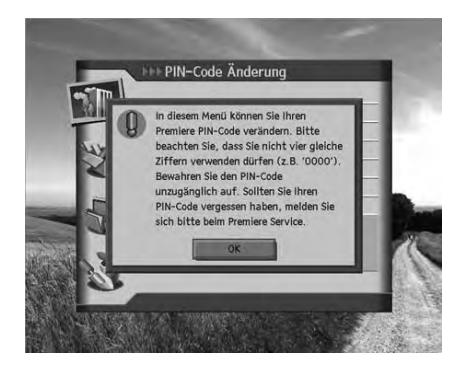

2. Geben Sie den aktuellen Jugendschutz-PIN-Code ein.

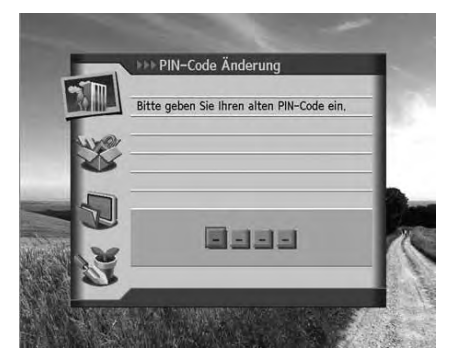

# **8. Premiere Menü**

3. Geben Sie Ihren neuen Jugendschutz-PIN-Code ein.

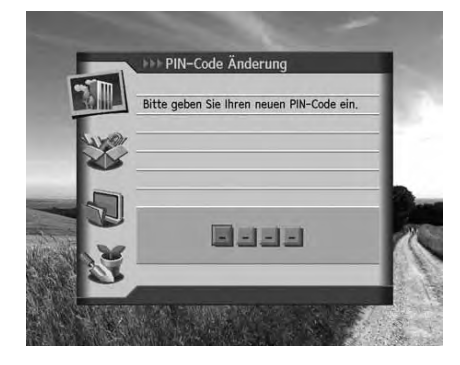

4. Bestätigen Sie Ihren neuen Jugendschutz-PIN-Code.

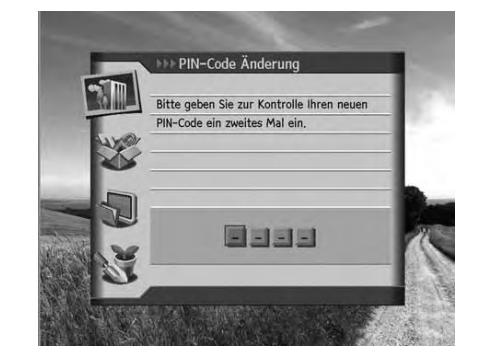

**Hinweis:** Beim Ändern des Jugendschutz-PIN-Codes dürfen Sie nicht dieselben Werte verwenden.

### **2. Bei Eingabe identischer Werte**

Wenn Sie als neuen Jugendschutz-PIN-Code vier identische Werte eingeben, wird eine Fehlermeldung angezeigt. Sie werden aufgefordert, eine andere vierstellige Zahl als neuen Jugendschutz-PIN-Code einzugeben.

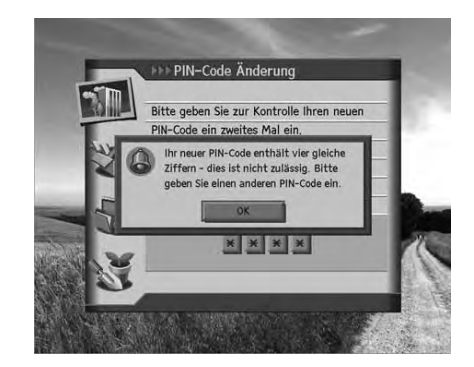

### **3. Bei Eingabe eines falschen PIN-Codes**

Wenn Sie als aktuellen Jugendschutz-PIN-Code einen falschen Jugendschutz-PIN-Code eingeben, wird eine Fehlermeldung angezeigt. Bei dreimaliger Falscheingabe des Jugendschutz-PIN-Codes wird 10 Minuten lang der Zugriff verweigert.

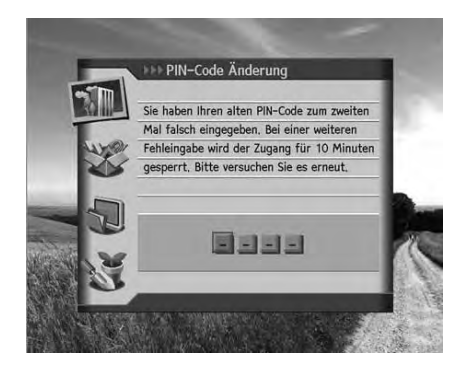

## **8.2 Smartcard**

Mit *Smartcard* zeigen Sie die Smartcard-Informationen an.

- 1. Drücken Sie die Taste Menü (e).
- 2. Wählen Sie *Premiere Menü* mit der Taste  $\sqrt{\sqrt{ }}$ , und drücken Sie die Taste OK (.).
- 3. Wählen Sie *Smartcard* mit der Taste  $\blacktriangle/\blacktriangledown$ , und drücken Sie die Taste  $OK(\text{C})$ .
- 4. Die *Smartcard*-Informationen werden angezeigt.
- **Hinweis:** Welche Informationen angezeigt werden, ist im Einzelfall je nach Typ der Smartcard unterschiedlich.

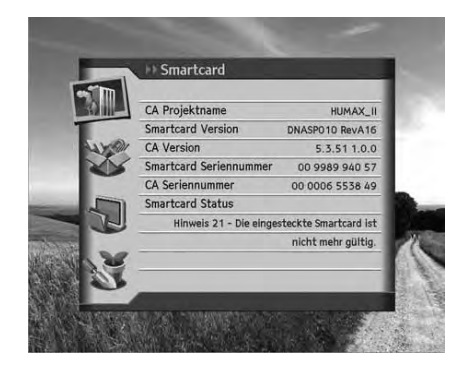

## **8.3 CI-Modul**

Mit *CI-Modul* zeigen Sie den aktuellen Status des Common Interface-Moduls an.

- 1. Drücken Sie die Taste Menü (e).
- 2. Wählen Sie *Premiere Menü* mit der Taste //wind drücken Sie die Taste OK ((a)).
- 3. Wählen Sie CI-Modul mit der Taste  $\Box/\blacktriangledown$ , und drücken Sie die Taste  $OK(\odot)$ .
- 4. Die *CI-Modul* -Informationen werden angezeigt.
- **Hinweis:** Welche Informationen angezeigt werden, ist im Einzelfall je nach Typ des Common Interface unterschiedlich.

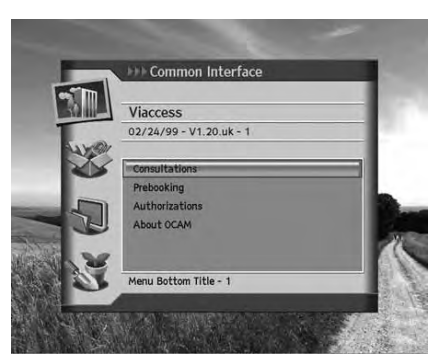

# **8. Premiere Menü**

### **8.4 System**

Mit *System* können Sie Systeminformationen zum Gerät anzeigen.

- 1. Drücken Sie die Taste **MENU** (e).
- 2. Wählen Sie *Premiere Menü* mit der Taste  $\sqrt{\sqrt{ }}$ , und drücken Sie die Taste OK (.).
- 3. Wählen Sie *System* mit der Taste / w, und drücken Sie die Taste  $OK(\textcircled{\scriptsize{\circ}})$ .
- 4. Systeminformationen zum Gerät werden angezeigt.
- 5. Um alle Einstellungen zu initialisieren, wählen Sie *Lieferzustand wiederherstellen*, und drücken Sie die Taste OK (.).
- 6. Für eine Softwareaktualisierung wählen Sie *Software* **aktualisieren**, und drücken Sie die Taste OK (.).

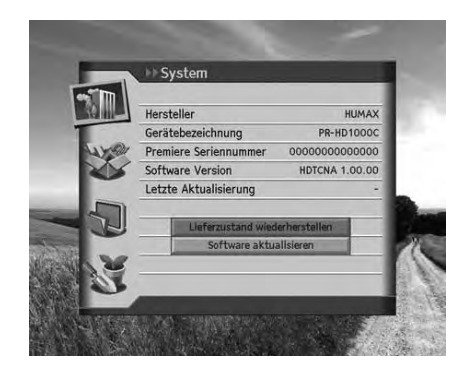

**Hinweis:** Welche Informationen angezeigt werden, ist je nach Einzelfall unterschiedlich.

## **8.5 Suchlauf**

- 1. Drücken Sie die Taste **MENU** (e).
- 2. Wählen Sie *Premiere Menü* mit der Taste  $\sqrt{ }$ , und drücken Sie die Taste OK (.).
- 3. Wählen Sie **Suchlauf** mit der Taste  $\blacktriangle/\blacktriangledown$ , und drücken Sie die Taste  $OK(\odot)$ .
- 4. Nachdem Sie *Suchlauf über alle Anbieter starten* gewählt haben, geben Sie die Werte für *Startfrequenz, Stoppfrequenz, Schritt, Modulation* und *Symbolrate* ein. (Eine ausführliche Beschreibung finden Sie unter *3.3 Programmsuchlauf.*)
- 5. Wählen Sie **Suchlauf**, und drücken Sie die Taste OK (), um den Suchlauf zu aktivieren.

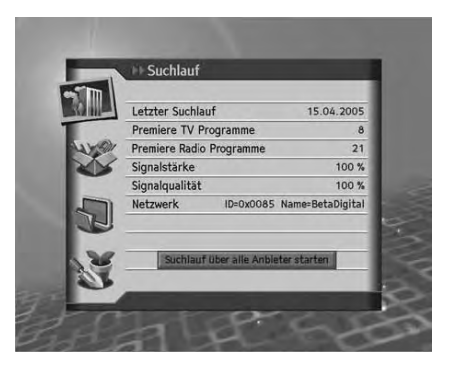

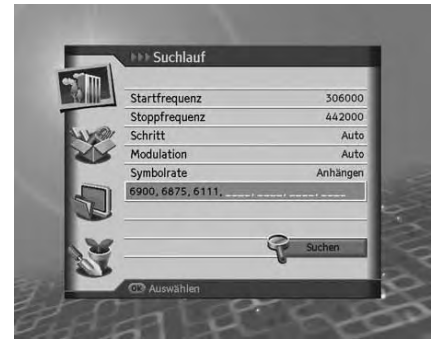

## **8.6 Bildschirm**

- 1. Drücken Sie die Taste MENU (e).
- 2. Wählen Sie *Premiere Menü* mit der Taste  $\blacktriangle / \blacktriangledown$ , und drücken Sie die Taste **OK** (.).
- 3. Wählen Sie **Bildschirm** mit der Taste  $\blacktriangle/\blacktriangledown$ , und drücken Sie die Taste  $OK(\text{C})$ .
- 4. Ein Hinweis wird angezeigt. Lesen Sie diesen aufmerksam durch, und drücken Sie die Taste OK (.).

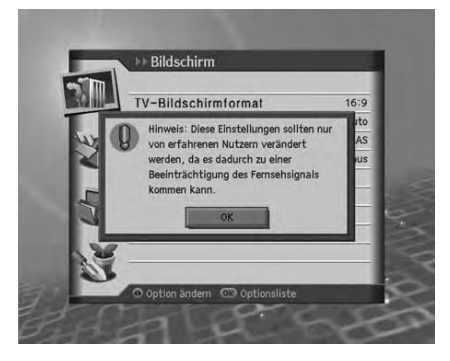

## **1. TV-Bildschirmformat**

- 1. Wählen Sie *TV-Bildschirmformat* mit der Taste  $\blacktriangle/\blacktriangledown$ .
- 2. Wählen Sie eine der Optionen *4:3* oder *16:9* mit der Taste **OK**  $(\textcircled{\textcircled{\textcirc}})$  oder der Taste  $\blacktriangleleft/\blacktriangleright$ .

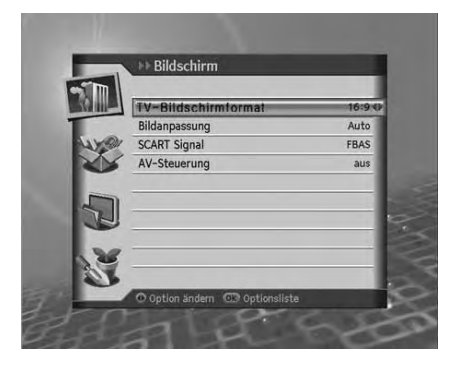

### **2. Bildanpassung**

- 1. Wählen Sie **Bildanpassung** mit der Taste  $\blacktriangle/\blacktriangledown$ .
- 2. Wenn Sie *4:3* als Bildformat wählen, wählen Sie eine der Optionen *Auto, Letterbox* oder *Pan&Scan* mit der Taste  $OK(\textcircled{\textcircled{\textcirc}})$  oder  $\blacktriangleleft/\blacktriangleright$ .
- 3. Wenn Sie *16:9* als Bildformat wählen, wählen Sie eine der Optionen *Auto, Pillarbox* oder *Pan&Scan* mit der Taste  $OK$  ( $\odot$ ) oder  $\triangleleft$  / $\triangleright$ .

# **8. Premiere Menü**

### **3. SCART Signal**

- 1. Wählen Sie *SCART Signal* mit der Taste  $\blacktriangle/\blacktriangledown$ .
- 2. Wählen Sie eine der Optionen FBAS, RGB oder S-Video mit der Taste OK (.) oder  $\langle \rangle$ .

### **4. AV-Steuerung**

- 1. Wählen Sie AV-Steuerung mit der Taste  $\blacktriangle/\blacktriangledown$ .
- 2. Wählen Sie *an/aus* mit der Taste OK  $(\textcircled{\textcircled{\textcirc}})$  oder  $\textcircled{\textcirc}/\textcircled{\textcirc}$ .
- 3. Wenn Sie *aus* wählen, wird eine Nachricht angezeigt. Lesen Sie diese aufmerksam, und wählen Sie *Ja*.

## **8.7 Dolby Digital**

- 1. Drücken Sie die Taste Menü (e).
- 2. Wählen Sie *Premiere Menü* mit der Taste  $\blacktriangle/\blacktriangledown$ , und drücken Sie die Taste OK (.).
- 3. Wählen Sie *Dolby Digital* mit der Taste , wid drücken Sie die Taste  $OK(\text{C})$ .
- 4. *Automatische Auswahl* wird angezeigt. Wählen Sie *an/aus* mit der Taste OK (o) oder </a>
(x)<br/>
, und drücken Sie die Taste Zurück ( $\stackrel{\text{{\tiny def}}}{\bigcirc}$ ), um den Wert einzustellen.

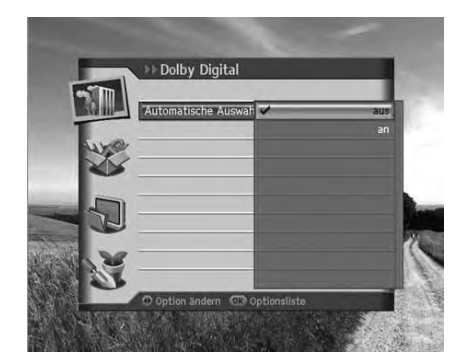

## **8.8 Startkanal**

Sie können einen bestimmten Kanal zuweisen, der beim Einschalten des Geräts angezeigt werden soll.

- 1. Drücken Sie die Taste Menü (e).
- 2. Wählen Sie *Premiere Menü* mit der Taste  $\sqrt{\sqrt{ }}$ , und drücken Sie die Taste **OK** (...)
- 3. Wählen Sie *Startkanal* mit der Taste / w, und drücken Sie die Taste  $OK(\text{C})$ .

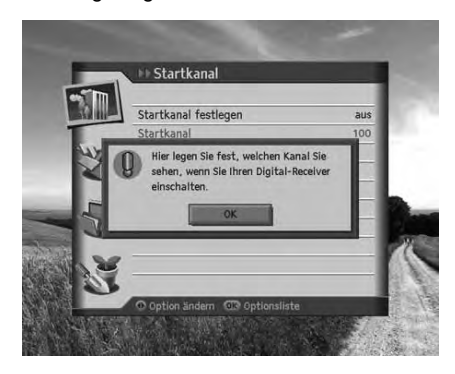

### **1. Startkanal festlegen**

Sie können wählen, dass beim Einschalten ein bestimmter Kanal angezeigt wird.

- 1. Wählen Sie *Startkanal festlegen* mit der Taste  $\triangle/\blacktriangledown$ .
- 2. Wählen Sie eine der Optionen *an* oder *aus* mit der Taste OK (.) oder .
	- **an** Der zugewiesene Kanal wird beim Einschalten angezeigt.
	- **aus** Der zuletzt gesehene Kanal wird beim Einschalten angezeigt.

#### **2. Startkanal**

Als Startkanal können Sie einen bevorzugten Kanal zuweisen.

- 1. Wählen Sie **Startkanal** mit der Taste  $\triangle/\blacktriangledown$ .
- 2. Wählen Sie eine der Optionen *100* oder *Benutzervoreinstellung* mit der Taste  $OK(\odot)$  oder  $\blacktriangleright$ .
- 3. Wenn Sie *Benutzervoreinstellung* gewählt haben, geben Sie die Kanalnummer mit den **ZIFFERNTASTEN (0-9)** ein, und drücken Sie die Taste OK (.). Sie können die Kanalnummer von 0 bis 2499 eingeben.
- **Hinweis:** Bei Auswahl von *aus* wird *Startkanal* deaktiviert. Sie können zwischen TV und Radio umschalten, indem Sie die Taste **TV/RADIO** (  $\cap$  ) auf der Fernbedienung drücken.

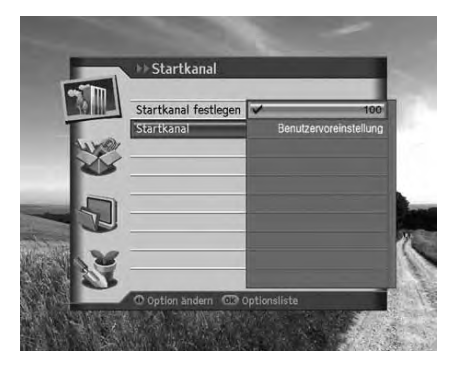

# **9. Einstellung**

In diesem Kapitel wird beschrieben, wie Sie die Kindersicherung einstellen, Spracheinstellungen und Uhrzeit-Einstellungen vornehmen, AV-Steuerung durchführen sowie weitere Konfigurationsoptionen einstellen, um für die Zuschauer bestimmte Beschränkungen festzulegen.

Hinweis: Drücken Sie die Taste Zurück ( i ), um die Änderungen zu speichern und zum vorherigen Menü zurückzukehren. Drücken Sie die Taste Menü (e), um das Menü auszublenden.

## **9.1 Kindersicherung**

Mit *Kindersicherung* können Sie Altersbeschränkungen für jedes Programm dem Alter des Zuschauers entsprechend festlegen oder Ihren früheren Geräte-PIN-Code ändern. Die mithilfe der Installationssperre vorgenommenen Änderungen können auch gesperrt werden.

- 1. Drücken Sie die Taste Menü (e).
- 2. Wählen Sie *Einstellung* mit der Taste / , und drücken Sie die Taste  $OK(\text{C})$ .
- 3. Wählen Sie Kindersicherung mit der Taste , wird drücken Sie die Taste **OK**  $(\odot)$ .
- 4. Sie werden aufgefordert, einen Geräte-PIN-Code einzugeben. Geben Sie den Geräte-PIN-Code mit den **ZIFFERNTASTEN (0-9)** ein.
- **Hinweis:** Der voreingestellte Geräte-PIN-Code lautet **0000**.

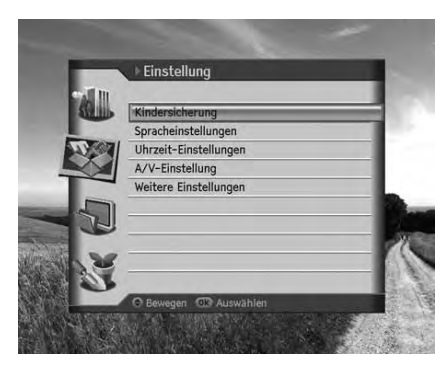

### **1. Altersbegrenzung**

Mit *Altersbegrenzung* können Sie den Zuschauern bestimmte Beschränkungen auferlegen, indem Sie Altersgrenzen festlegen und die Eingabe eines Geräte-PIN anfordern, wenn gesperrte Programme angeschaut werden sollen.

- 1. Wählen Sie *Altersbegrenzung* mit der Taste  $\blacktriangle/\blacktriangledown$ .
- 2. Wählen Sie die gewünschte *Altersfreigabe* mit der Taste **OK**  $(\textcircled{\scriptsize{\circ}})$  oder  $\blacktriangleleft/\blacktriangleright$ 
	- **7** Alle Sendungen werden gesperrt, die für Kinder unter 7 Jahren nicht geeignet sind. **12** Alle Sendungen werden gesperrt, die für Kinder unter 12 Jahren nicht geeignet sind. **16** Alle Sendungen werden gesperrt, die für Kinder unter 16 Jahren nicht geeignet sind.

**Alle sperren** Alle Sendungen werden gesperrt.

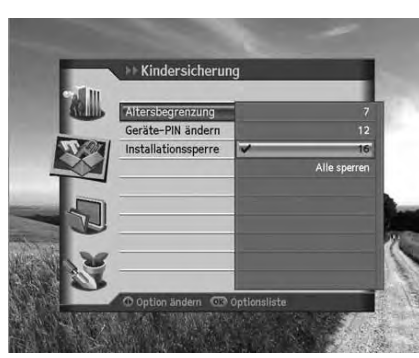

#### **Hinweis:**

- Sie müssen Ihren Geräte-PIN-Code eingeben, um eine Sendung sehen zu können, die auf Grund einer Altersbeschränkung gesperrt ist.
- Der voreingestellte Geräte-PIN-Code lautet **0000**.

### **2. Geräte-PIN-Code ändern**

Mit *Geräte-PIN ändern* können Sie den aktuellen Geräte-PIN-Code ändern.

- 1. Wählen Sie Geräte-PIN ändern mit der Taste A/vund drücken Sie die Taste OK (.).
- 2. Geben Sie den *neuen Geräte-PIN-Code* mit den **ZIFFERNTASTEN (0-9)** ein.
- 3. Geben Sie den *neuen Geräte-PIN-Code* erneut ein um den neuen *Geräte-PIN-Code* zu bestätigen.

**Hinweis:** Der voreingestellte Geräte-PIN-Code lautet **0000**.

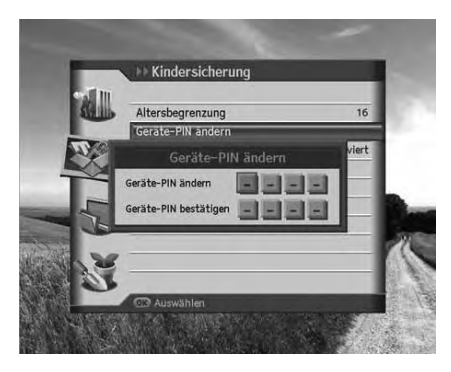

### **3. Installationssperre**

.

Mit **Installationssperre** können Sie den Zugriff auf die zuvor vorgenommenen Einstellung des Installationsmenüs sperren.

- 1. Wählen Sie *Installationssperre* mit der Taste  $\blacktriangle/\blacktriangledown$ .
- 2. Wählen Sie *aktiviert/deaktiviert* mit der Taste OK (.) oder </>
	- **aktiviert** Der Geräte-PIN-Code ist notwendig, um auf das Installationsmenü zugreifen zu können.
	- **deaktiviert** Der Zugriff auf das Installationsmenü ist ohne Eingabe des Geräte-PIN-Codes zulässig.

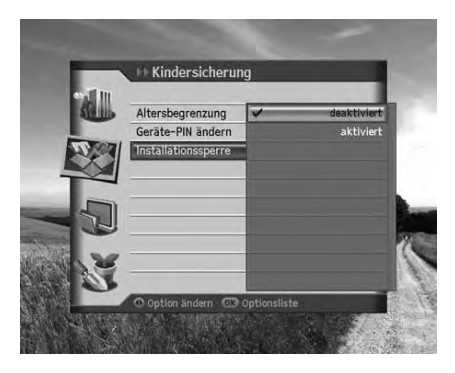

## **9. Einstellung**

### **9.2 Spracheinstellungen**

Mit *Spracheinstellungen* können Sie grundlegende Sprachoptionen wie Menüsprache, Untertitelanzeige und Untertitelschriftart einstellen.

- 1. Drücken Sie die Taste Menü (e).
- 2. Wählen Sie *Einstellung* mit der Taste  $\blacktriangle/\blacktriangledown$ , und drücken Sie die Taste  $OK(\text{C})$ .
- 3. Wählen Sie *Spracheinstellungen* mit der Taste  $\blacktriangle/\blacktriangledown$ , und drücken Sie die Taste **OK** .

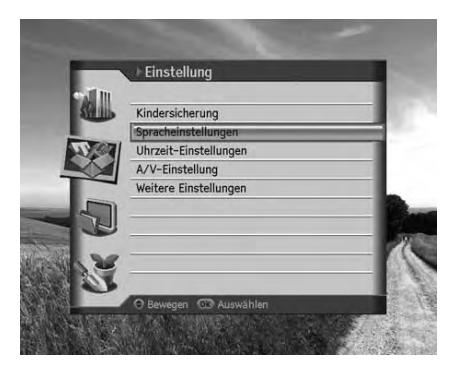

#### **1. Menüsprache**

Mit *Menüsprache* können Sie aus vorgegebenen Sprachenoptionen auswählen und die Sprache für das Menü einstellen.

- 1. Wählen Sie Menüsprache mit der Taste  $\blacktriangle/\blacktriangledown$ .
- 2. Wählen Sie die gewünschte Sprache mit der Taste OK (e) oder  $\leftrightarrow$

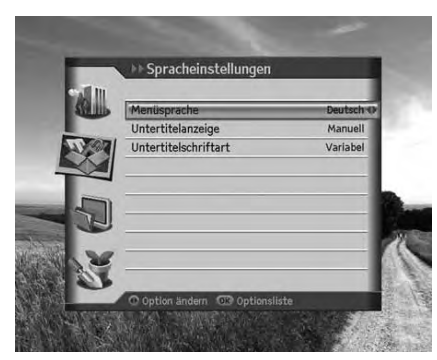

#### **2. Untertitelanzeige**

Mit *Untertitelanzeige* können Sie die Untertitel automatisch anzeigen. Dieser Dienst wird geliefert, wenn Untertitel zur Verfügung stehen.

- 1. Wählen Sie *Untertitelanzeige* mit der Taste  $\blacktriangle/\blacktriangledown$ .
- 2. Wählen Sie eine der Optionen Auto oder Manuell mit der Taste OK (.) oder  $\langle \rangle$ .
	- **Auto** Untertitel werden automatisch in der voreingestellten Sprache angezeigt.
	- **Manuell** Untertitel werden angezeigt, wenn Sie auf der Fernbedienung die Taste OPT+ (@mo) drücken und Untertitel einstellen.

### **3. Untertitelschriftart**

Mit *Untertitelschriftart* können Sie die Schriftart für den Untertitel wählen.

- 1. Wählen Sie Untertitelschriftart mit der Taste 1/v.
- 2. Wählen Sie eine der Optionen Variabel oder Fest mit der Taste OK (.) oder ...

**Variabel** Verwendet die Untertitelschriftart mit variabler Breite.

**Fest** Verwendet die Untertitelschriftart mit fester Breite.

## **9.3 Uhrzeit-Einstellungen**

*Mit Uhrzeit-Einstellungen* können Sie die aktuelle Uhrzeit oder die gewünschte Ein-/Ausschaltzeit einstellen.

- 1. Drücken Sie die Taste Menü (e).
- 2. Wählen Sie *Einstellung* mit der Taste  $\blacktriangle/\blacktriangledown$ , und drücken Sie die Taste  $OK(\textcircled{\textcirc})$ .
- 3. Wählen Sie *Uhrzeit-Einstellungen* mit der Taste  $\blacktriangle/\blacktriangledown$ , und drücken Sie die Taste OK (.).

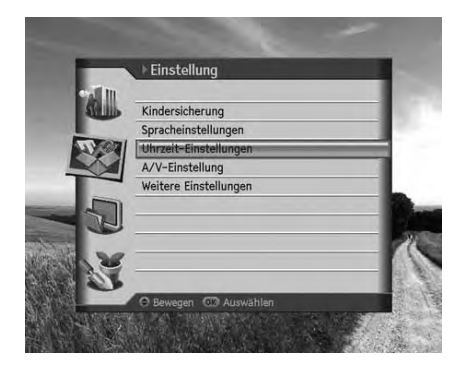

#### **1. GMT-Ausgleich**

Sie können die aktuelle Zeit mit *GMT-Ausgleich* einstellen.

- 1. Wählen Sie **GMT-Ausgleich** mit der Taste  $\blacktriangle/\blacktriangledown$ .
- 2. Wählen Sie den GMT-Ausgleich mit der Taste OK (.) oder  $\blacktriangleleft/\blacktriangleright$ .
- 3. Ein Popup-Fenster wird angezeigt. Wählen Sie *Ja*, und drücken Sie die Taste **OK** (.).

#### **Hinweis:**

- Die aktuelle Zeit wird automatisch angepasst, wenn Sie den GMT-Ausgleich ändern.
- GMT kann in Einheiten von 30 Minuten/1 Stunde geändert werden.

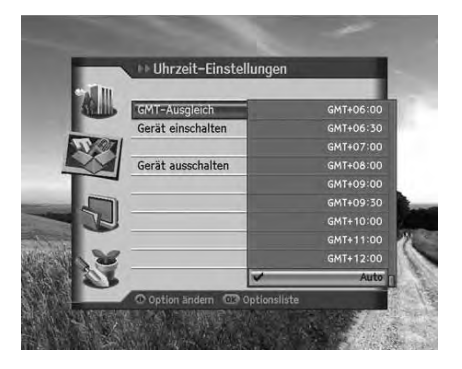

# **9. Einstellung**

### **2. Gerät einschalten**

.

Sie können festlegen, zu welcher Uhrzeit das Gerät automatisch eingeschaltet werden soll.

- 1. Wählen Sie Gerät einschalten mit der Taste 1/7.
- 2. Wählen Sie *aktiviert /deaktiviert* mit der Taste OK () oder </

**aktiviert** Verwendet Gerät einschalten und legt die Einschaltzeit für das Gerät fest.

**deaktiviert** Keine Verwendung von Einschalten.

3. Wenn Sie *aktiviert* wählen, geben Sie die *Kanalnr*. und die **Uhrzeit** mit den Tasten OK (ⓒ), </br>
↓ **ZIFFERNTASTEN (0-9)** ein. Wählen Sie dann *OK* , und drücken Sie die Taste **OK** (a).

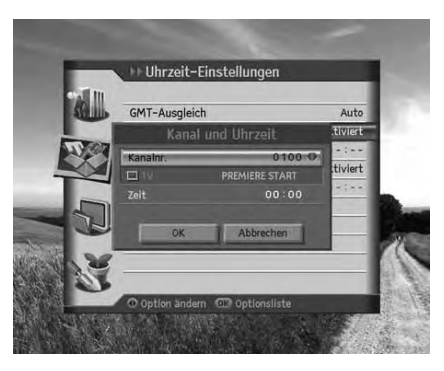

Hinweis: Um unter *Kanalnr*. einen Radiokanal einzugeben, wechseln Sie mit der Taste **TV/RADIO** (<sup>\*\*\*</sup>) in den Radiomodus.

### **3. Gerät ausschalten**

.

Sie können festlegen, zu welcher Uhrzeit das Gerät autmatisch ausgeschaltet werden soll.

- 1. Wählen Sie Gerät ausschalten mit der Taste  $\blacktriangle/\blacktriangledown$ .
- 2. Wählen Sie aktiviert/deaktiviert mit der Taste OK (.) oder </>
	- **aktiviert** Verwendet Gerät ausschalten und legt die Ausschaltzeit für das Gerät fest.

**deaktiviert** Keine Verwendung von Gerät ausschalten.

3. Wenn Sie *aktiviert* wählen, geben Sie die *Uhrzeit* mit der Taste oder den **ZIFFERNTASTEN (0-9)** ein. Wählen Sie dann *OK* , und drücken Sie die Taste OK  $\textcircled{\scriptsize\textsf{B}}$ .

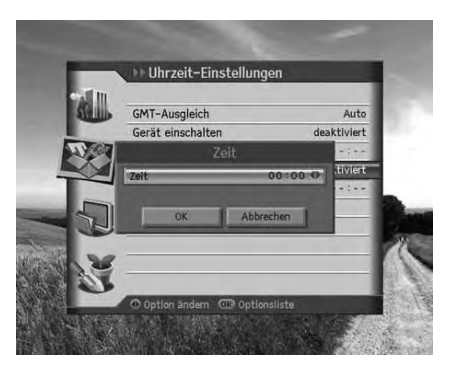

**Hinweis:** Wenn Sie die Ein-/Abschaltautomatik aktiviert haben, wird das Gerät jeden Tag zur angegebenen Uhrzeit wiederholt ein- und ausgeschaltet.

## **9.4 A/V-Einstellung**

Sie können den Audio- oder Videoausgang einstellen.

- 1. Drücken Sie die Taste Menü (e).
- 2. Wählen Sie *Einstellung* mit der Taste , wie und drücken Sie die Taste  $OK(\textcircled{\textcirc})$ .
- 3. Wählen Sie A/V-Einstellung mit der Taste <a>
ightarian und drücken Sie die Taste OK (.).

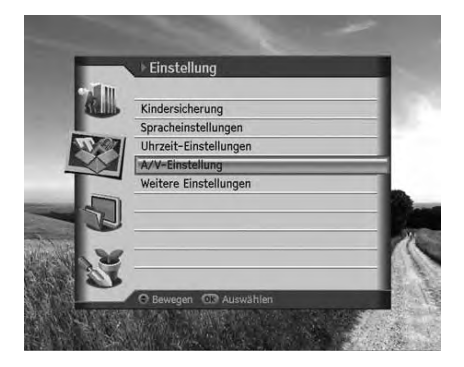

### **1. TV-SCART**

- 1. Wählen Sie **TV-SCART** mit der Taste  $\blacktriangle/\blacktriangledown$ .
- 2. Wählen Sie eine der Optionen *FBAS, RGB* oder *S-Video* mit der Taste  $OK(\textcircled{\textcirc})$  oder  $\blacktriangleleft/\blacktriangleright$ .

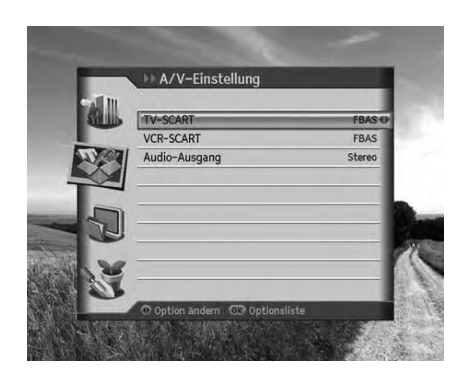

### **2. VCR-SCART**

- 1. Wählen Sie VCR-SCART mit der Taste 1
- 2. Wählen Sie eine der Optionen FBAS oder S-Video mit der Taste OK (.) oder  $\langle \rangle$ .

### **3. Audio-Ausgang**

- 1. Wählen Sie *Audio-Ausgang* mit der Taste  $\blacktriangle/\blacktriangledown$ .
- 2. Wählen Sie eine der Optionen *Mono* oder *Stereo* mit der Taste OK ((-)) oder mit der Taste  $\langle \rangle$ .

# **9. Einstellung**

### **9.5 Weitere Einstellungen**

Sie können weitere Einstellung konfigurieren

- 1. Drücken Sie die Taste Menü (e).
- 2. Wählen Sie *Einstellung* mit der Taste , wie und drücken Sie die Taste  $OK(\textcircled{\textcirc})$ .
- 3. Wählen Sie Weitere Einstellungen mit der Taste  $\blacktriangle/\blacktriangledown$ , und drücken Sie die Taste OK (.).

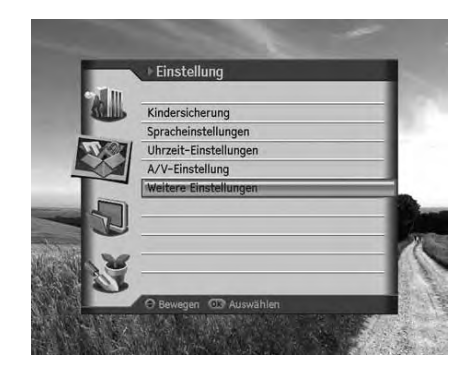

### **1. i Anzeigedauer**

Sie können die automatische Anzeigedauer der Info-Box bei der Kanalumschaltung einstellen.

- 1. Wählen Sie *i Anzeigedauer* mit der Taste  $\blacktriangle/\blacktriangledown$ .
- 2. Wählen Sie einen Wert zwischen *deaktiviert* und *1~ 20* Sekunden mit der Taste OK (.) oder  $\blacktriangleleft/\blacktriangleright$ .
- **Hinweis:** Bei der Einstellung *deaktiviert* wird die *i Anzeigedauer* bei der Kanalumschaltung nicht angezeigt.

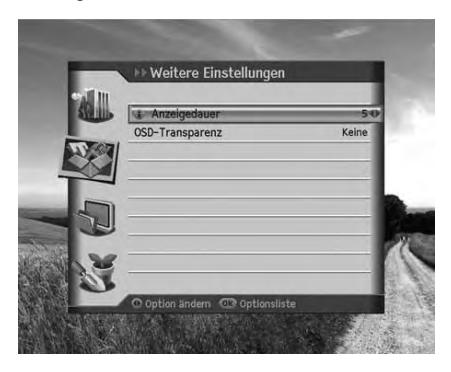

### **2. OSD-Transparenz**

Legen Sie hier die Transparenz der Bildschirm-Menüs (OSD, On Screen Display) fest.

- 1. Wählen Sie OSD-Transparenz mit der Taste  $\triangle/\blacktriangledown$ .
- 2. Wählen Sie eine der Optionen *deaktiviert, 25, 50* oder 75 mit der Taste OK ((C)) oder  $\blacktriangleleft/\blacktriangleright$ .

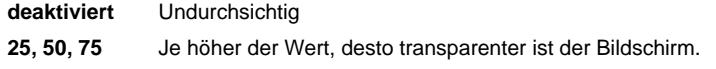

## **10. Kanäle bearbeiten**

In diesem Kapitel wird beschrieben, wie Sie alle Kanäle oder die bevorzugten Kanäle bearbeiten oder Änderungen an den Favoritenlisten der gewählten Kanäle vornehmen.

- Hinweis: Drücken Sie die Taste Zurück ( c ), um die Änderungen zu speichern und zum vorherigen Menü zurückzukehren. Drücken Sie die Taste Menü (e), um das Menü auszublenden.
	- Drücken Sie die Taste **TV/RADIO** ("c") auf der Fernbedienung, um direkt zur TV- oder Radio-Kanalliste zu wechseln.

## **10.1 Kanäle bearbeiten**

Mit *Kanäle bearbeiten* können Sie die Kanäle umbenennen, sperren/entsperren, verschieben und Kanalgruppen oder alle Kanäle auswählen oder die Kanäle löschen.

- 1. Drücken Sie die Taste Menü (e).
- 2. Wählen Sie Kanäle bearbeiten mit der Taste / v, und drücken Sie die Taste OK (.).
- 3. Wählen Sie Kanäle bearbeiten mit der Taste A/V, und drücken Sie die Taste OK (.).

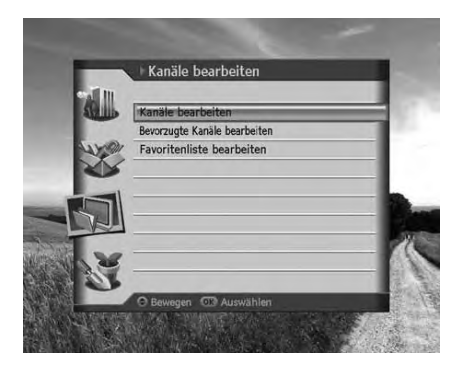

### **1. Umbenennen von Kanälen**

- 1. Wählen Sie den Kanal, den Sie umbenennen möchten, und drücken Sie auf der Fernbedienung die ROTE (()) Taste. Sie können jeweils einen Kanal wählen.
- 2. Wählen Sie *Umbenennen* mit der Taste  $\Box/\blacktriangledown$ , und drücken Sie die Taste  $OK(\textcircled{\textcirc})$ .

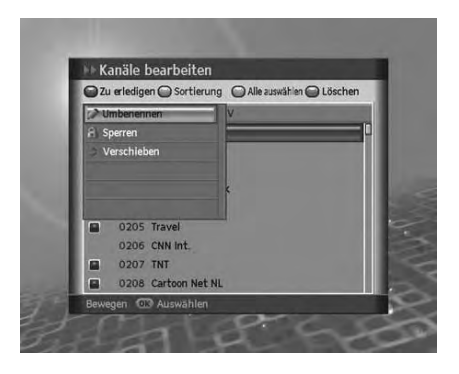

- 3. Geben Sie mit der Tastatur, die auf dem Bildschirm angezeigt wird, einen neuen Kanalnamen ein.
- 4. Wenn Sie den Kanalnamen fertig eingegeben haben, wählen Sie **Speichern**, und drücken Sie die Taste OK  $(\text{A})$ .

### **2. Sperren/Entsperren von Kanälen**

- 1. Wählen Sie den Kanal, den Sie sperren möchten, und drücken Sie auf der Fernbedienung die ROTE (()) Taste. Sie können mehrere Kanäle wählen.
- 2. Wählen Sie *Sperren* mit der Taste , with the drücken Sie die Taste  $OK(\text{C})$ .

#### **Hinweis:**

- Wenn alle gewählten Kanäle gesperrt sind, ändert sich *Sperren* in *Entsperren*. Wenn Sie *Entsperren* drücken, wird der gesperrte Kanal in einen entsperrten Kanal geändert.
- Zum Ansehen gesperrter Kanäle müssen Sie den Geräte-PIN-Code über die **ZIFFERNTASTEN (0-9)** eingeben.
- Der voreingestellte Geräte-PIN-Code lautet **0000**.

### **3. Verschieben von Kanälen**

- 1. Wählen Sie den Kanal, den Sie verschieben möchten, und drücken Sie auf der Fernbedienung die ROTE (∩) Taste. Sie können mehrere Kanäle wählen.
- 2. Wählen Sie Verschieben mit der Taste  $\blacktriangle/\blacktriangledown$ , und drücken Sie die Taste OK (C) . Der gewählte Kanal wird vorübergehend aus der Kanalliste ausgeblendet.
- 3. Bewegen Sie den Cursor mit der Taste A/ $\blacktriangledown$  an die gewünschte Position der Kanalliste, und drücken Sie die Taste OK (a).
- 4. Die ausgewählten Kanäle werden in der angegebenen Reihenfolge an der markierten Position eingefügt.

#### **Hinweis:**

- Die Funktion *Verschieben* ist nur für TV- oder Radio-Kanallisten verfügbar.
- Die Kanalnummer wird mit Hilfe der Funktion *Verschieben* geändert.

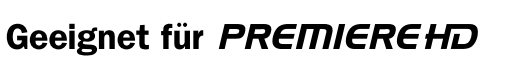

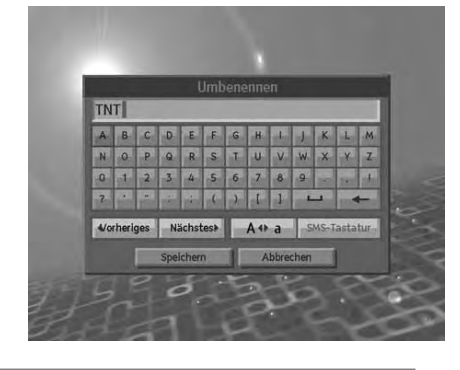

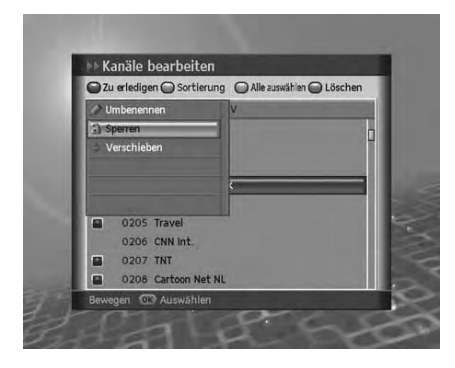

Kanäle bearbeiten

2u erledigen @ Sortierung @ Alle auswählen @ Löschen  $=1.7V$ 0201 Cartoon Net NL 0200 TNT ಹ 0204 Cartoon Network 0205 Travel 0206 CNN Int 0207 TNT 0208 Cartoon Net NL 0209 Cartoon Net GB

### **4. Auswählen einer Kanalgruppe**

Sie können die zu bearbeitende Gruppe aus der Kanalliste auswählen.

- 1. Drücken Sie auf der Fernbedienung die GRÜNE () Taste, um die Gruppe der Kanallisten anzuzeigen.
- 2. Wählen Sie die gewünschte Gruppe mit der Taste / v, und drücken Sie die Taste OK (e).
- **Hinweis:** Drücken Sie auf der Fernbedienung die Taste **TV/RADIO** ( $\cap$ ), um direkt zur TV- oder Radio-Kanalliste zu wechseln.

#### Kanäle bearbeiten 2u erledigen O Sortierung O Alle auswählen O Löschen inv. 0200 T Radio 0201 C ASTRA 1 0202 0 0203 C e i 0204 0205 Travel 0206 CNN Int 0207 TNT 0208 Cartoon Net NL **DR** Auswah

### **5. Auswählen aller Kanäle / Auswahl aufheben**

- 1. Drücken Sie auf der Fernbedienung die **GELBE** (O) Taste, um alle Kanäle auszuwählen.
- 2. Um aus der Auswahl aller Kanäle einen oder mehrere Kanäle freizugeben, drücken Sie die Taste OK (.), während der Cursor auf dem ausgewählten Kanal steht.

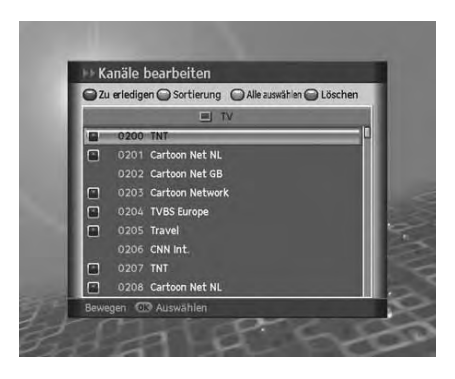

### **6. Löschen von Kanälen**

- 1. Wählen Sie die Kanäle, die Sie löschen möchten, und drücken Sie auf der Fernbedienung die **BLAUE** (O) Taste. Sie können mehrere Kanäle wählen.
- 2. Die gewählten Kanäle werden gelöscht.

## **10. Kanäle bearbeiten**

### **10.2 Bevorzugte Kanäle bearbeiten**

Sie können die ausgewählten Kanäle von 0 bis 99 durchnummerieren und Kanäle hinzufügen oder entfernen.

- 1. Drücken Sie die Taste Menü (e).
- 2. Wählen Sie Kanäle bearbeiten mit der Taste A/V, und drücken Sie die Taste **OK** .
- 3. Wählen Sie *Bevorzugte Kanäle bearbeiten* mit der Taste , und drücken Sie die Taste OK  $(\widehat{=}))$ .
- 4. Zum Hinzufügen von bevorzugten Kanälen wählen Sie den Kanal, den Sie aus der linken Spalte verschieben möchten, und drücken Sie die **BLAUE** (∩) Taste.
- 5. Zum Entfernen eines Kanals aus den bevorzugten Kanälen wählen Sie den Kanal aus der linken Spalte aus, und drücken Sie die **BLAUE** (◯) Taste.
- 6. Sobald der Kanal in die rechte Spalte verschoben wurde, wird automatisch eine Kanalnummer von 0 bis 99 zugewiesen.

#### **Hinweis:**

- Die GRÜNE (<sub>C</sub>) Taste ist stets *deaktiviert*.
- Die GELBE (()) Taste (Alle wählen) wird *aktiviert*, wenn der Cursor in die rechte Spalte gesetzt wird.
- Wenn der Cursor in die linke Spalte gesetzt wird, wird die **BLAUE** (◯) Taste mit *Hinzufügen* markiert, wenn er in die rechte gesetzt wird, wird sie mit *Entfernen* markiert.
- Wenn sich der Curser in der rechten Rubrik befindet, können Sie die Reihenfolge der Kanäle mit der Taste **ROT** () ändern.
- Der Kanal auf der linken Seite wird nicht ausgeblendet, nachdem er nach rechts verschoben wurde.

### **10.3 Favoritenliste bearbeiten**

Sie können Favoritengruppen umbenennen, Favoritenkanäle verschieben, Favoritengruppen auswählen, alle Kanäle auswählen oder ihre Auswahl aufheben und Kanäle in der Favoritenliste hinzufügen oder aus ihr entfernen.

- 1. Drücken Sie die Taste Menü (e).
- 2. Wählen Sie Kanäle bearbeiten mit der Taste A/V, und drücken Sie die Taste OK (.).
- 3. Wählen Sie *Favoritenliste bearbeiten* mit der Taste  $\blacktriangle/\blacktriangledown$ , und drücken Sie die Taste OK (.).

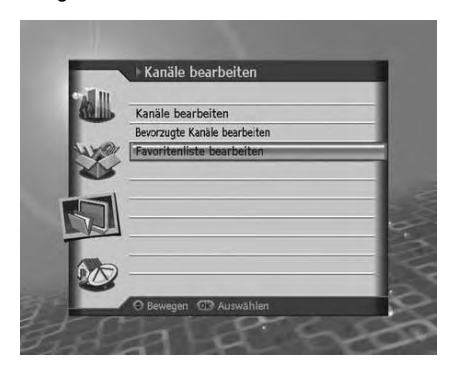

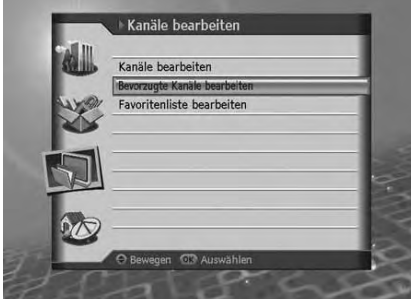

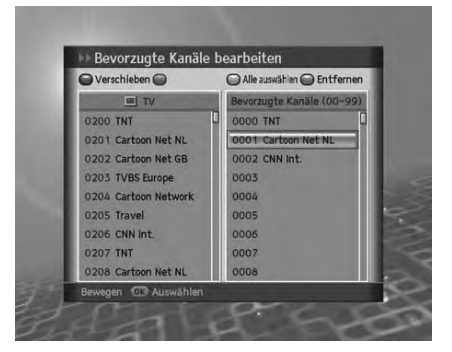

### **1. Umbenennen von Favoritengruppen**

Sie können Ihre Favoritengruppe umbenennen.

- 1. Drücken Sie die GRÜNE (◯) Taste, und wählen Sie die Favoritengruppe, die Sie umbenennen möchten. Drücken Sie die Taste  $OK(\text{C})$ .
- 2. Drücken Sie die ROTE (O) Taste, und wählen Sie Gruppe *umbenennen*. Drücken Sie dann die Taste OK (a).
- 3. Eine Tastatur wird angezeigt. Geben Sie den Namen der Favoritengruppe über die Tastatur ein.
- 4. Wählen Sie **Speichern**, und drücken Sie die Taste OK (.), um die Eingabe zu beenden.

#### **Hinweis:**

- *Gruppe umbenennen* wird nur aktiviert, wenn der Cursor in der rechten Spalte steht.
- Ausführliche Informationen zur Verwendung der Tastatur finden Sie unter *6.1.2 Umbenennen von Kanälen* .

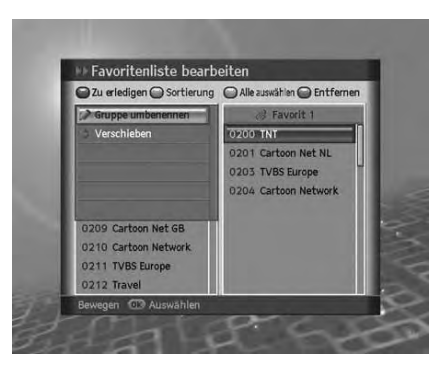

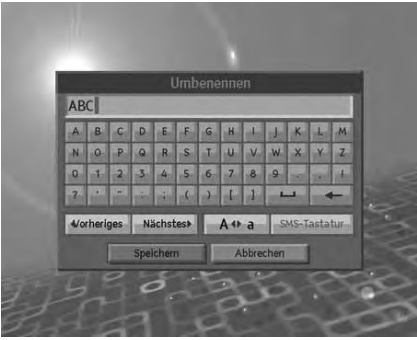

#### **2. Verschieben von Favoritenkanälen**

Sie können Ihre Favoritenkanäle an eine andere Position in der Liste der Favoritenkanäle verschieben. Mit dieser Funktion wird nur die Position verändert, die Kanalnummer ändert sich dabei nicht.

- 1. Wählen Sie die Favoritenkanäle, die Sie in der Liste der Favoritenkanäle verschieben möchten, und drücken Sie auf der Fernbedienung die ROTE (() Taste.
- 2. Wählen Sie Verschieben, und drücken Sie die Taste OK (.).
- 3. Bewegen Sie den Cursor mit der Taste A/ $\blacktriangledown$  an die gewünschte Position, und drücken Sie die Taste OK (.).
- 4. Der gewählte Kanal wird an die neue Position verschoben.

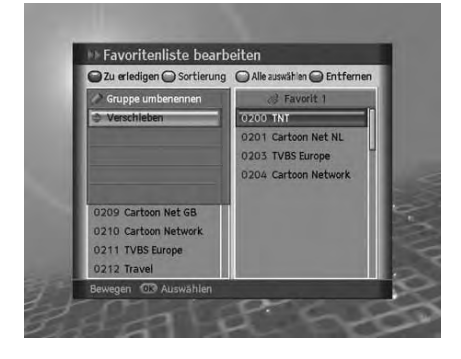

# **10. Kanäle bearbeiten**

### **3. Auswählen von Favoritengruppen**

- 1. Drücken Sie auf der Fernbedienung die GRÜNE (O) Taste, um die Gruppe der Favoritenkanäle anzuzeigen.
- 2. Wählen Sie die gewünschte Favoritengruppe mit der Taste , und drücken Sie die Taste OK (.).

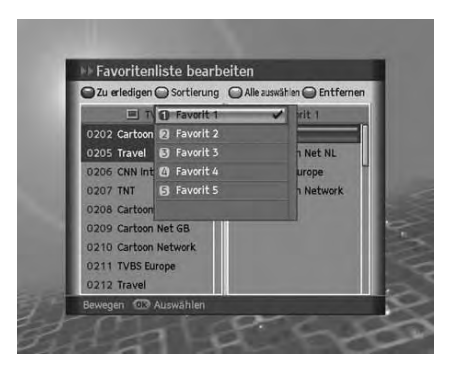

### **4. Auswählen aller Kanäle / Auswahl aufheben**

- 1. Drücken Sie auf der Fernbedienung die **GELBE** (() Taste, um alle Kanäle auszuwählen.
- 2. Um aus der Auswahl aller Kanäle einen oder mehrere Kanäle freizugeben, drücken Sie die Taste OK (e), während der Cursor auf dem ausgewählten Kanal steht.
- **Hinweis:** Bis zu 100 Kanäle können in die Favoritengruppe gespeichert werden.

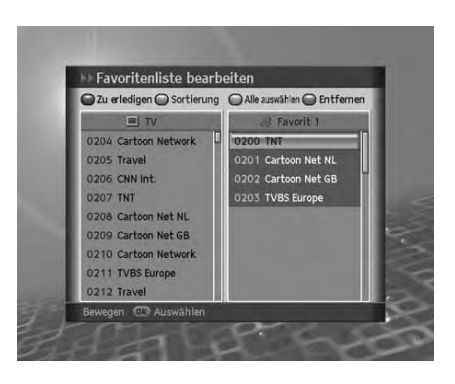

### **5. Hinzufügen/Entfernen von Kanälen**

Sie können einen Kanal zur Favoritengruppe hinzufügen oder aus der Liste entfernen.

- 1. Wählen Sie die Kanäle, die Sie zur Favoritenkanalliste hinzufügen möchten, mit der Taste  $\blacktriangle/\blacktriangledown$  aus.
- 2. Drücken Sie auf der Fernbedienung die **BLAUE** (O) Taste, um die Kanäle zur gewählten Favoritenliste hinzuzufügen.
- 3. Zum Entfernen von Kanälen aus der Favoritenliste wählen Sie die Kanäle aus der Liste aus, und drücken Sie auf der Fernbedienung die **BLAUE** (O) Taste.
- **Hinweis:** Wenn der Cursor in der linken Spalte steht, wird die blaue Taste mit *Hinzufügen* markiert, wenn er in die rechte Spalte gesetzt wird, wird sie mit *Entfernen* markiert.

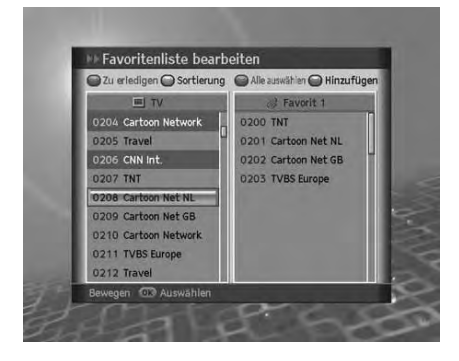

# **11. Installation**

In diesem Kapitel wird beschrieben, wie Sie die Installationseinstellungen konfigurieren können.

HinweisDrücken Sie die Taste BACK ( c), um die Änderungen zu speichern und zum vorherigen Menü zurückzukehren. Drücken Sie die Taste MENU (.), um das Menü auszublenden.

## **11.1 Automatischer Suchlauf**

Wenn Sie das Gerät an die Antenne und das Fernsehgerät angeschlossen haben, können Sie einen automatischen Suchlauf vornehmen, ohne weitere Informationen zu benötigen.

- 1. Drücken Sie die Taste **MENU** (e).
- 2. Wählen Sie *Installation* mit der Taste  $\Box/\blacktriangledown$ , und drücken Sie die Taste  $OK(\text{a})$ .
- 3. Wählen Sie *Automatischer Suchlauf* mit der Taste  $\blacktriangle/\blacktriangledown$ , und drücken Sie die Taste OK (.).
- 4. Geben Sie die Werte für *Startfrequenz, Stoppfrequenz, Schritt, Modulation* und *Symbolrate* ein.

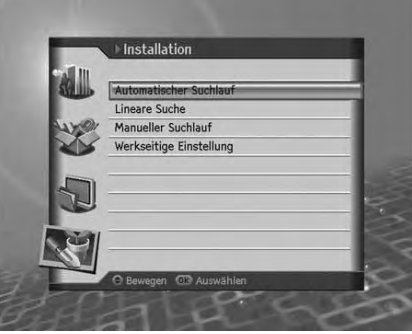

#### **1. Startfrequenz**

Wählen Sie *Startfrequenz* mit der Taste  $\blacktriangle/\blacktriangledown$ . Geben Sie die Startfrequenz mit den **ZIFFERNTASTEN (0-9)** ein.

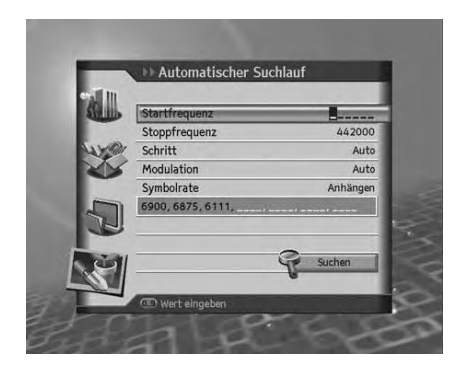

### **2. Stoppfrequenz**

Wählen Sie *Stoppfrequenz* mit der Taste . / v . Geben Sie die Stoppfrequenz mit den ZIFFERNTASTEN (0-9) ein.

# **11. Installation**

### **3. Schritt**

Wählen Sie *Schritt* mit der Taste  $\blacktriangle/\blacktriangledown$ . Wählen Sie den Frequenzbereich, der mit jedem Schritt erhöht werden soll, wenn Sie den Programmsuchlauf mit der Taste OK (O) oder </a>
den Programmsuchlauf mit der Taste OK (O) oder Wählen Sie *Benutzerdefiniert*, um den Wert direkt einzugeben. Wenn Ihnen der Wert nicht bekannt ist, wählen Sie *Auto*.

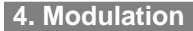

Wählen Sie *Modulation* mit der Taste  $\blacktriangle/\blacktriangledown$ . Wählen Sie die Modulation mit der Taste OK (O) oder  $\overline{\bullet}$  . Wenn Ihnen der Wert nicht bekannt ist, wählen Sie *Auto*.

### **5. Symbolrate**

Wählen Sie *Symbolrate* mit der Taste  $\blacktriangle/\blacktriangledown$ . Die standardmäßigen Symbolraten werden angezeigt. Der Programmsuchlauf wird entsprechend den Symbolraten aktiviert.

- Um eine Symbolrate anzuhängen, wählen Sie *Anhängen* mit der Taste (/), und drücken Sie die Taste OK (.). Geben Sie die Symbolrate mit den **ZIFFERNTASTEN (0-9)** ein.
- Zum Löschen aller eingegebenen Symbolraten wählen Sie *Alle löschen*, und drücken Sie die Taste OK (.).

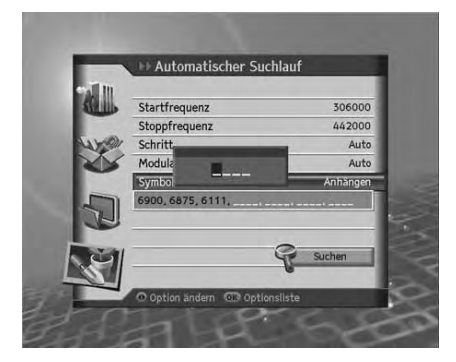

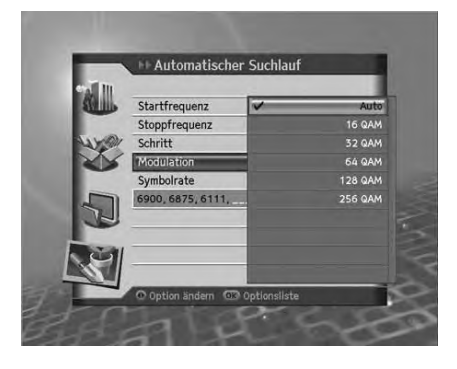

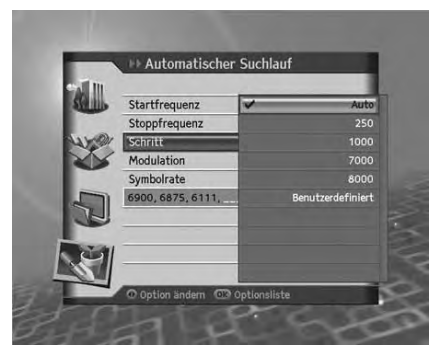

## **11.2 Lineare Suche**

Sie können Kanäle suchen, indem Sie den Frequenzbereich sowie weitere Parameter festlegen. Wenn Sie nach mehreren Kanälen suchen möchten, verwenden Sie statt des manuellen Suchlaufs die lineare Suche.

- 1. Drücken Sie die Taste **MENU** (e).
- 2. Wählen Sie Installation mit der Taste , www.und drücken Sie die Taste  $OK(\text{C})$ .
- 3. Wählen Sie Lineare Suche mit der Taste / v, und drücken Sie die Taste OK (.).
- 4. Geben Sie die Werte für *Startfrequenz, Stoppfrequenz, Schritt, Modulation* und *Symbolrate* ein.

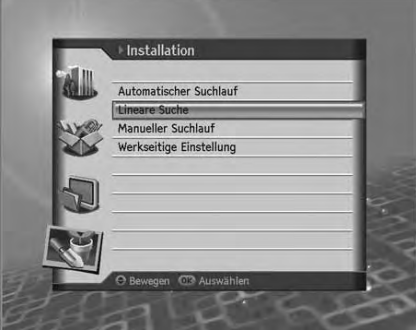

### **1. Startfrequenz**

Wählen Sie *Startfrequenz* mit der Taste  $\blacktriangle/\blacktriangledown$ . Geben Sie die Startfrequenz mit den **ZIFFERNTASTEN (0-9)** ein.

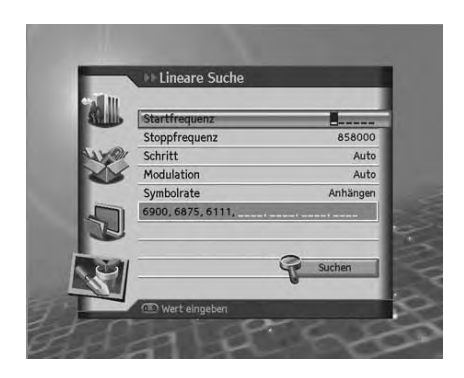

### **2. Stoppfrequenz**

Wählen Sie *Stoppfrequenz* mit der Taste . (= Geben Sie die Stoppfrequenz mit den ZIFFERNTASTEN (0-9) ein.

# **11. Installation**

### **3. Schritt**

Wählen Sie *Schritt* mit der Taste  $\blacktriangle/\blacktriangledown$ . Wählen Sie den Frequenzbereich, der mit jedem Schritt erhöht werden soll, wenn Sie den Programmsuchlauf mit der Taste OK (O) oder </a>
den Programmsuchlauf mit der Taste OK (O) oder Wählen Sie *Benutzerdefiniert*, um den Wert direkt einzugeben. Wenn Ihnen der Wert nicht bekannt ist, wählen Sie *Auto*.

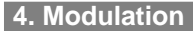

Wählen Sie *Modulation* mit der Taste  $\blacktriangle/\blacktriangledown$ . Wählen Sie die Modulation mit der Taste OK (O) oder  $\overline{\bullet}$  . Wenn Ihnen der Wert nicht bekannt ist, wählen Sie *Auto*.

### **5. Symbolrate**

Wählen Sie *Symbolrate* mit der Taste  $\blacktriangle/\blacktriangledown$ . Die standardmäßigen Symbolraten werden angezeigt. Der Programmsuchlauf wird entsprechend den Symbolraten aktiviert.

- Um eine Symbolrate anzuhängen, wählen Sie *Anhängen* mit der Taste (/), und drücken Sie die Taste OK (.). Geben Sie die Symbolrate mit den **ZIFFERNTASTEN (0-9)** ein.
- Zum Löschen aller eingegebenen Symbolraten wählen Sie *Alle löschen*, und drücken Sie die Taste OK (.).

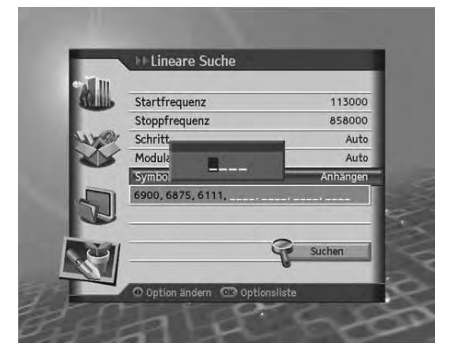

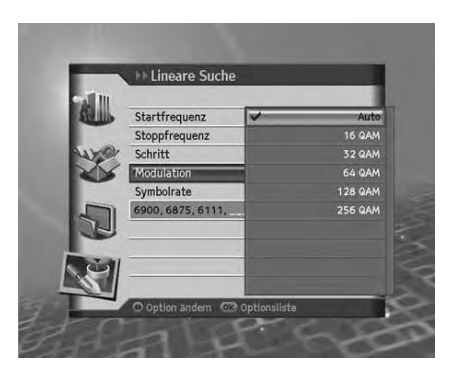

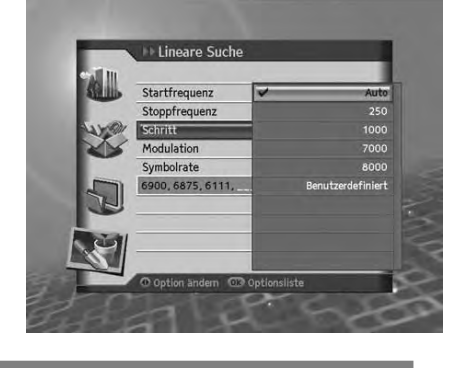

## **11.3 Manueller Suchlauf**

Sie können Kanäle mit Hilfe der Suchparameter manuell suchen.

- 1. Drücken Sie die Taste **MENU** (e).
- 2. Wählen Sie Installation mit der Taste , wird drücken Sie die Taste  $OK(\textcircled{\textcirc})$ .
- 3. Wählen Sie *Manueller Suchlauf* mit der Taste  $\blacktriangle/\blacktriangledown$ , und drücken Sie die Taste OK (...).
- 4. Geben Sie die Werte für *Frequenz, Symbolrate, Modulation* und *Netzwerksuchlauf* ein.

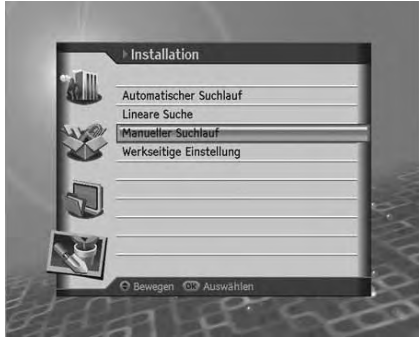

### **1. Frequenz**

Wählen Sie Frequenz mit der Taste . (v . Geben Sie die Frequenz mit den **ZIFFERNTASTEN (0-9)** ein.

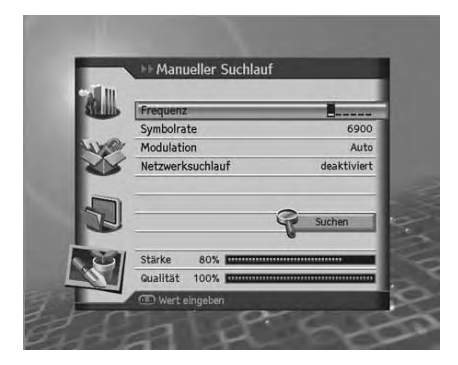

### **2. Symbolrate**

Wählen Sie *Symbolrate* mit der Taste  $\blacktriangle/\blacktriangledown$ . Wählen Sie die Symbolrate mit der Taste OK (O) oder  $\blacktriangleleft/\blacktriangleright$ . Wählen Sie *Benutzerdefiniert*, um den Wert direkt einzugeben.

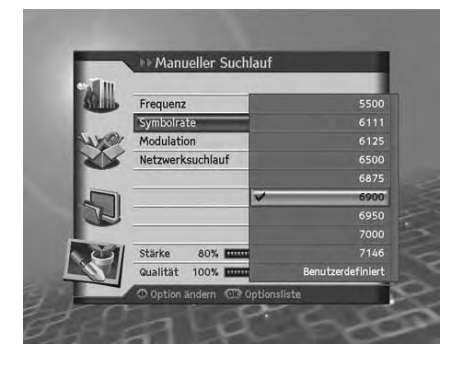

# **11. Installation**

### **3. Modulation**

Wählen Sie *Modulation* mit der Taste  $\blacktriangle/\blacktriangledown$ . Wählen Sie die Modulation mit der Taste OK (.) oder  $\blacklozenge$  . Wenn Ihnen der Wert nicht bekannt ist, wählen Sie *Auto*.

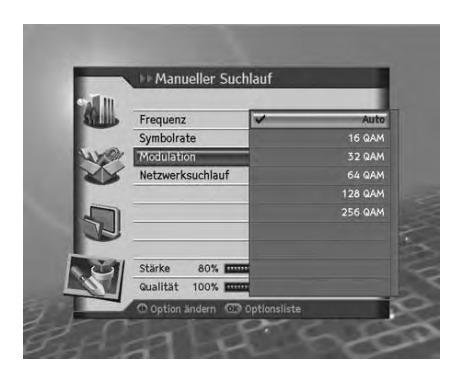

### **4. Netzwerksuchlauf**

Wählen Sie *Netzwerksuchlauf* mit der Taste ▲ / ♥ .Wählen Sie **deaktivieren** oder **aktivieren** mit der Taste **OK** (...) oder  $\blacktriangleleft$  /**...** 

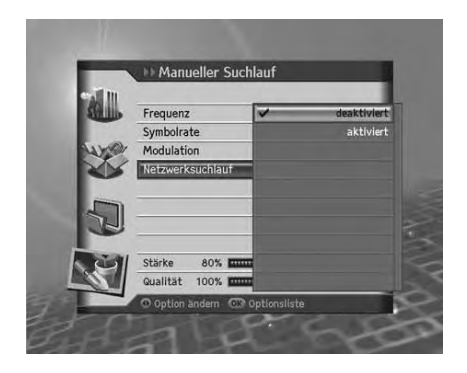

### **5. Suchlauf**

Wählen Sie **Suchlauf**, und drücken Sie die Taste OK (.), um den Programmsuchlauf zu aktivieren. Warten Sie, bis der Programmsuchlauf beendet ist. Dieser Vorgang kann einige Minuten dauern.

Der Cursor befindet sich während des Programmsuchlaufs in der Position *Stopp* . Wenn Sie während des Programmsuchlaufs die Taste **OK** (a) drücken, wird der Vorgang angehalten, und es werden nur die bisher gefundenen Kanäle angezeigt. Setzen Sie die Einstellungen zurück, und aktivieren Sie den Programmsuchlauf bei Bedarf erneut.

Zum Löschen nicht benötigter Kanäle aus der Ergebnisliste wählen Sie die Kanäle aus, die gelöscht werden sollen, und drücken Sie die Taste **OK** (.) Wählen Sie Löschen, und drücken Sie die Taste OK (.).

Wählen Sie **Speichern**, und drücken Sie die Taste OK (C), um die Ergebnisse zu speichern.

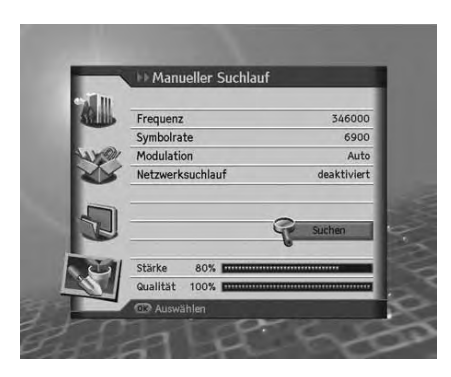

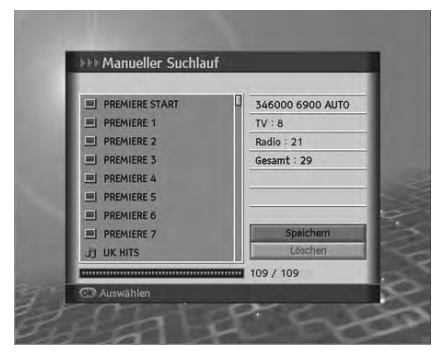

# **11. Installation**

## **11.4 Werkseitige Einstellungen**

Mit *Werkseitige Einstellungen* können Sie die werkseitigen Standardeinstellungen des Gerätes wiederherstellen.

- **Warnung:** Wenn Sie das Gerät auf die *Werkseitigen Einstellungen* zurücksetzen, werden alle Einstellungen, wie z. B. die Antenneneinstellung, die Kanalliste und sonstige benutzerdefinierte Einstellungen, gelöscht.
	- 1. Drücken Sie die Taste Menü (e).
	- 2. Wählen Sie *Installation* mit der Taste  $\Box/\blacktriangledown$ , und drücken Sie die Taste  $OK(\text{C})$ .
	- 3. Wählen Sie Werkseitige Einstellungen mit der Taste  $\blacktriangle/\blacktriangledown$ , und drücken Sie die Taste OK (e).
	- 4. Wählen Sie Ja, und drücken Sie die Taste OK (C), um alle Einstellungen auf die werkseitigen Einstellungen zurückzusetzen. Um zum vorherigen Menü zurückzukehren, wählen Sie *Nein* , und drücken Sie die Taste OK (.) oder Zurück ( $\stackrel{\sim}{\sim}$ ).
	- 5. Sie werden aufgefordert, Ihren Geräte-PIN-Code erneut einzugeben, bevor Sie die werkseitigen Einstellungen laden. Geben Sie den Geräte-PIN-Code ein, um fortzufahren.
	- 6. Wenn die werkseitigen Einstellungen abgeschlossen sind, wird der Installationsassistent automatisch angezeigt und hilft Ihnen beim Kanalsuchlauf. Ausführliche Informationen zum Installationsassistenten finden Sie in **Kapitel 3**.

**Hinweis:** Der voreingestellte Geräte-PIN-Code lautet **0000**.

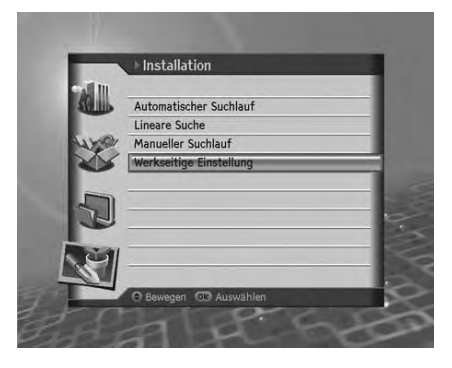

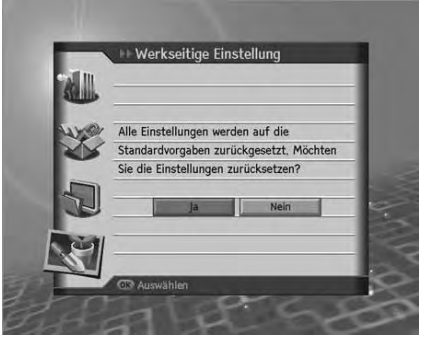

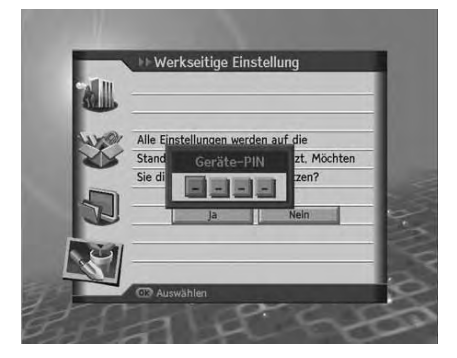

# **12. Softwareaktualisierung**

Um die gewünschte Leistung des Geräts aufrecht zu erhalten, ist es wichtig, stets die aktuelle Software zu verwenden. Besuchen Sie die Humax-Website, um Neuigkeiten zu erfahren und festzustellen, ob neue Softwareversionen herausgegeben wurden.

http://www.humaxdigital.de.

Wir empfehlen Ihnen, regelmäßig zu überprüfen, ob Softwareaktualisierungen verfügbar sind.

## **12.1 Übertragung via Satellitensystem (OTA)**

OTA, eine Abkürzung für *Over–the-Air*, ist ein Standard für die Übertragung von Software für Geräte über Kabel. Der Hersteller behält sich das Recht vor, zu entscheiden, wann und wo eine Aktualisierung zur Verfügung gestellt wird. Die neue Softwareversion wird dann per Kabel heruntergeladen. Die Softwareaktualisierung per Kabel wird nur unter folgenden Umständen vorgenommen.

- 1. Auf dem Receiver ist die entsprechende Treibersoftware installiert.
	- **Achtung** Bitte beachten Sie, dass das Gerät möglicherweise nicht aktualisiert wird oder nach einer Softwareaktualisierung nicht ordnungsgemäß funktioniert, wenn es nicht mit einer Ladesoftware ausgestattet ist.
- 2. Der Hersteller überträgt die Software per Kabel.

#### **Achtung**

• Achten Sie darauf, dass das Gerät während der Softwareaktualisierung nicht abgeschaltet oder vom Stromnetz getrennt wird. Falls das Gerät während der Softwareaktualisierung abgeschaltet oder vom Stromnetz getrennt wird, kann dies zu schweren Schäden führen. Ziehen Sie während der Softwareaktualisierung nicht am HF-Kabel. Die Aktualisierung könnte dadurch unterbrochen werden, und das Gerät wäre eventuell nicht mehr funktionstüchtig.

#### **Hinweis:**

• Während der Softwareaktualisierung wird das Gerät nicht aktiviert. Die Softwareaktualisierung dauert ca. 5 - 10 Minuten. Vormerkungen sind während der Softwareaktualisierung nicht möglich.
# **12. Softwareaktualisierung**

### **1. Beim Einschalten oder während ein Programm angesehen wird, wird neue Software ermittelt.**

- 1. Ein Hinweis wird angezeigt, dass neue Software gefunden wurde.
- 2. Wählen Sie *Sofort*, und drücken Sie die Taste OK (O), um die Aktualisierung sofort zu starten. Wählen Sie Später, und drücken Sie die Taste OK (C)), um die Aktualisierung später zu starten (Standby). Wählen Sie *Ablehnen*, und drücken Sie die Taste **OK** , um ohne Aktualisierung zum vorherigen Menü zurückzukehren.
- 3. Der Download der Software beginnt. Bitte warten Sie, bis die Aktualisierung beendet ist.
- 4. Nach der Aktualisierung schaltet sich das Gerät automatisch aus und wieder ein.

**Hinweis:** Sie können die Softwareaktualisierung bis zu 10 Mal verschieben, wenn Sie **Ablehnen** wählen.

### **2. Erzwungene Aktualisierung**

- 1. Eine Aktualisierungsmeldung wird angezeigt.
- 2. Drücken Sie die Taste OK (·), um sofort mit der Aktualisierung zu beginnen.

Hinweis: Außer der Taste OK (.) ist keine weitere Taste funktionstüchtig.

**Premiere Menü** 

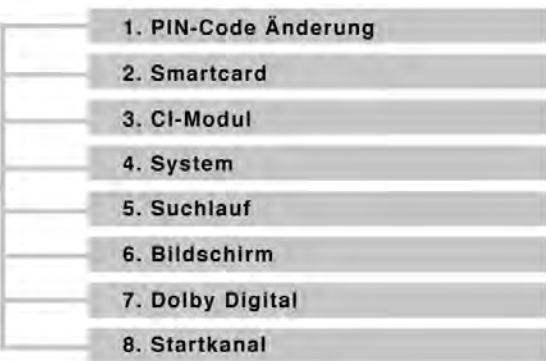

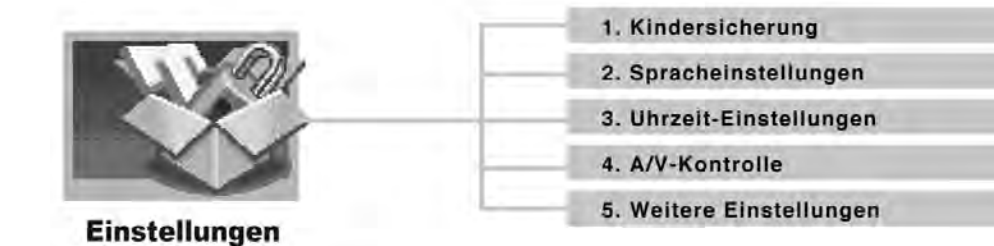

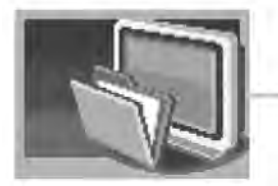

Kanäle bearbeiten

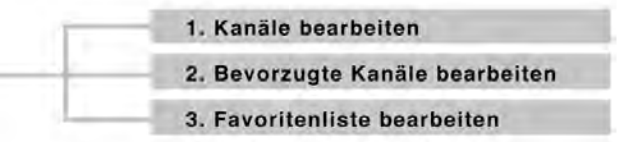

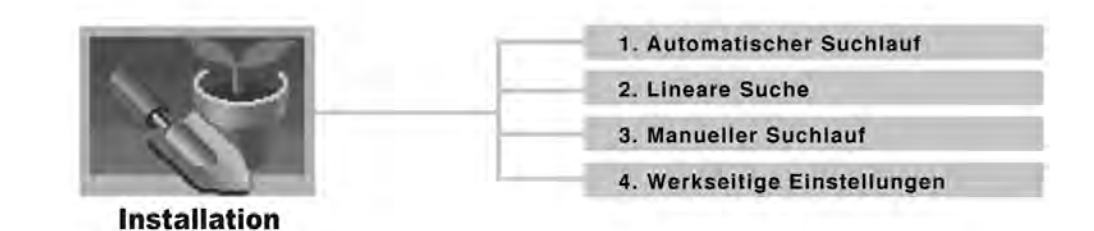

Geeignet für PREMIEREHD

### **14.1 Fehlerbehebung**

Lesen Sie erst die untenstehenden Tipps aufmerksam durch, bevor Sie sich an Ihr Kundendienstzentrum vor Ort wenden. Wenn das Problem auch nach Durchführung der folgenden Schritte bestehen bleibt, wenden Sie sich an Ihren Händler vor Ort oder an Ihr Kundendienstzentrum, um sich weitere Anweisungen geben zu lassen.

### **1. Auf der Vorderseite wird keine Meldung angezeigt. (Das Gerät schaltet sich nicht ein.)**

- Prüfen Sie das Netzkabel, und stellen Sie sicher, dass es an eine geeignete Steckdose angeschlossen ist.
- Prüfen Sie, ob die Netzstromversorgung eingeschaltet ist.
- Prüfen Sie, ob der Netzschalter an der Geräterückseite eingeschaltet ist (soweit zutreffend).
- Schließen Sie das Netzkabel an eine andere Netzsteckdose an.

### **2. Kein Bild auf dem Fernsehgerät**

- Vergewissern Sie sich, dass das Gerät eingeschaltet ist und dass es sich im Betriebsmodus befindet. (Drücken Sie die Taste STANDBY.)
- Vergewissern Sie sich, dass das AV-Kabel fest an den Fernseher angeschlossen ist.
- Vergewissern Sie sich, dass das Kabel richtig an das Gerät angeschlossen ist.
- Aktivieren Sie den Programmsuchlauf.
- Prüfen Sie die Helligkeitseinstellung des Fernsehgeräts.
- Prüfen Sie, ob der Kanal momentan ausgestrahlt wird. Wenden Sie sich an den Anbieter, um nachzufragen, ob der Kanal derzeit aktiv ist.
- Drücken Sie die Taste SOURCE, wenn sich das Gerät im externen Eingabemodus befindet.

### **3. Kein Ton oder schlechte Tonqualität**

- Prüfen Sie, ob das AV-Kabel richtig angeschlossen ist.
- Prüfen Sie, ob die Lautstärke des Fernsehgeräts und dieses Geräts richtig eingestellt sind.
- Prüfen Sie, ob der Ton an diesem Gerät oder am Fernsehgerät ausgeschaltet wurde.
- Prüfen Sie den Audiotyp oder die Soundtrack-Option im AV-Menü.

### **4. Die Fernbedienung funktioniert nicht.**

- Zur Steuerung des Geräts sollte die Oberseite der Fernbedienung direkt auf das Empfangsteil des Geräts zeigen.
- Entnehmen Sie die Batterien aus der Fernbedienung, und setzen Sie sie wieder ein.
- Tauschen Sie die Batterien in der Fernbedienung durch neue aus.

# Geeignet für PREMIEREHD

### **5. Es sind keine Reservierungen möglich.**

- Prüfen Sie, dass keine früheren Reservierungen Konflikte mit der neuen Reservierung verursachen.
- Prüfen Sie, ob das Gerät zum Zeitpunkt der Reservierung eingeschaltet ist.

### **6. Verschlüsselte Kanäle können nicht angesehen werden.**

- Prüfen Sie, ob Sie die richtige Smartcard und das richtige CI-Modul haben. Setzen Sie Smartcard und CI-Modul erneut ein, und vergewissern Sie sich, ob sie richtig initialisiert werden.
- Prüfen Sie im Menü, ob das Gerät die Smartcard und das CI-Modul erkennt.
- Prüfen Sie im Menü, ob Sie für die gewünschten Kanäle ein gültiges und ausführbares Abonnement besitzen.
- Vergewissern Sie sich, dass Smartcard oder CI-Modul nicht beschädigt sind.

### **7. Es wurden keine Passwortinformationen angegeben.**

- Das voreingestellte Passwort lautet immer **0000**.

### **8. Der Programmsuchlauf funktioniert nicht.**

- Prüfen Sie, ob das Kabel richtig angeschlossen ist.

### **9. Es ist keine Aktualisierung neuer Software möglich.**

- Sie können eine Aktualisierung erhalten. Wenn das Gerät keine Meldung anzeigt, die eine Aktualisierung anfordert, bedeutet dies, dass keine Software zur Verfügung steht.

### **10.Pay-Kanäle können nicht angesehen werden.**

- Prüfen Sie im Menü, ob Sie für die gewünschten Kanäle ein gültiges und ausführbares Abonnement besitzen.
- Weitere Informationen erhalten Sie von Ihrem Netzanbieter.

## **14.2 Fehlermeldungen**

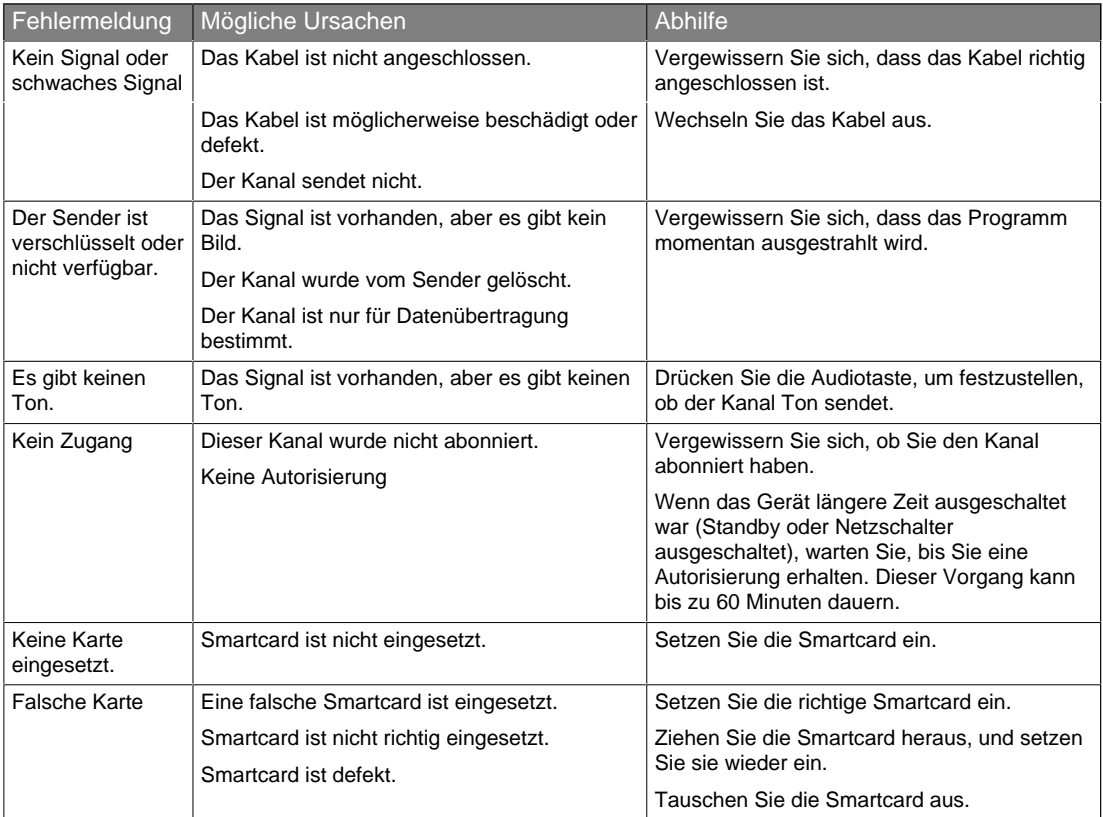

# **15. Technische Daten**

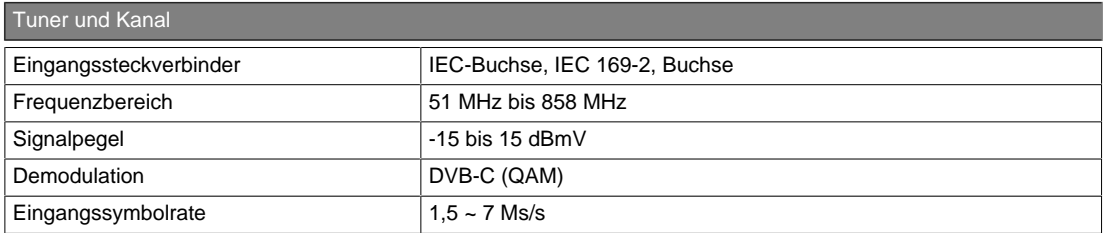

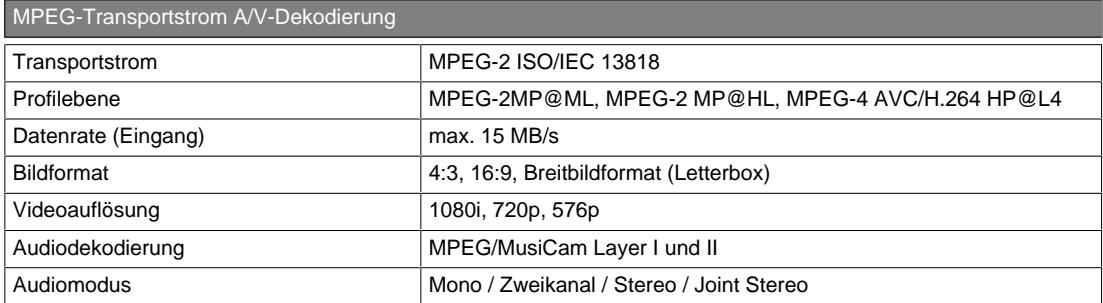

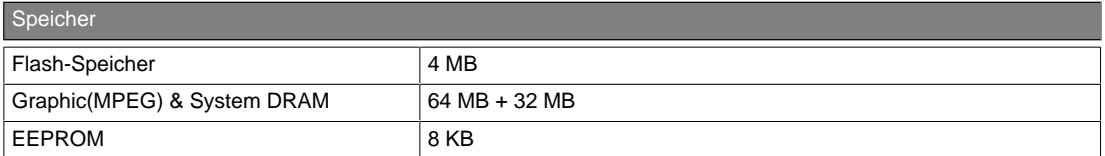

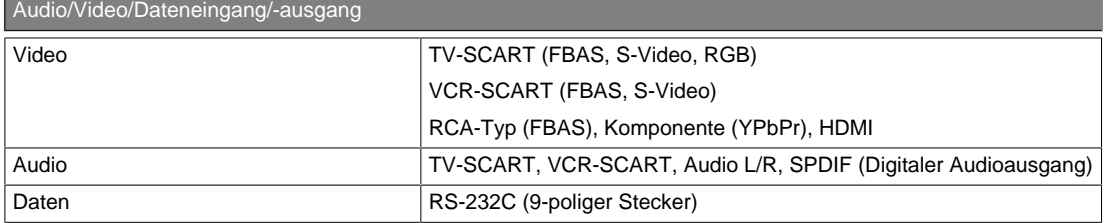

# **15. Technische Daten**

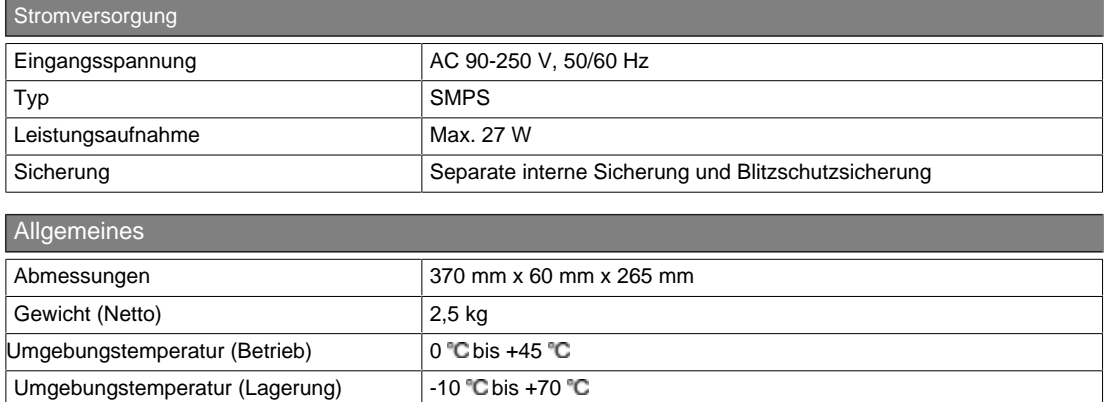

### **EPG (Electronic Programme Guide)**

Die elektronische Ausführung eines gedruckten Fernsehprogrammhefts. Eine Anwendung, die bei digitalen Empfängern und digitalen Fernsehgeräten verwendet wird und das aktuelle und geplante Programm anzeigt, das jetzt oder später auf den einzelnen Kanälen zur Verfügung steht, mit einer kurzen Zusammenfassung oder einem Kommentar zu den einzelnen Sendungen. Die im EPG gelieferten Informationen werden vom Kanalanbieter gesendet und aktualisiert.

### **Frequenz**

Die Eigenschaft eines Signals, in Zyklen pro Sekunde (= Hz) gemessen.

### **HDMI (High-Definition Multimedia Interface)**

Eine vollständig digitale Audio-/Videoschnittstelle, die standardmäßige, erweiterte oder hochauflösende Bilder sowie digitalen Mehrkanalton über ein einziges Kabel unterstützt. Es überträgt alle ATSC HDTV-Standards und unterstützt digitalen 8-Kanalton.

### **HiFi (High Fidelity)**

Die Eigenschaften von Audiogeräten, die alle Tonfrequenzen wiedergeben können, die ein Mensch wahrnehmen kann, also den Bereich von 16 Hz bis 20 kHz. Manchmal wird damit die gute Qualität von Audiogeräten wie Stereobandgeräten angegeben.

### **Zeitauswahl**

Eine Technologie, die es Kunden ermöglicht, den Start beliebter Programme oder Filmen bereits kurz, nachdem sie die Auswahl getroffen haben, zu sehen. Dies ist möglich, da der Anbieter mehrere Kopien mit versetzten Anfangszeiten überträgt.

### **OSD (On Screen Display)**

OSD zeigt die Basisinformationen an, die die Benutzer benötigen, um die Einstellungen von Bildschirm oder Fernsehgerät zu konfigurieren. OSD-Informationen können Helligkeit, Kontrast, Ausrichtung, RGB-Einstellung sowie Größe und Position des Bildschirms umfassen.

### **OTA (Over-the-Air)**

Ein Standard für die Übertragung von Software für Geräte über ein Broadcast-System. Hersteller behalten sich das Recht vor, zu entscheiden, wann sie Software für ihre Geräte anbieten.

### **SCART**

Ein 21-poliger Anschlussstandard zur Verbindung von zwei audiovisuellen Geräten wie Fernsehgerät und Videorekorder. Jedes Gerät besitzt einen 21-poligen Buchsenanschluss. Ein Kabel mit Stiftsteckern an beiden Enden dient zur Verbindung der Geräte.

### **Smartcard**

Eine scheckkartengroße Chipkarte, die in den Digital-Receiver eingeführt werden muss, um die Entschlüsselung der TV-Signale zu ermöglichen.

### **S/PDIF (Sony/Philips Digital Interface format)**

Ein Standardformat für die Übertragung digitaler Tonsignale. Ermöglicht die Übertragung von digitalem Audio zwischen zwei Geräten ohne Umwandlung von oder in analoge Signale, wodurch sich die Signalqualität verschlechtern könnte.

# Geeignet für PREMIEREHD

# **17. Service und Support**

Weitere Informationen, wie z. B. Hilfe zur Fehlersuche, Softwareaktualisierungen und Produkthandbücher erhalten Sie unter den unten stehenden Website-Adressen und Call-Center-Hotlines.

Wenden Sie sich bei Problemen zunächst an einen Händler vor Ort.

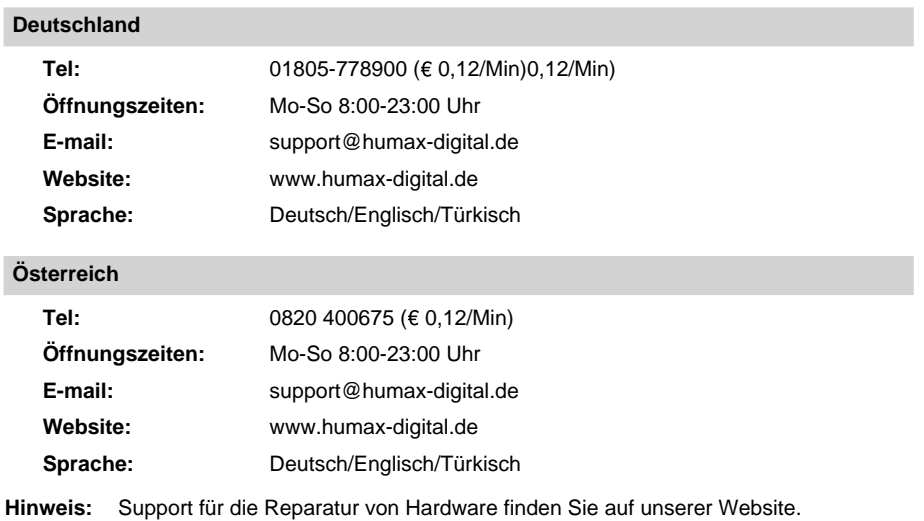

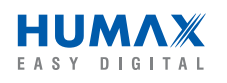

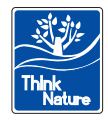

HUMV-PRHD1000C.100DE(for PREMIERE)